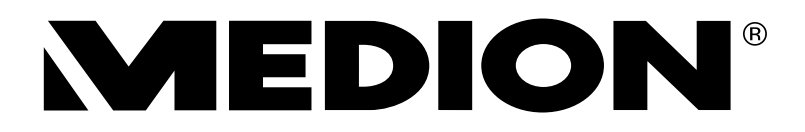

# Bedienungsanleitung

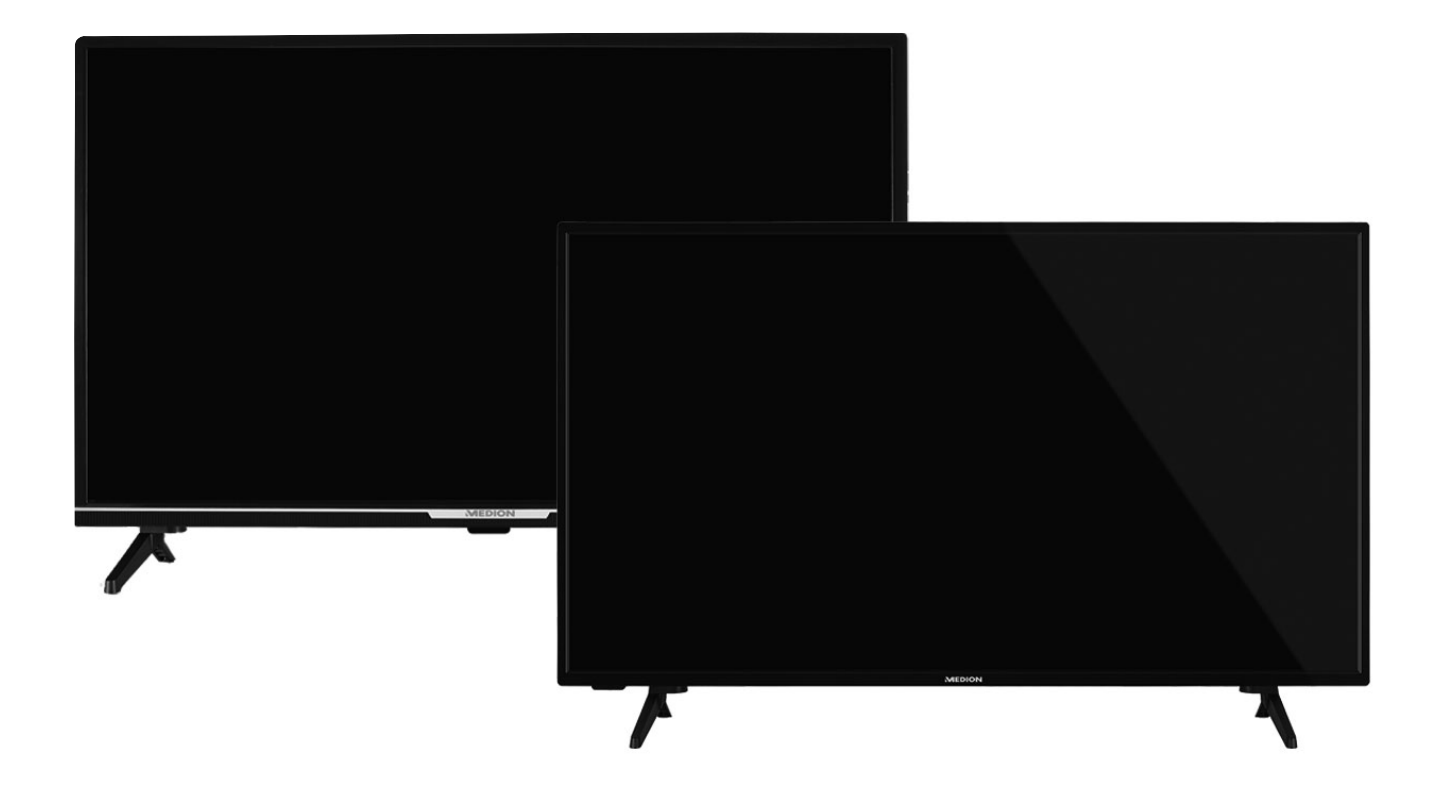

# **AndroidTM Full HD Smart-TV**

## **MEDION**<sup>®</sup> LIFE<sup>®</sup>

P13299 (MD 30050) / P14056 (MD 30051) / P14328 (MD 30052)

## Inhaltsverzeichnis

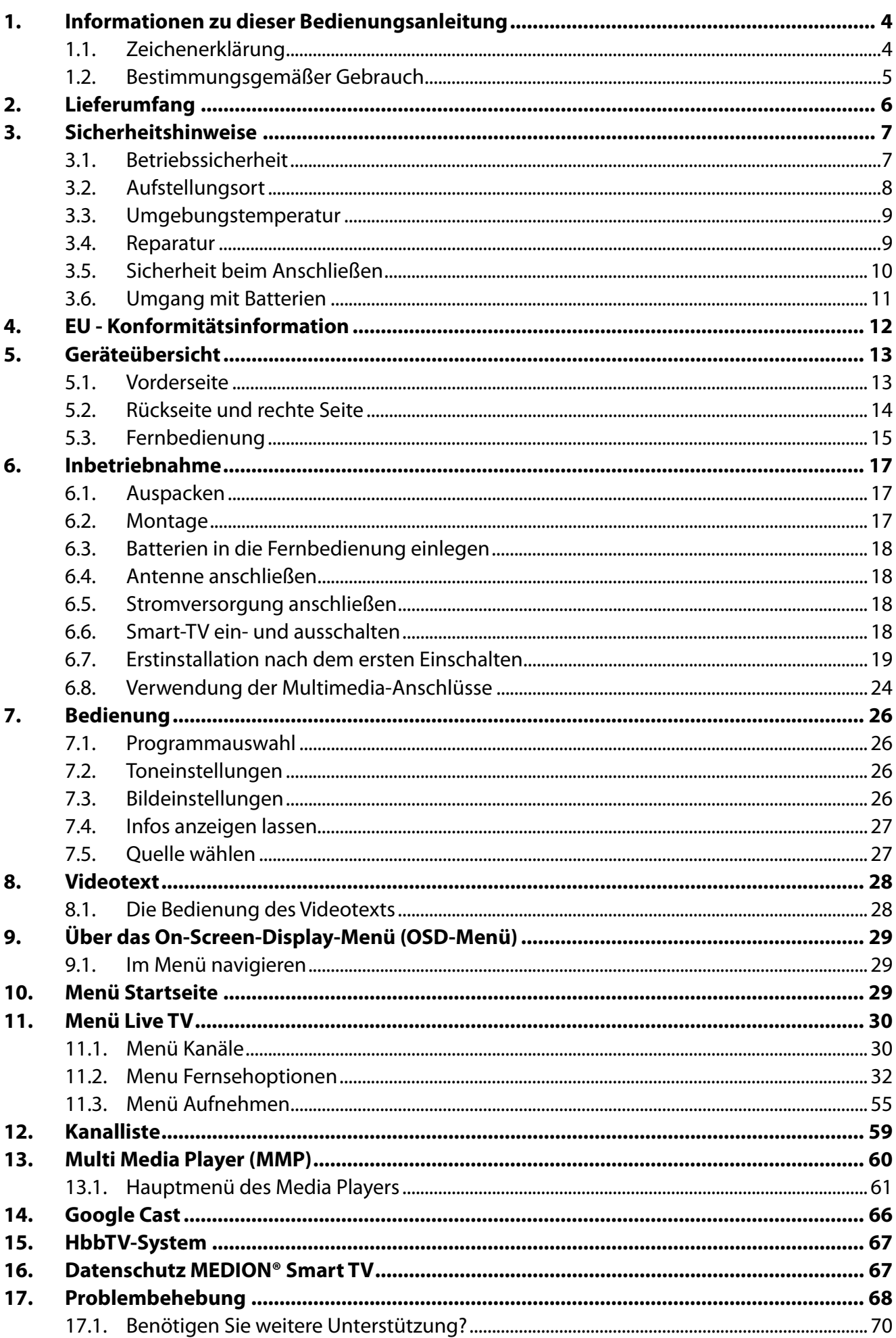

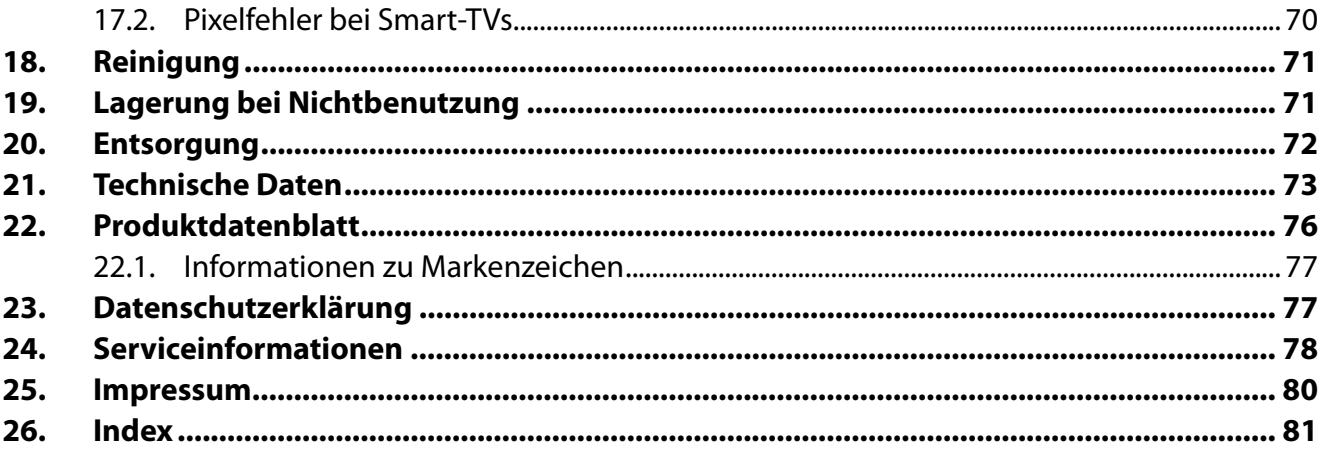

**DE** 

## **1. Informationen zu dieser Bedienungsanleitung**

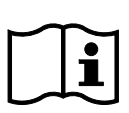

Vielen Dank, dass Sie sich für unser Produkt entschieden haben. Wir wünschen Ihnen viel Freude mit dem Gerät.

Lesen Sie vor Inbetriebnahme die Sicherheitshinweise aufmerksam durch. Beachten Sie die Warnungen auf dem Gerät und in der Bedienungsanleitung.

Bewahren Sie die Bedienungsanleitung immer in Reichweite auf. Wenn Sie das Gerät verkaufen oder weitergeben, händigen Sie unbedingt auch diese Bedienungsanleitung aus, da sie ein wesentlicher Bestandteil des Produktes ist.

## **1.1. Zeichenerklärung**

Ist ein Textabschnitt mit einem der nachfolgenden Warnsymbole gekennzeichnet, muss die im Text beschriebene Gefahr vermieden werden, um den dort beschriebenen, möglichen Konsequenzen vorzubeugen.

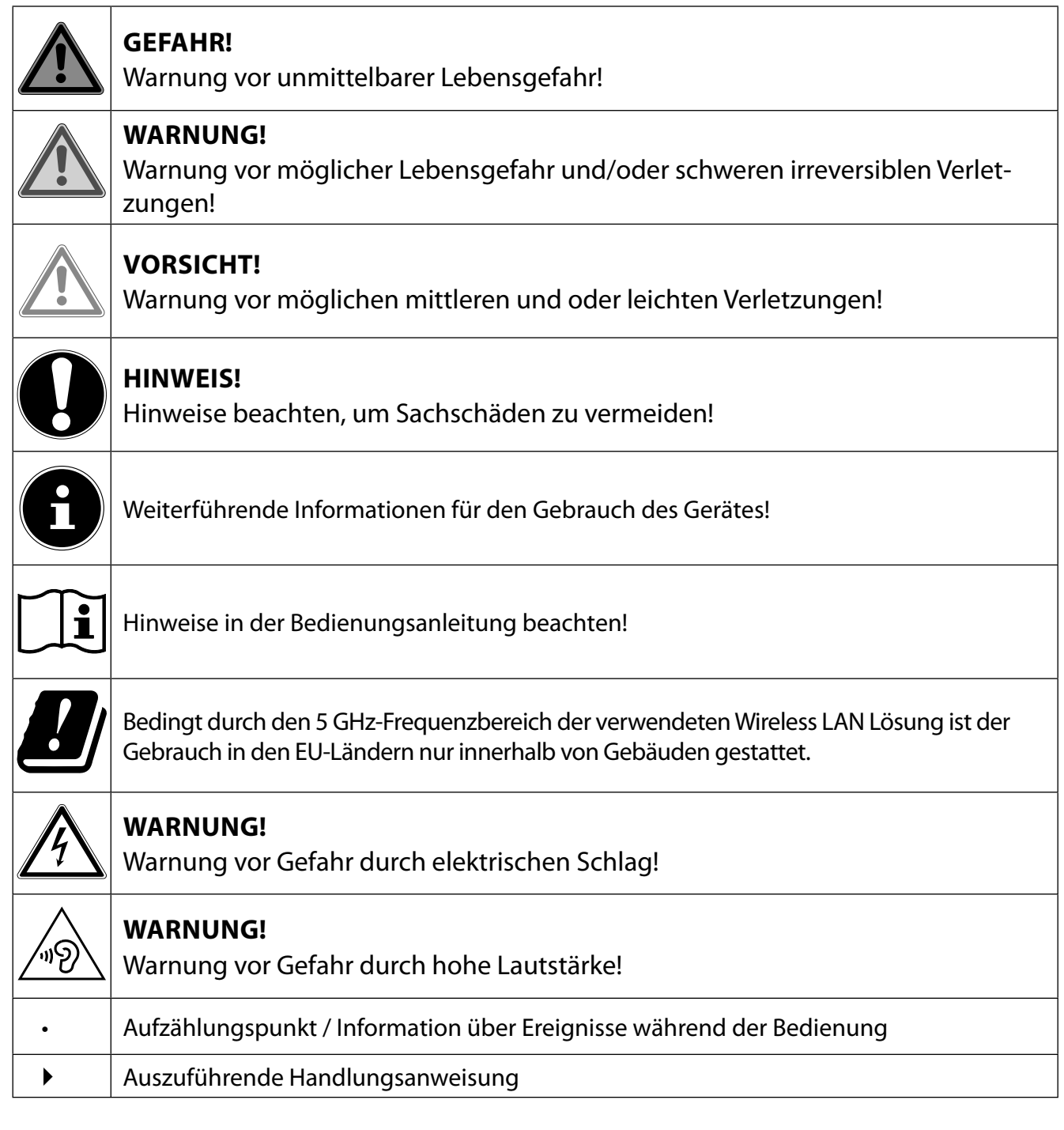

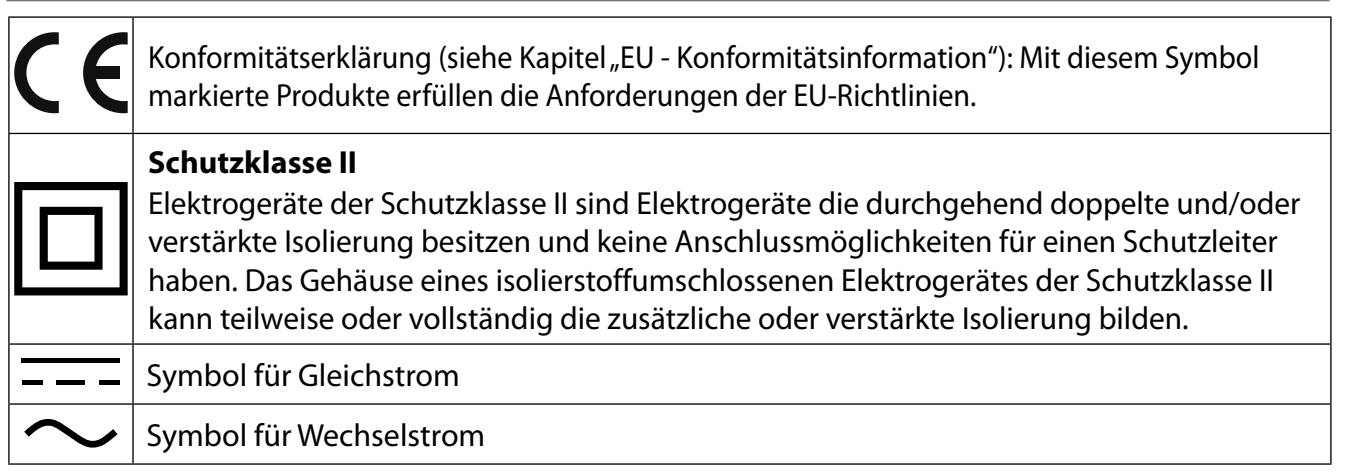

## **1.2. Bestimmungsgemäßer Gebrauch**

Dies ist ein Gerät der Unterhaltungselektronik und ist auch für Multimediaanwendungen geeignet. Dieses Gerät dient zum Empfang und zur Wiedergabe von Fernsehprogrammen. Die unterschiedlichen Anschlussmöglichkeiten ermöglichen eine zusätzliche Erweiterung der Empfangs- und Wiedergabequellen (Receiver, DVD-Player, DVD-Recorder, Videorecorder, PC etc.). Ihr Gerät bietet Ihnen vielfältige Möglichkeiten der Nutzung.

Das Gerät ist nur für den privaten und nicht für den industriellen/kommerziellen Gebrauch bestimmt.

- Bitte beachten Sie, dass im Falle des nicht bestimmungsgemäßen Gebrauchs die Haftung erlischt.
- Bauen Sie das Gerät nicht ohne unsere Zustimmung um und verwenden Sie keine nicht von uns genehmigten oder gelieferten Zusatzgeräte.
- Verwenden Sie nur von uns gelieferte oder genehmigte Ersatz- und Zubehörteile.
- Beachten Sie alle Informationen in dieser Bedienungsanleitung, insbesondere die Sicherheitshinweise. Jede andere Bedienung gilt als nicht bestimmungsgemäß und kann zu Personen- oder Sachschäden führen.
- Nutzen Sie das Gerät nicht unter extremen Umgebungsbedingungen.
- Dieses Gerät ist nur für den Gebrauch in trockenen Innenräumen geeignet.
- Dieses Gerät ist nicht als Datenmonitor für Büroarbeitsplätze geeignet.

5

**DE**

## **2. Lieferumfang**

Bitte überprüfen Sie die Vollständigkeit der Lieferung und benachrichtigen Sie uns innerhalb von 14 Tagen nach dem Kauf, falls die Lieferung nicht komplett ist.

Mit dem von Ihnen erworbenen Produkt haben Sie erhalten:

- AndroidTM Smart-TV
- Fernbedienung (RC1832) inkl. 2 Batterien Typ LR03 (AAA) 1,5V
- Netzanschlusskabel
- Standfüße inkl. Befestigungsschrauben
- Dokumentation

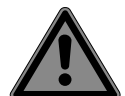

#### **GEFAHR! Erstickungsgefahr!**

Verpackungsfolien können verschluckt oder unsachgemäß benutzt werden, daher besteht Erstickungsgefahr!

■ Halten Sie das Verpackungsmaterial, wie z.B. Folien oder Plastikbeutel von Kindern fern.

## **3. Sicherheitshinweise**

## **3.1. Betriebssicherheit**

- Überprüfen Sie das Gerät vor der ersten Verwendung nach Schäden. Ein defektes oder beschädigtes Gerät darf nicht in Betrieb genommen werden.
- Dieses Gerät kann von Kindern ab 8 Jahren und darüber sowie von Personen mit verringerten physischen, sensorischen oder mentalen Fähigkeiten oder Mangel an Erfahrung und Wissen benutzt werden, wenn sie beaufsichtigt werden oder bezüglich des sicheren Gebrauchs des Gerätes unterwiesen wurden und die daraus resultierenden Gefahren verstanden haben.
- Kinder dürfen nicht mit dem Gerät spielen. Reinigung und Benutzer-Wartung dürfen nicht von Kindern ohne Beaufsichtigung durchgeführt werden.

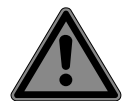

## **GEFAHR!**

## **Erstickungsgefahr!**

Verpackungsmaterial ist kein Spielzeug! Verpackungsfolien können verschluckt oder unsachgemäß benutzt werden, daher besteht Erstickungsgefahr!

■ Halten Sie das Verpackungsmaterial, wie z.B. Folien oder Plastikbeutel von Kindern fern.

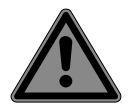

## **GEFAHR!**

#### **Stromschlaggefahr!**

Gefahr eines elektrischen Schlages, Kurzschluss- und Brandgefahr!

 Öffnen Sie niemals das Gehäuse des Smart-TVs und führen Sie keine Gegenstände durch die Schlitze und Öffnungen ins Innere des Smart-TVs ein.

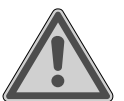

## **WARNUNG!**

## **Überhitzung! Brandgefahr!**

Überhitzung kann Beschädigungen des Smart-TVs und Brandgefahr zur Folge haben!

- Schlitze und Öffnungen des TV-Geräts dienen der Belüftung. Decken Sie diese Öffnungen nicht, z. B. mit Zeitungen, Tischdecken, Vorhängen etc., ab.
- Üben Sie keinen Druck auf das Display aus. Es besteht die Gefahr, dass das Glas des Bildschirmes bricht.
- Die Fernbedienung besitzt eine Infrarot-Diode der Klasse 1. Betrachten Sie die LED nicht mit optischen Geräten.

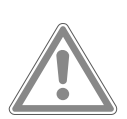

## **VORSICHT!**

## **Verletzungsgefahr!**

Bei gebrochenem Display besteht Verletzungsgefahr!

- Berühren Sie nicht das Display mit den Fingern oder mit kantigen Gegenständen, um Beschädigungen zu vermeiden.
- Packen Sie mit Schutzhandschuhen die geborstenen Teile ein.
- Waschen Sie anschließend Ihre Hände mit Seife, da nicht auszuschließen ist, dass Chemikalien austreten können.
- Senden Sie die Bruchteile zur fachgerechten Entsorgung an Ihr Service Center.
- Trennen Sie das Gerät im Notfall sofort vom Netz und benutzen Sie es erst wieder, wenn es durch ein befähigte Person oder den Kundendienst geprüft wurde. Eine Notsituation liegt u. a. dann vor, wenn z. B. Rauch oder ungewöhnliche Geräusche aus dem Gerät kommen, Wasser eingedrungen ist, das Netzkabel oder das Gehäuse beschädigt ist.

Wenden Sie sich an den Kundendienst, wenn:

- das Netzkabel angeschmort oder beschädigt ist
- Flüssigkeit in das Gerät eingedrungen ist
- das Gerät nicht ordnungsgemäß funktioniert
- das Gerät gestürzt, oder das Gehäuse beschädigt ist
- Rauch aus dem Gerät aufsteigt

## **3.2. Aufstellungsort**

- Die Wandmontage des TV-Gerätes darf eine Höhe von 2 m nicht überschreiten. Das Gerät muss an feste Oberflächen wie Zement oder Beton montiert werden.
- Stellen Sie das TV-Gerät auf eine ebene, feste Oberfläche. Einige aggressive Möbellacke können die Gummifüße des Gerätes angreifen.
- Neue Geräte können in den ersten Betriebsstunden einen typischen, unvermeidlichen aber völlig ungefährlichen Geruch abgeben, der im Laufe der Zeit immer mehr abnimmt. Um der Geruchsbildung entgegenzuwirken, empfehlen wir Ihnen, den Raum regelmäßig zu lüften. Wir haben bei der Entwicklung dieses Produktes Sorge dafür getragen, dass geltende Grenzwerte deutlich unterschritten werden.
- Halten Sie Ihren Smart-TV und alle angeschlossenen Geräte von Feuchtigkeit fern und vermeiden Sie Staub, Hitze und direkte Sonneneinstrahlung. Das Nichtbeachten dieser Hinweise kann zu Störungen oder zur Beschädigung des Smart-TVs führen.
- Betreiben Sie Ihr Gerät nicht im Freien, da äußere Einflüsse wie Regen, Schnee etc. das Gerät beschädigen könnten.
- Das Gerät darf nicht Tropf- oder Spritzwasser ausgesetzt werden. Stellen Sie keine mit Flüssigkeit gefüllten Gefäße (Vasen oder ähnliches) auf oder in die Nähe des Gerätes. Das Gefäß kann umkippen und die Flüssigkeit kann die elektrische Sicherheit beeinträchtigen.

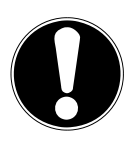

## **HINWEIS!**

## **Beschädigungsgefahr!**

Bei Kerzen und anderen offenen Flammen besteht Verletzungsgefahr.

- Halten Sie Kerzen und andere offene Flammen zu jeder Zeit von diesem Produkt fern, um das Ausbreiten von Feuer zu verhindern.
- Achten Sie auf genügend große Abstände in der Schrankwand. Halten Sie einen Mindestabstand von 10 cm rund um das Gerät zur ausreichenden Belüftung ein.
- Vermeiden Sie Blendwirkungen, Spiegelungen und zu starke Hell-Dunkel-Kontraste, um Ihre Augen zu schonen.
- Der optimale Betrachtungsabstand beträgt 3 mal die Bildschirmdiagonale.

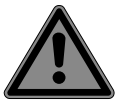

## **GEFAHR!**

## **Verletzungsgefahr! Lebensgefahr!**

Stellen Sie ihr TV-Gerät nur auf stabile Untergründe. Umstürzende Fernsehgeräte können zu ernsthaften Verletzungen und zum Tod führen. Viele Verletzungen, speziell bei Kindern, können vermieden werden, indem folgende Vorsichtsmaßnahmen getroffen werden.

- Betreiben Sie alle Komponenten auf einer stabilen, ebenen und vibrationsfreien Unterlage, um Stürze des Smart-TVs zu vermeiden.
- Benutzen Sie nur die mit dem TV-Gerät mitgelieferten Standfüße und Schrauben.
- Benutzen Sie nur Möbel, die ein sicheres Aufstellen des TV-Gerätes gewährleisten.
- Achten Sie darauf, dass das TV-Gerät nicht über die Kanten des Möbels hinausragt.
- Stellen Sie das TV-Gerät nicht auf hoch aufgehängte Möbel, wie z. B. Hängeschränke oder Regale, ohne beides, Möbel und TV-Gerät, sicher und stabil zu befestigen. Achten Sie hier auf die korrekte Montage der Möbel und überschreiten Sie nicht deren maximale Traglast.
- Legen Sie keine Decken oder Ähnliches unter das TV-Gerät, um einen sicheren Stand zu gewährleisten.
- Weisen Sie Kinder auf die Gefahren hin, die durch das Klettern auf Möbel bestehen, wenn Sie versuchen an das TV-Gerät oder dessen Bedienelemente zu gelangen.

Wenn Sie Ihr TV-Gerät einlagern oder umsetzen, beachten Sie ebenfalls die oben genannten Sicherheitshinweise.

## **3.3. Umgebungstemperatur**

- Das Gerät kann bei einer Umgebungstemperatur von +5 °C bis +35 °C und bei einer relativen Luftfeuchtigkeit von 20 % - 85 % (nicht kondensierend) betrieben werden.
- Im ausgeschalteten Zustand kann der Smart-TV bei -20 °C bis +60 °C gelagert werden.
- Wahren Sie mindestens einen Meter Abstand von hochfrequenten und magnetischen Störquellen (Fernsehgerät, Lautsprecherboxen, Mobiltelefon usw.), um Funktionsstörungen zu vermeiden.
- Ziehen Sie während eines Unwetters oder wenn das Gerät für längere Zeit nicht benutzt wird den Stecker aus der Steckdose und das Antennenkabel aus der Antennenbuchse.

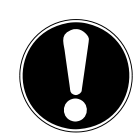

#### **HINWEIS!**

#### **Beschädigungsgefahr!**

- Bei großen Temperatur- oder Feuchtigkeitsschwankungen kann es durch Kondensation zur Feuchtigkeitsbildung innerhalb des Smart-TVs kommen, die einen elektrischen Kurzschluss verursachen kann.
- Warten Sie nach einem Transport des Smart-TVs solange mit der Inbetriebnahme, bis das Gerät die Umgebungstemperatur angenommen hat.

## **3.4. Reparatur**

- Überlassen Sie die Reparatur Ihres Smart-TVs ausschließlich qualifiziertem Fachpersonal.
- Im Falle einer notwendigen Reparatur wenden Sie sich ausschließlich an unsere autorisierten Servicepartner.
- Stellen Sie sicher, dass bei Ersatzteilen nur die vom Hersteller angegebenen benutzt werden. Die Benutzung von unpassenden Ersatzteilen kann zur Beschädigung des Gerätes oder zur Gefahr eines Brandes führen.

## **3.5. Sicherheit beim Anschließen**

#### **3.5.1. Stromversorgung**

– Auch im deaktivierten Zustand sind Teile des Gerätes unter Spannung. Um die Stromversorgung zu Ihrem Smart-TV zu unterbrechen oder das Gerät gänzlich von Spannung frei zu schalten, trennen Sie das Gerät vollständig vom Stromnetz. Ziehen Sie hierfür den Netzstecker aus der Steckdose.

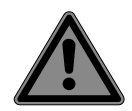

## **GEFAHR!**

#### **Stromschlaggefahr!**

Bei geöffnetem Gehäuse besteht Lebensgefahr durch elek trischen Schlag!

- Öffnen Sie nicht das Gehäuse des Geräts. Es enthält keine zu wartenden Teile.
- Betreiben Sie den Smart-TV nur an geerdeten Steckdosen mit 220 240 V ~ 50 Hz. Wenn Sie sich der Stromversorgung am Aufstellort nicht sicher sind, fragen Sie bei Ihrem Energieversorger nach.
- Die Steckdose muss immer leicht erreichbar sein, um den Netzstecker in einer Notsituation schnell aus der Steckdose ziehen zu können.
- Um die Stromversorgung zu Ihrem TV-Gerät zu unterbrechen, ziehen Sie den Netzstecker aus der Steckdose.
- Wir empfehlen zur zusätzlichen Sicherheit die Verwendung eines Überspannungsschutzes, um Ihren Smart-TV vor Beschädigung durch Spannungsspitzen oder Blitzschlag aus dem Stromnetz zu schützen.
- Verlegen Sie die Kabel so, dass niemand darauf treten oder darüber stolpern kann.
- Stellen Sie keine Gegenstände auf die Kabel, da diese sonst beschädigt werden könnten.
- Berühren Sie den Stecker nicht mit nassen Händen.
- Fassen Sie den Stecker immer am Gehäuse an und ziehen Sie ihn niemals am Kabel aus der Steckdose.
- Beachten Sie, dass das TV-Gerät auch im Standby-Betrieb weiterhin Strom verbraucht.
- Sollte sich das Gerät im USB Modus (Mediaplayer), im optionalen HbbTV Modus oder im optionalen LAN/WLAN Betrieb (Mediaplayer/Portal) durch eine elektrische Entladung abschalten und wieder neu starten, kann es den letzten Betriebszustand nicht selbstständig wiederherstellen. Bitte starten Sie die entsprechenden Medien oder Anwendungen erneut.

Die zuletzt getroffenen Benutzereinstellungen könnten durch eine statische Entladung, die ein Abschalten des TV verursacht, ggf. nicht wieder hergestellt werden, da diese erst 5 Minuten nach einem Programmwechsel abgespeichert werden.

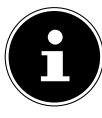

Alle Multimediageräte, die an die entsprechenden Anschlüsse des TV-Gerätes angeschlossen werden, müssen den Anforderungen der Niederspannungsrichtlinie entsprechen.

## **3.6. Umgang mit Batterien**

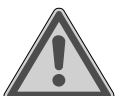

### **WARNUNG!**

#### **Explosionsgefahr!**

Batterien können brennbare Stoffe enthalten und auslaufen, sich stark erhitzen, entzünden oder gar explodieren.

 Vermeiden Sie unsachgemäße Behandlung, um Schäden für Ihr Gerät und Ihre Gesundheit zu vermeiden.

Befolgen Sie unbedingt folgende Hinweise:

- Halten Sie Kinder von Batterien fern. Sollten Batterien verschluckt worden sein, suchen Sie sofort einen Arzt auf.
- Laden Sie Batterien niemals auf (es sei denn, dies ist ausdrücklich angegeben).
- Entladen Sie die Batterien niemals durch hohe Leistungsabgabe.
- Schließen Sie die Batterien niemals kurz.
- Setzen Sie Batterien niemals übermäßiger Wärme wie durch Sonnenschein, Feuer oder dergleichen aus!
- Zerlegen oder verformen Sie die Batterien nicht. Ihre Hände oder Finger könnten verletzt werden oder Batterieflüssigkeit könnte in Ihre

Augen oder auf Ihre Haut gelangen. Sollte dies passieren, spülen Sie die entsprechenden Stellen mit einer großen Menge klaren Wassers und suchen Sie sofort einen Arzt auf.

- Vermeiden Sie starke Stöße und Erschütterungen.
- Vertauschen Sie niemals die Polarität.
- Achten Sie darauf, dass die Pole Plus (+) und Minus (-) korrekt eingesetzt sind, um Kurzschlüsse zu vermeiden.
- Vermischen Sie keine neuen und alten Batterien oder Batterien unterschiedlichen Typs. Dies könnte bei Ihrer Fernbedienung zu Fehlfunktionen führen. Darüber hinaus würde sich die schwächere Batterie zu stark entladen.
- Entfernen Sie verbrauchte Batterien sofort aus der Fernbedienung. Bei leeren Batterien besteht erhöhte Auslaufgefahr.
- Entfernen Sie die Batterien aus der Fernbedienung, wenn diese über einen längeren Zeitraum nicht benutzt wird.
- Ersetzen Sie alle verbrauchten Batterien Fernbedienung gleichzeitig mit neuen Batterien des gleichen Typs.
- Isolieren Sie die Kontakte der Batterien mit einem Klebestreifen, wenn Sie Batterien lagern oder entsorgen wollen.
- Bei Bedarf reinigen Sie die Batterie- und Gerätekontakte vor dem Einlegen.
- Tragen Sie bei ausgelaufenen Batterien Schutzhandschuhe und reinigen Sie die Kontakte gründlich.

## **4. EU - Konformitätsinformation**

Hiermit erklärt Medion AG, dass sich dieses Gerät in Übereinstimmung mit den grundlegenden Anforderungen und den übrigen einschlägigen Bestimmungen befindet und alle in der EU erforderlichen Richtlinien erfüllt:

- Funkanlagenrichtline 2014/53/EU
- Öko-Design Richtlinie 2009/125/EG
- RoHS-Richtlinie 2011/65/EU

Die vollständige EU-Konformitätserklärung kann unter www.medion.com/conformity heruntergeladen werden.

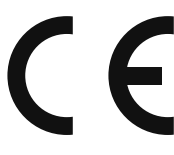

Bedingt durch den 5 GHz-Frequenzbereich der eingebauten Wireless LAN Lösung ist der Gebrauch in den EU-Ländern (s. Tabelle) nur innerhalb von Gebäuden gestattet.

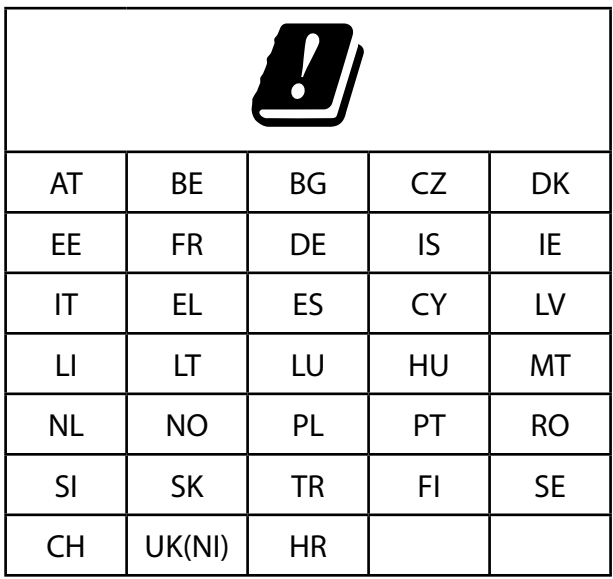

AT = Österreich, BE = Belgien, BG = Bulgarien, CZ = Tschechien, DK = Dänemark, EE = Estland, FR = Frankreich, DE = Deutschland, IS = Island, IE = Irland, IT = Italien, EL = Griechenland,  $ES = Spanien, CY = Zypern, LI = Liechtenstein, LV = Lettland, LT = Litauen, LU = Luxemburg, I.$ HU = Ungarn, MT = Malta, NL = Niederlande, NO = Norwegen, PL = Polen, PT = Portugal, RO = Rumänien, SI = Slowenien, SK = Slowakei, TR = Türkei, FI = Finnland, SE = Schweden,  $CH =$  Schweiz, UK(NI) = Nordirland, HR = Kroatien

## **5. Geräteübersicht**

## **5.1. Vorderseite**

**MD 30050:**

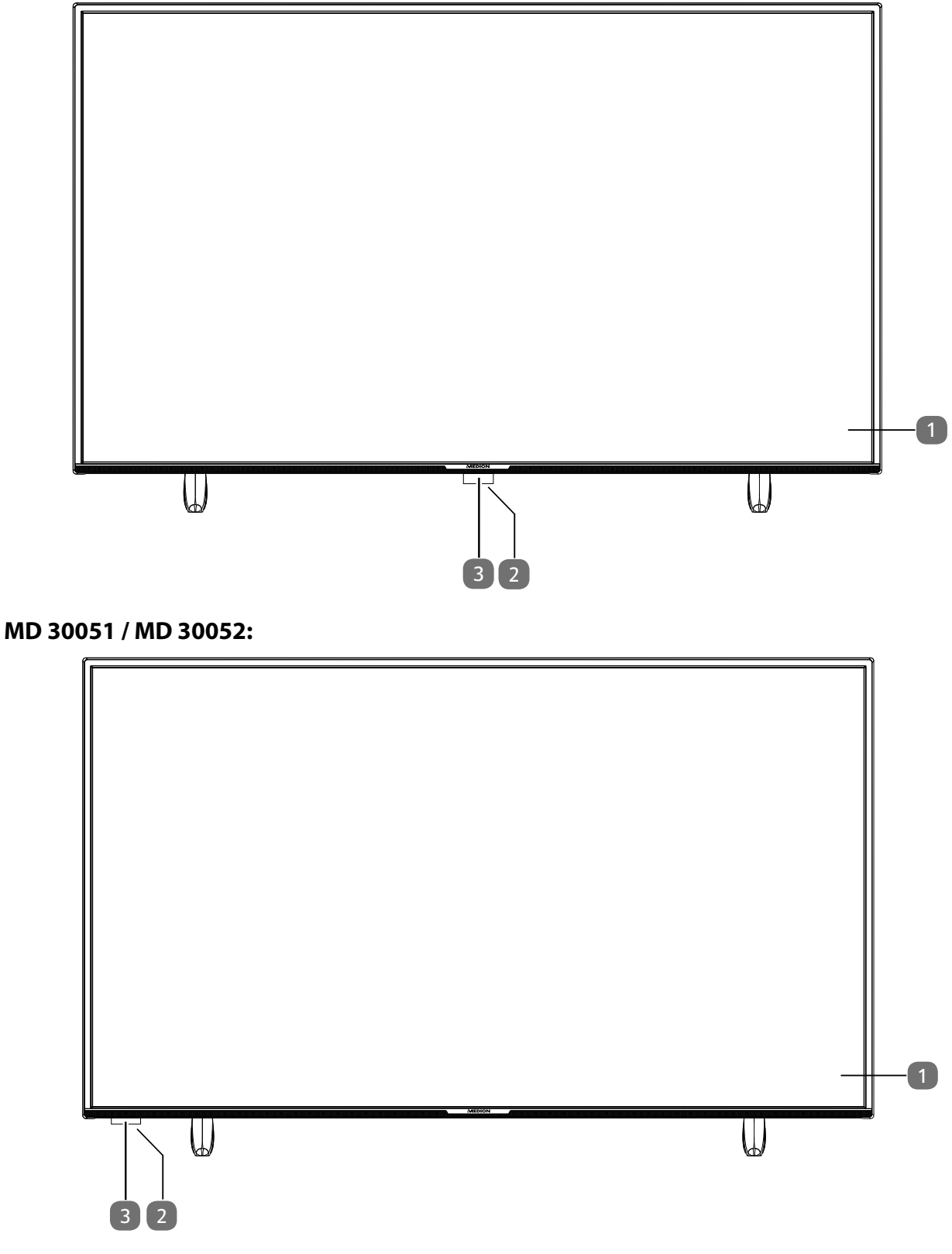

- 1) Bildschirm
- 2)  $\bigcirc$ : Smart-TV ein-/ausschalten.
- 3) Infrarot-Sensor: Empfangsfeld für die Infrarot-Signale der Fernbedienung. Betriebsanzeige: leuchtet auf, wenn sich das Gerät im Standby-Modus befindet.

## **5.2. Rückseite und rechte Seite**

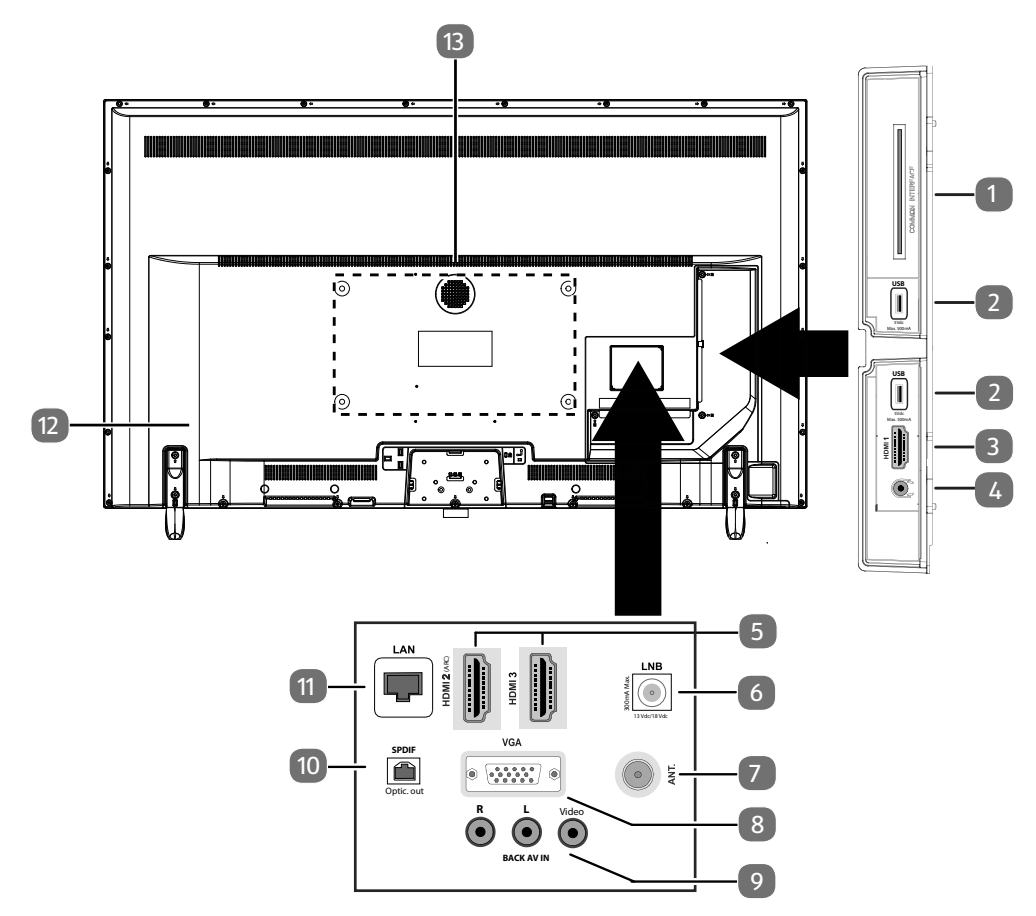

- 1) **COMMON INTERFACE (CI+)**: Einschubfach zur Nutzung von Pay-TV-Karten
- 2) **USB (5V == , 500 mA max.**): USB-Anschluss für Medienwiedergabe/Aufnahme (PVR)
- 3) **HDMI 1**: HDMI-Anschluss für Geräte mit HDMI-Ausgang
- 4)  $\left\{\mathbf{r}\right\}$ : Zum Anschluss eines Kopfhörers mit 3,5-mm-Klinkenstecker
- 5) **HDMI 2-3**: HDMI-Anschluss für Geräte mit HDMI-Ausgang (HDMI 2 kann für ARC genutzt werden)
- 6) **LNB (13 V/18 V<sup>---</sup>, 300 mA max.)**: Zum Anschluss der Antenne (Satellit)
- 7) **ANT.**: Zum Anschluss der Antenne (analog, DVB-T oder DVB-C)
- 8) **VGA**: VGA Anschluss zum Anschluss eines PCs/eines YUV-Adapters (optional)
- 9) **BACK AV IN**: Audio/Video-Eingang (Cinch)
- 10) **SPDIF Optic. OUT**: Digitaler Audio-Ausgang (optisch)
- 11) **LAN**: Netzwerkanschluss zur Verbindung mit dem Internet
- 12) Anschluss für Netzstecker

Verwenden Sie hierfür bitte ausschließlich das mitgelieferte Netzanschlusskabel.

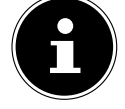

13) Befestigungslöcher für eine Wandhalterung<sup>1</sup> MD 30050: Vesa Standard, Lochabstand 75 x 75 mm MD 30051 / MD 30052: Vesa Standard, Lochabstand 100 x 100 mm

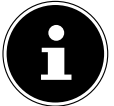

Die Wandmontage des TV-Gerätes darf eine Höhe von 2 m nicht überschreiten. Das Gerät muss an feste Oberflächen wie Zement oder Beton montiert werden.

1

Wandhalterung nicht im Lieferumfang enthalten. Achten Sie bei der Montage darauf, dass Schrauben der Größe M4 verwendet werden. Die maximale Länge der Schrauben ergibt sich aus der Dicke der Wandhalterung zuzüglich 7 mm.

## **5.3. Fernbedienung**

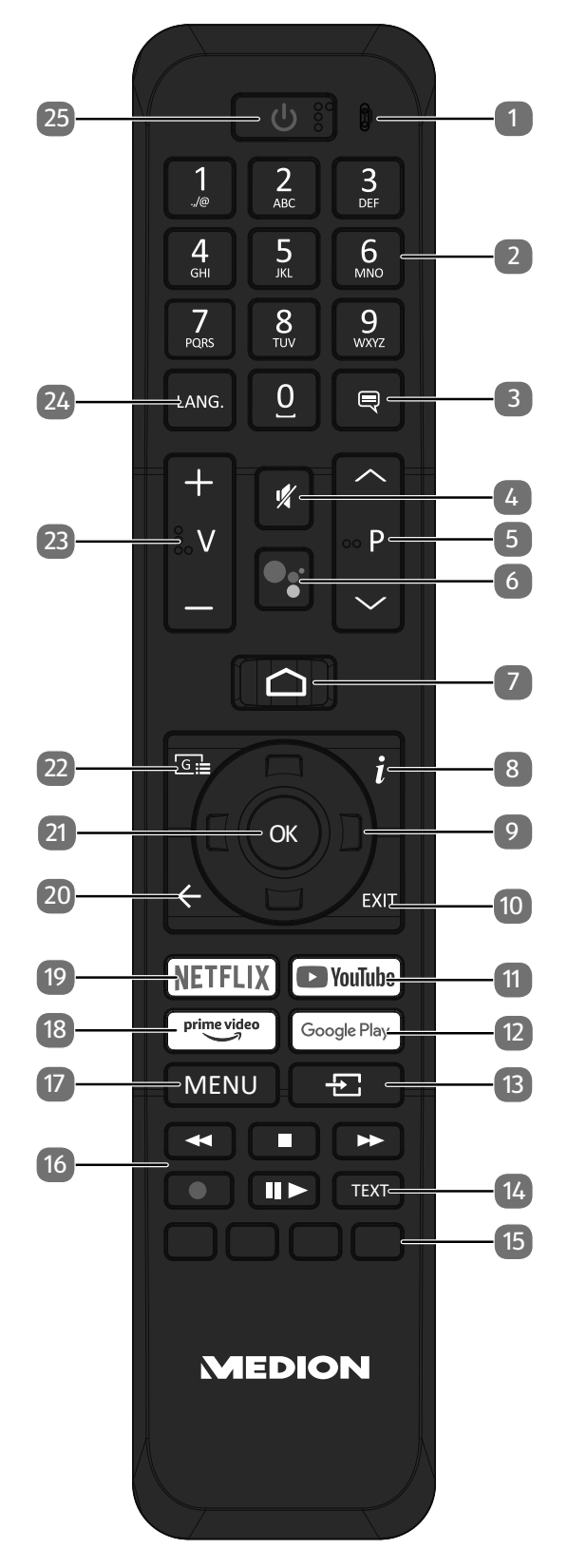

**DE**

- 1) Mikrofon
- 2) Zifferntasten:
	- TV: Programmwahl, Videotext: Seitenwahl
- 3)  $\left[ \frac{1}{\sqrt{2}} \right]$  : DTV/Satellit/Mediabrowser: Untertitelfunktion
- 4) **\*** : Stummschalten
- 5) **P/**: Programmwahltasten TV: nächste (+) / vorherige (-) Programm auswählen; Videotext: nächste (+) / vorherige (-) Seite auswählen
- 6) <sup>•</sup>  $\sqrt[6]{ }$ : Mikrofontaste zur Aktivierung der Sprachsteuerung
- 7)  $\bigcirc$  : Öffnen des Startbildschirms
- 8) *i* (INFO): Digital-TV: Anzeigen von Informationen (z. B. aktuelle Programmnummer)
- 9) Richtungstaste  $\triangle$ : Im Menü nach oben Digital-TV: Infoleiste des aktuellen Programms auswählen, Videotext: die nächste Seite auswählen; Richtungstaste  $\blacktriangleright$ : Im Menü nach unten, Digital-TV: Infoleiste des aktuellen Programms auswählen, Videotext: die vorherige Seite auswählen; Richtungstaste (: Im Menü nach links Videotext: Unterseite aufrufen; Richtungstaste > : Im Menü nach rechts Videotext: Unterseite aufrufen
- 10) **EXIT** : Menü verlassen
- 11) **YOUTUBE** : YouTube App aufrufen
- 12) **GOOGLE PL AY** : Google Play App aufrufen
- 13)  $\pm$  (**SOURCE**): Eingangssignal angeschlossener Geräte anwählen
- 14) **TEXT** : Videotext ein- und ausschalten
- 15) **Rote Taste**: Für Teletext oder Menüs, HbbTV **Grüne Taste**: Für Teletext oder Menüs **Gelbe Taste**: Für Teletext oder Menüs **Blaue Taste**: Für Teletext oder Menüs
- 16) Medientasten
	- : Schneller Rücklauf;
	- : Wiedergabe stoppen;
	- : Schneller Vorlauf;
	- : Aufnahme starten (PVR);
	- : Wiedergabe starten / Wiedergabe unterbrechen / Timeshift starten
- 17) **MENU**: Menü öffnen und schließen
- 18) **PRIME VIDEO** : Prime Video App aufrufen
- 19) **NETFLIX** : Netflix App aufrufen
- 20)  $\leftarrow$ : In Menüs einen Schritt zurück
- 21) **O K** : In bestimmten Menüs Auswahl bestätigen
- 22)  $\sqrt{a}$  : Digital-TV: elektronisches TV-Programm aufrufen
- 23) **V-/+** : Lautstärke erhöhen (+) oder verringern (-).
- 24) **LANG.: Analog-TV: Stereo/Mono;** Digital-TV: Audiosprache auswählen (sofern verfügbar)
- 25)  $\circ \circ$ : Smart-TV ein-/ausschalten (Standby-Modus ein-/ausschalten).

## **6. Inbetriebnahme**

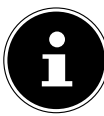

Lesen Sie vor der Inbetriebnahme bitte unbedingt die "Sicherheitshinweise".

## **6.1. Auspacken**

- Wählen Sie vor dem Auspacken einen geeigneten Platz zum Aufstellen.
- Öffnen Sie den Karton sehr vorsichtig, um eine mögliche Beschädigung des Gerätes zu verhindern. Dies kann passieren, wenn zum Öffnen ein Messer mit einer langen Klinge verwendet wird.
- In der Verpackung befinden sich verschiedene Kleinteile (Batterien, u. a.). Halten Sie diese von Kindern fern, es besteht Verschluckgefahr.
- Bewahren Sie das Verpackungsmaterial bitte gut auf und benutzen Sie ausschließlich dieses, um den Fernseher zu transportieren.

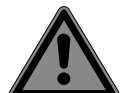

#### **GEFAHR!**

#### **Erstickungsgefahr!**

Verpackungsfolien können verschluckt oder unsachgemäß benutzt werden, daher besteht Erstickungsgefahr!

■ Halten Sie das Verpackungsmaterial, wie z.B. Folien oder Plastikbeutel von Kindern fern.

## **6.2. Montage**

Befestigen Sie den Fuß wie in der Zeichnung abgebildet. Führen Sie diesen Schritt vor dem Anschluss des Smart-TVs durch.

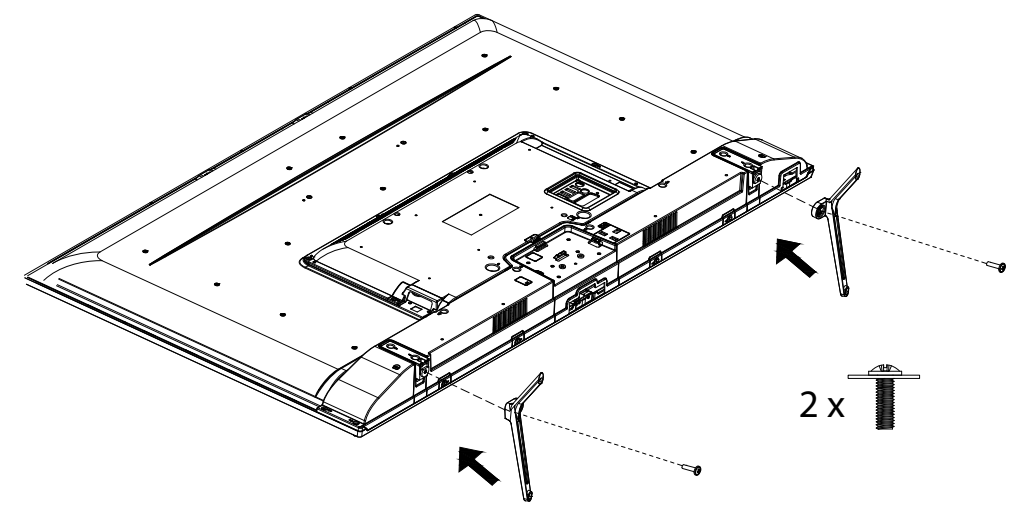

## **6.3. Batterien in die Fernbedienung einlegen**

- Entfernen Sie die Batteriefachabdeckung auf der Rückseite der Fernbedienung.
- ▶ Legen Sie zwei Batterien vom Typ LR03 / AAA / 1,5V in das Batteriefach der Fernbedienung ein. Beachten Sie dabei die Polung der Batterien (im Batteriefachboden markiert).
- Schließen Sie das Batteriefach.

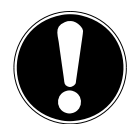

## **HINWEIS!**

#### **Beschädigungsgefahr!**

Die Fernbedienung könnte durch auslaufende Batterien beschädigt werden, wenn Sie sie längere Zeit nicht benutzen!

 Nehmen Sie die Batterien aus der Fernbedienung heraus, wenn das Gerät längere Zeit nicht benutzt wird.

## **6.4. Antenne anschließen**

Ihr Smart-TV unterstützt unterschiedliche Antennensignale.

An den Anschluss mit der Bezeichnung **ANT.** können Sie folgende Bildsignale einspeisen:

- über Analog Kabel / eine Analoge Hausantenne,
- über eine DVB-T2/ DVB-T<sup>2</sup> Antenne oder
- über einen DVB-C<sup>2</sup> Anschluss (digitaler Kabelanschluss)
- Stecken Sie ein Antennenkabel entweder von der Hausantenne / vom analogen Kabelanschluss, von der DVB-T Antenne oder vom DVB-C Anschluss in den Antennenanschluss am Smart-TV.

An den Anschluss mit der Bezeichnung **LNB** haben Sie zusätzlich noch die Möglichkeit eine digitale Satellitenanlage anzuschließen.

Schrauben Sie den F-Stecker eines Koaxialantennenkabels an den Anschluss am Smart-TV fest.

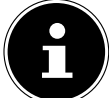

Um verschlüsselte/kostenpflichtige Programme empfangen zu können, ist der Einsatz eines CI-Moduls (Conditional Access Module) und einer entsprechenden Karte erforderlich. Setzen Sie dazu ein CI-Modul (im Fachhandel erhältlich) in den dafür vorgesehenen Schacht an der linken Geräteseite ein (**COMMON INTERFACE**). In das CI-Modul stecken Sie anschließend die Karte Ihres Anbieters.

## **6.5. Stromversorgung anschließen**

- Schließen Sie das mitgelieferte Netzanschlusskabel an die Netzanschlussbuchse des Geräts an.
- Verbinden Sie den Netzstecker am Gerät mit einer gut erreichbaren Netzsteckdose 220 240 V ~ 50 Hz.

## **6.6. Smart-TV ein- und ausschalten**

- Das Gerät befindet sich im Standby-Betrieb, sobald sie den Netzstecker mit der Netzsteckdose verbunden haben.
- Um das Gerät einzuschalten, drücken Sie
	- an der Fernbedienung: die Standby/Ein-Taste, eine Zifferntaste oder eine der **P/**Tasten;
	- am Gerät: die Taste  $\mathbb O$ .
- Mit der Standby/Ein-Taste der Fernbedienung schalten Sie das Gerät wieder in den Standby-Modus. Das Gerät wird zwar ausgeschaltet, aber es wird weiterhin Strom verbraucht.

2

Dieser Service muss in Ihrer Region verfügbar sein.

## **6.7. Erstinstallation nach dem ersten Einschalten**

Wenn Sie Ihr Gerät zum ersten Mal einschalten, werden Sie durch die Erstinstallation geführt. Sie können die Erstinstallation jederzeit über das Menü **EINSTELLUNGEN > GERÄTEEINSTELLUNGEN > ZU-RÜCKSETZEN** aufrufen und erneut durchführen.

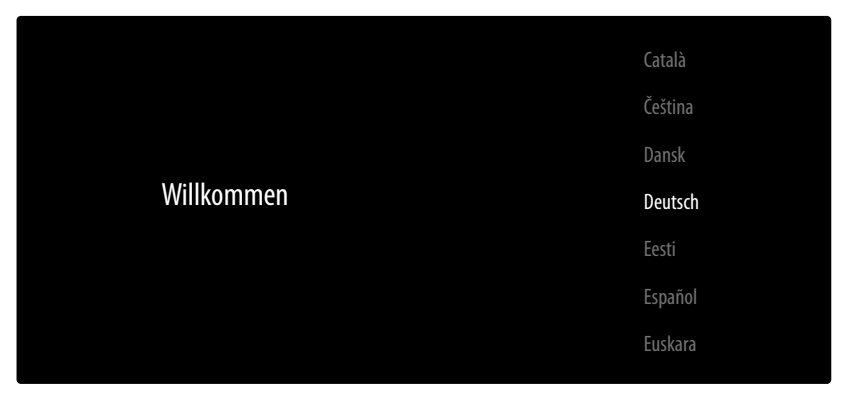

- $\blacktriangleright$  Mit den Tasten  $\blacktriangleright$   $\blacktriangle$  wählen Sie die Sprache.
- **▶ Bestätigen Sie anschließend mit OK oder ▶.**

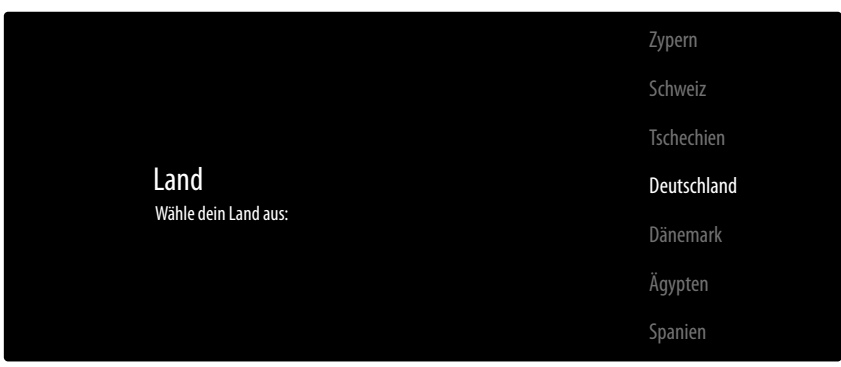

- ▶ Wählen Sie dann mit  $\blacktriangleright$   $\blacktriangle$  das gewünschte Land. Die Ländereinstellung hat Einfluss auf die Reihenfolge, in der die Programme gespeichert werden. Außerdem sind für die einzelnen Länder die übrigen Optionen voreingestellt.
- ▶ Drücken Sie anschließend auf OK oder ▶, um fortzufahren.
- Es erscheint ein Hinweis zum erstmaligen Einrichten des Geräts. Wählen Sie mit den Tasten  $\blacktriangleright$  A die Option **WEITER** und drücken Sie **OK** oder .
- Sie haben jetzt die Möglichkeit, Ihr TV-Gerät über ein Android-Smartphone zu konfigurieren. Wählen Sie dazu die Option **WEITER**. Wenn Sie dies nicht möchten, wählen Sie **ÜBERSPRINGEN**

## **6.7.1. Zubehörverbindung**

Anschließend sucht das Gerät nach Bluetooth-Zubehörgeräten in der Umgebung. Verbindungsbereite Geräte werden daraufhin angezeigt. Wählen Sie mit den Tasten  $\blacktriangledown \blacktriangle$  die die gewünschten Geräte aus und drücken Sie **O K** , um die Verbindung herzustellen. Achten Sie darauf, dass sich die entsprechenden Geräte im Kopplungsmodus befinden. Andernfalls werden sie nicht angezeigt.

 Um die Sprachassistenten-/Suchfunktionen der Fernbedienung nutzen zu können, muss diese auch mit dem TV-Gerät gekoppelt werden. Halten Sie dafür die Taste  $\pm$  für einige Sekunden gedrückt, bis diese angezeigt wird (**TV REMOTE**). Wählen Sie mit den Tasten  $\rightarrow$   $\rightarrow$  die Fernbedienung aus und drücken Sie **O K** , um die Verbindung herzustellen.

Entscheiden Sie anschließend, ob Sie das Gerät über Android-Smartphone einrichten wollen.

- **EXECTS** Wählen Sie hierfür mit den Tasten  $\bullet$   $\bullet$  die Option WEITER und drücken Sie **O K**. Befolgen Sie anschließend die angegebenen Hinweise.
- **▶ Wählen Sie mit den Tasten**  $\blacktriangledown$  **A die Option ÜBERSPRINGEN, um die Einrichtung am TV-Gerät fort**zuführen.

#### **6.7.2. Netzwerk/Internet-Einstellungen**

Als nächstes können Sie Netzwerk-/Internet-Verbindungen vornehmen.

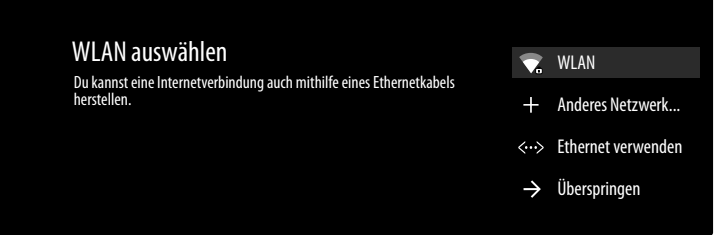

Es werden Ihnen alle vorhandenen WLAN-Netzwerke direkt angezeigt.

- **EXA** Wählen Sie mit den Tasten  $\rightarrow$  A das gewünschte WLAN-Netzwerk aus und drücken Sie **O K**. Falls notwendig, geben Sie anschließend über die virtuelle Tastatur mit Hilfe den Richtungstasten  $\leftrightarrow$  **→** das entsprechende Passwort ein, wählen sie die Return-Taste → und drücken Sie **O K**. Die Verbindung wird daraufhin hergestellt.
- Um eine LAN-Verbindung über ein Netzwerkkabel herzustellen, wählen Sie die Option **ETHERNET VERWENDEN** und drücken Sie **O K** . Falls notwendig, geben Sie anschließend über die virtuelle Tastatur mit Hilfe den Richtungstasten  $\longleftrightarrow \rightarrow \bullet$  das entsprechende Passwort ein, wählen sie die Return-Taste  $\rightarrow$  und drücken Sie **O K**. Die Verbindung wird daraufhin hergestellt.
- Wählen Sie die Option **ANDERES NETZWERK...**, wenn Sie eine Verbindung zu einem anderen Netzwerk herstellen wollen. Geben Sie anschließend den Namen des Netzwerks ein. Falls notwendig, geben Sie anschließend über die virtuelle Tastatur mit Hilfe den Richtungstasten  $\leftrightarrow \rightarrow \rightarrow \rightarrow$  das entsprechende Passwort ein, wählen sie die Return-Taste -> und drücken Sie **O K**. Die Verbindung wird daraufhin hergestellt.
- Abhängig vom gewählten Land kann es nun sein, dass Sie ein Passwort und Einstellungen zur Kindersicherung bestimmen müssen.

## **6.7.3. Google-Anmeldung**

Nun können Sie sich mit ihrem Google Account bei Google anmelden, um ihr Gerät bezüglich Apps, Filme, Empfehlungen etc. zu optimieren. Dieses können Sie mit ihrem Smartphone/Computer durchführen, indem Sie die Internet-Adresse **androidtv.com/setup** aufrufen und den sechsstelligen Zahlen-Code ihres Geräts eingeben. Dieser wird Ihnen angezeigt, sobald Sie die Option **TELE-FON ODER COMPUTER VERWENDEN** anwählen und **O K** drücken.

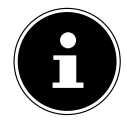

Achten Sie darauf, dass sich Ihr Smartphone/Computer und das TV-Gerät bei der Einrichtung im selben WLAN-Netzwerk befinden.

Wählen Sie die Option **FERNBEDIENUNG VERWENDEN** und drücken Sie **O K** , wenn Sie die Anmeldung mit der Fernbedienung am TV-Gerät durchführen wollen. Geben Sie anschließend zur Anmeldung Ihre E-Mail-Adresse ein.

Wenn Sie sich nicht bei Google anmelden wollen, wählen Sie die Option **ÜBERSPRINGEN** und drücken Sie **O K** , um mit der Einrichtung fortzufahren.

Beantworten Sie anschließend die Abfrage nach Standort und ob Sie helfen wollen, Android zu verbessern mit **JA** oder **NEIN**.

Im Anschluss folgen eine Reihe von Informationen zur Nutzung Ihres Android TV-Geräts bezüglich Google Play, dem Google Sprachassistenten und der Chromecast-Technologie. Mit **O K** oder der Tas-

te ▶ können Sie durch diese Seiten skippen.

- Wählen Sie nun den gewünschten Fernsehmodus aus (**ZUHAUSE** oder **DEMO**).
- Aktivieren Sie die Chromecast-Technologie, wenn Ihr TV-Gerät als Cast-Gerät auch im Ruhemodus auf Cast-Befehle reagieren soll. Wählen Sie hierfür die Option **AN** und drücken Sie **O K** .

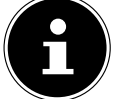

Bedenken Sie, dass bei Aktivierung dieser Funktion ein höherer Energieverbrauch entsteht.

#### **6.7.4. Nutzungsbedingungen und sonstige Voreinstellungen**

Daraufhin werden Sie aufgefordert, den Nutzungsbedingungen, Datenschutzerklärung und Google Play-Nutzungsbedingungen zuzustimmen. Dies ist notwendig, wenn Sie beabsichtigen, die Google-Dienste in Anspruch zu nehmen.

- Lesen Sie diese sorgfältig durch und wählen Sie zum Bestätigen die Option **ZUSTIMMEN** und drücken Sie **O K** .
- Wenn Sie Google den Zugriff auf Ihren Standort erlauben möchten, um die Funktionweise gewisser Apps und Plattformen zu optimieren, wählen Sie nun **JA** und drücken Sie **O K** .
- Wenn Sie Google den Zugriff auf Ihre Nutzungsdaten erlauben möchten, wählen Sie nun **JA** und drücken Sie **O K** .
- **Optional (abhängig von der Länderwahl)**: Nun werden Sie aufgefordert ein 4-stelliges Pass wort zu vergeben.

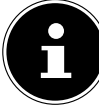

Merken Sie sich das Passwort gut und schreiben Sie sich es auf jeden Fall auf! Dieses Passwort lässt sich nicht durch eine erneute Erstinstallation zurücksetzen! Sollten Sie es dennoch vergessen haben, kontaktieren Sie bitte unseren Kundenservice.

#### **6.7.5. TV Empfang einrichten**

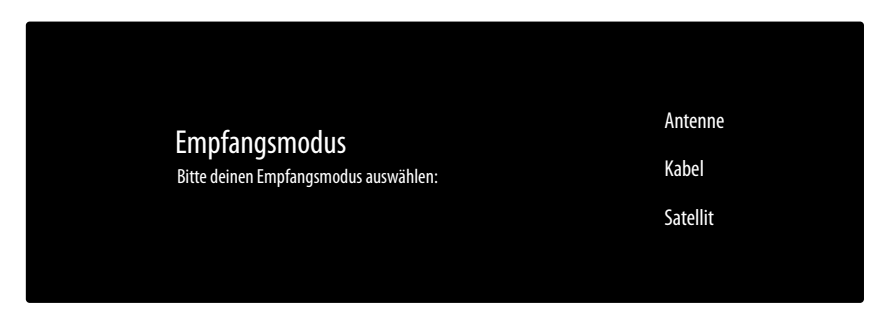

Wählen Sie den gewünschten Empfangsmodus **ANTENNE**, **KABEL** oder **SATELLIT** aus und drücken Sie **O K** :

#### **6.7.6. Antenne**

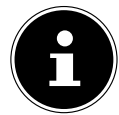

Achten Sie darauf, dass Sie eine DVB-T2-Antenne am Anschluss **ANT.** angeschlossen haben.

- Wenn Sie keine Fernsehprogramme einrichten wollen, wählen Sie **SUCHLAUF ÜBERSPRINGEN** und drücken Sie die Taste **OK** oder .
- Wählen Sie die Option **SUCHLAUF** und drücken Sie **O K** , um die Programmsuche zu starten.

#### **6.7.7. Kabel**

Achten Sie darauf, dass Ihr Kabelanschluss mit dem Anschluss **ANT.** verbunden ist.

- Wählen Sie den gewünschten Betreiber aus.
- Wenn Sie keine Fernsehprogramme einrichten wollen, wählen Sie **SUCHLAUF ÜBERSPRINGEN** und drücken Sie die Taste **OK** oder .
- ▶ Wählen Sie die Option **SUCHLAUF** und drücken Sie die Taste ▶, um den Suchlauf zu starten. Drücken Sie **O K** , wenn Sie noch zusätzliche Einstellungen vornehmen möchten.

Folgende Optionen stehen Ihnen daraufhin zur Verfügung:

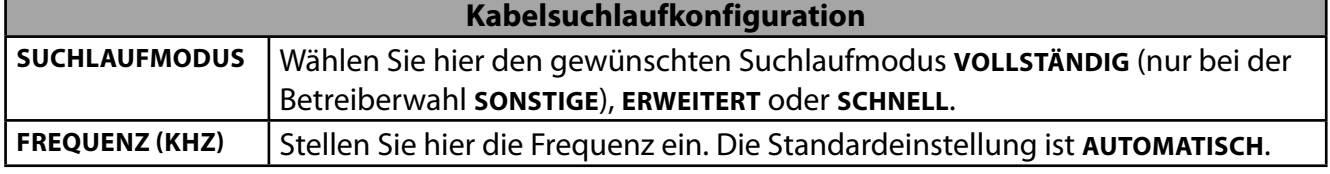

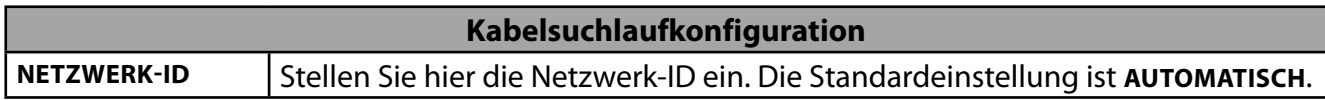

▶ Drücken Sie die Taste ▶, um den Suchlauf zu starten.

#### **6.7.8. Satellit**

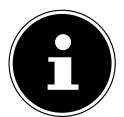

Achten Sie darauf, dass Ihr Satellitenkabel mit dem Anschluss **LNB** verbunden ist.

 In der **DVBS-KONFIGURATIONSEINSTELLUNG** können Sie unter **ANTENNENTYP** die Einstellung **UNI-VERSELL**, **EINKABELSYSTEM** oder **JESS-EINKABELSYSTEM** wählen. Wählen Sie **ANTENNENTYP** und drücken Sie **O K** , wenn Sie die Einstellung verändern wollen. Die Einstellung **UNIVERSELL** ist hier voreingestellt. Für die den Antennen typ **EINKABELSYSTEM** und **JESS-EINKABELSYSTEM** stehen Ihnen folgende, zusätzliche Optionen zur Verfügung:

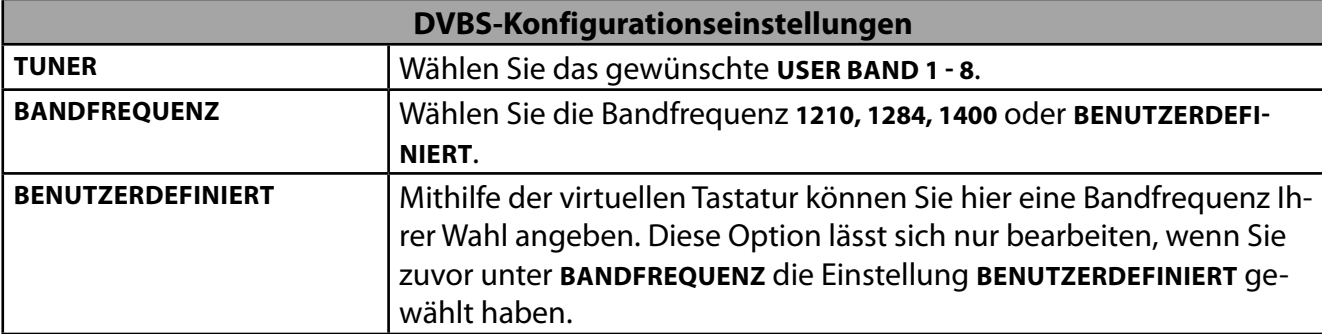

- Um eine Satelliten Preset-Liste zu laden, gehen Sie bitte wie folgt vor:
	- Nachdem Sie den Antennentyp gewählt haben, drücken Sie die Taste ▶. Wählen Sie anschließend **PRESET-LISTE LADEN** und drücken Sie **O K** oder .
	- Wählen Sie unter **SATELLIT AUSWÄHLEN** die erste Position aus und drücken Sie **O K** .
	- Im **SATELLITEN-SETUP** wählen Sie die zweite Option **NAME DES SATELLITEN** und drücken Sie **O K** . Wählen Sie anschließend den gewünschten Satelliten aus und drücken Sie **O K** .

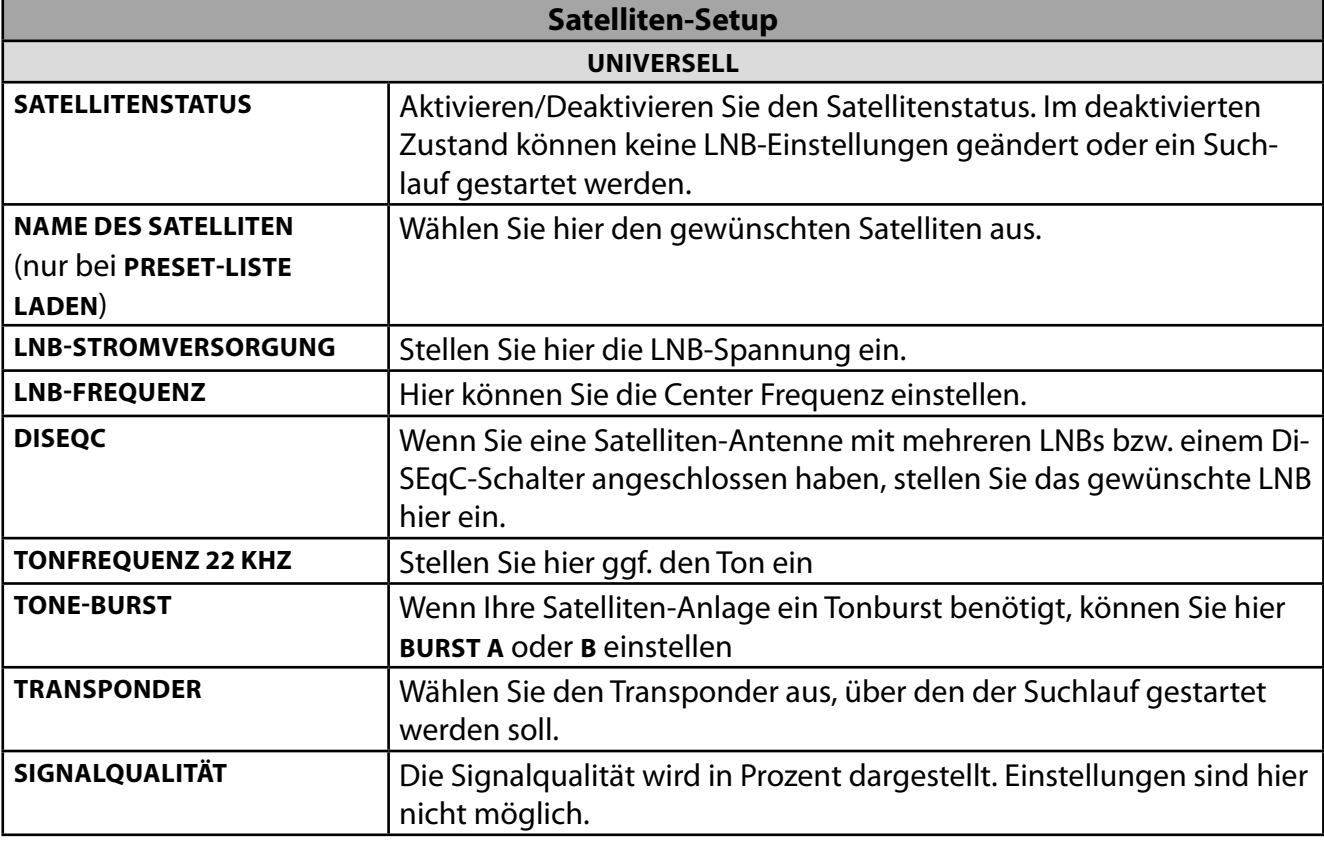

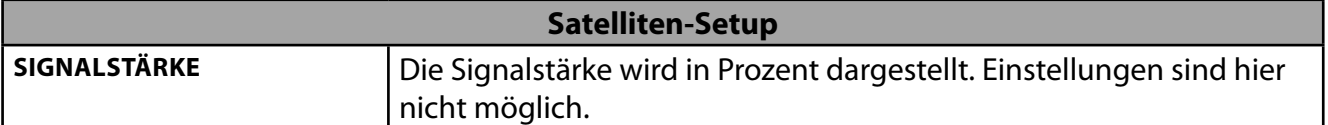

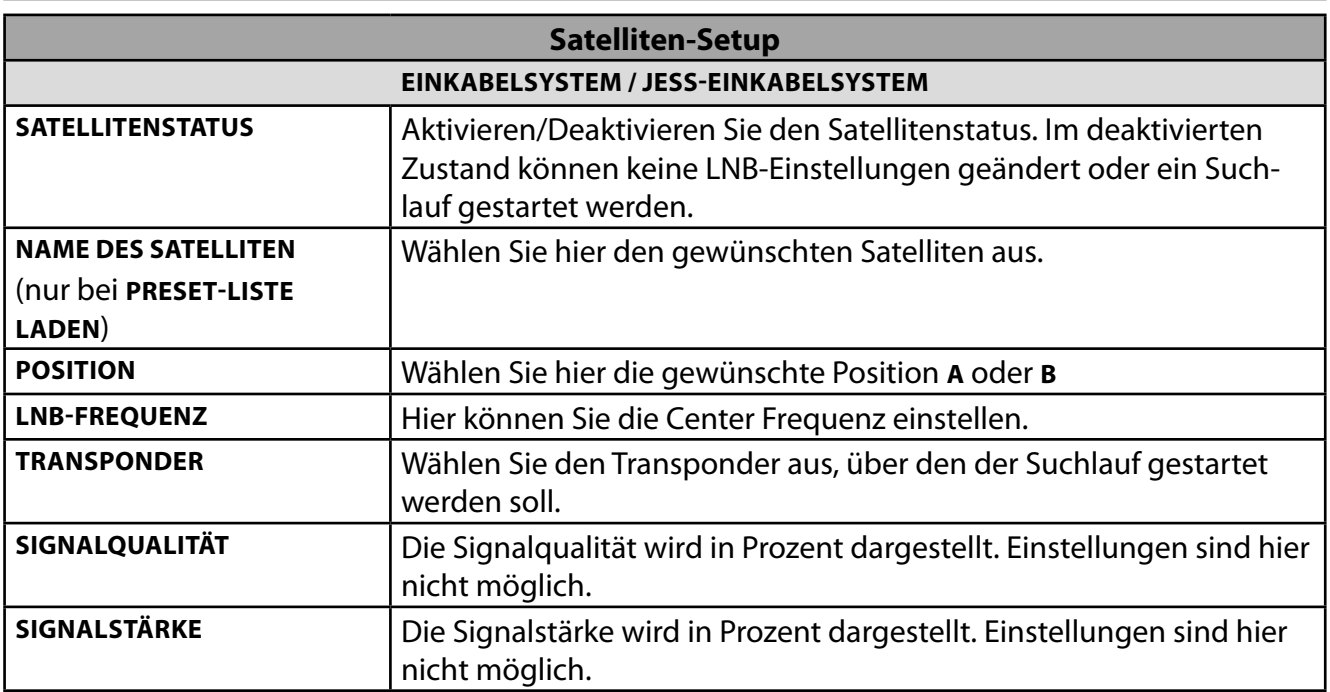

▶ Drücken Sie nun die Taste ▶. Die Preset-Liste wird daraufhin geladen.

 Wenn Sie keine Preset-Liste laden wollen, wählen Sie nach der Wahl des Antennentyps die Option **ÜBERSPRINGEN**. In dem folgenden **SATELLITEN-SETUP** steht die Option **NAME DES SATELLITEN** nicht mehr zur Verfügung. Alle anderen Einstellungen können jedoch vorgenommen werden.

Wählen Sie unter **KANALSUCHLAUF** die Option **SUCHLAUF** und drücken Sie die **OK** oder .

 Unter **DVBS-SUCHLAUFKONFIGURATION** können Sie den **SUCHLAUFMODUS** und die zu durchsuchenden **KANÄLE** bestimmen. Wählen Sie aus den folgenden Optionen:

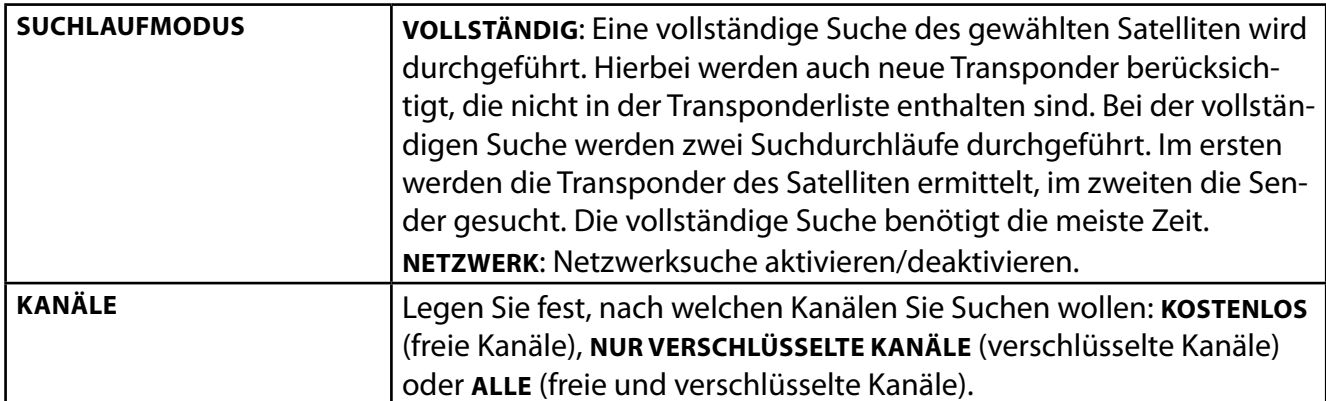

- Starten Sie den Suchlauf mit **OK** oder
- Wenn Sie keine Fernsehprogramme einrichten wollen, wählen Sie **SUCHLAUF ÜBERSPRINGEN** und drücken Sie die Taste **OK** oder .
- Nach Beendigung des Suchlaufs bestätigen Sie **FERTIGSTELLEN** mit **O K** .
- Akzeptieren oder Überspringen Sie abschließend die Hinweise zur Hersteller Verwendung & Diagnose zur Übermittlung Ihrer Nutzerdaten an den Hersteller des Geräts. Auf diese Weise kann der Hersteller eine optimale Funktionsweise des Geräts sicherstellen.

Die Einrichtung ist nun beendet und das Gerät schaltet automatisch in den Internet-Modus. Drücken Sie die Taste **EXIT** oder  $\boldsymbol{\Xi}$ , um in den TV-Modus zu gelangen.

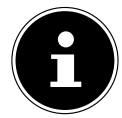

Das TV-Gerät kann zu jeder Zeit neu eingerichtet werden. Verwenden Sie hierzu die Option **ZURÜCKSETZEN** im Menü **EINSTELLUNGEN > GERÄTEEINSTELLUNGEN**.

## **6.8. Verwendung der Multimedia-Anschlüsse**

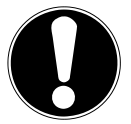

#### **HINWEIS!**

#### **Beschädigungsgefahr!**

Fehlbedienung kann zu Beschädigung der verwendeten Geräte führen.

 Lesen Sie vor der Verkabelung und Inbetriebnahme unbedingt auch die Gebrauchsanleitungen der anzuschließenden Geräte. Achten Sie darauf, dass während der Verkabelung alle Geräte ausgeschaltet sind.

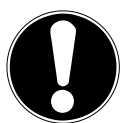

### **HINWEIS!**

#### **Beschädigungsgefahr!**

Wenn Stecker und Buchsen falsch zusammengeführt werden, kann es zu Beschädigungen an den Kontakten kommen.

■ Achten Sie darauf, dass Stecker und entsprechende Buchsen genau zusammen passen, um eine Beschädigung der Kontakte zu vermeiden. Durch die Anordnung der Kontakte passen manche Stecker nur in einer Position in die Buchse.

## **6.8.1. AV**

Die AV-Übertragung (Composite) funktioniert über drei Cinch-Anschlüsse, wobei einer das Videosignal (gelb) und zwei das Stereo-Audiosignal (rot/weiß) übertragen. Verwenden Sie hierfür ein handelsübliches AV-Kabel.

Verbinden Sie den AV-Ausgang des Wiedergabegerätes mit dem AV-Eingang des TV-Gerätes.

## **6.8.2. HDMI**

HDMI (High Definition Multimedia Interface) ist eine Schnittstelle für digitale Bild- und Tonübertragung. Sie ist die qualitativ beste Übertragungsart und kann ab Version 2.0 auch Ultra HD-Auflösung wiedergeben. Verwenden Sie hierfür handelsübliche HDMI-Kabel:

 Verbinden Sie die entsprechenden HDMI-Anschlüsse der verwendeten Geräte mit einem HDMI-Kabel.

## **6.8.3. HDMI ARC (Audio Return Channel)**

Wenn Sie ein TV-Gerät als Signalempfänger UND Signalquelle (zur Übertragung des Tonsignals an einen Audio-Receiver) verwenden wollen, müssen Sie den HDMI2-Anschluss mit Audio-Rückführungskanal (ARC - Audio Return Channel) verwenden. Die HDMI-Verbindung zum TV-Gerät funktioniert dann in beide Richtungen. Es können von einem Videogerät Bild- und Tonsignale empfangen und zusätzlich das Tonsignal des TV-Geräts über den Audio Return Channel an den Audio Receiver gesendet werden.

- Verbinden Sie das Videogerät (z.B. BluRay-Player) über HDMI mit dem Audio Receiver.
- Verbinden Sie den Audio Receiver über HDMI/ARC mit dem TV-Gerät.
- Achten Sie darauf, dass die Lautsprechersteuerung des TV-Geräts auf den externen Verstärker geroutet ist.

#### **6.8.4. HDMI CEC (Consumer Electronics Control)**

CEC ist die Abkürzung für Consumer Electronics Control. Wenn Sie verschiedene Geräte über CECfähige HDMI-Anschlüsse miteinander verbinden, können Sie gewisse Funktionen des gesamten HDMI-Netzwerks mit einer Fernbedienung steuern (z.B. Standby- oder Record-Funktionen):

- Verbinden Sie alle Geräte über CEC-fähige HDMI-Anschlüsse mit HDMI-Kabeln. Die HDMI-Anschlüsse Ihres TV-Gerätes sind alle CEC-fähig.
- Achten Sie darauf, dass die CEC-Funktionen für alle Anschlüsse aktiviert sind und alle Geräte entsprechend eingebunden werden.

#### **6.8.5. USB**

Über einen USB-Anschluss können Sie Speichermedien wie USB-Sticks oder externe Festplatten anschließen und auslesen. Verwenden Sie hierfür ein passendes USB-Kabel. Falls ein entsprechendes USB-Kabel im Lieferumfang enthalten ist, verwenden Sie bitte dieses (z.B. bei Festplatten). Achten Sie immer auf die Stromaufnahme der verwendeten USB-Speichermedien und verwenden Sie entsprechend passende USB-Anschlüsse.

 Verbinden Sie die entsprechenden USB-Anschlüsse der Geräte mit einem passenden USB-Kabel. Verwenden Sie nach Möglichkeit kein USB-Verlängerungskabel, da es hier, abhängig von der Spannung, zu Problemen führen könnte.

#### **6.8.6. SPDIF**

SPDIF (Sony®/Phillips Digital Interface) ist eine Schnittstelle zur Übertragung von digitalen Stereooder Mehrkanal-Audiosignalen zwischen verschiedenen Geräten. Für gewöhnlich wird das digitale Audiosignal über einen koaxialen (Cinch) oder einen optischen Anschluss ausgegeben. Ihr TV-Gerät verfügt über einen optischen SPDIF-Anschluss. Verwenden Sie hierfür ein handelsübliches, optisches SPDIF-Kabel.

Verbinden Sie die SPDIF-Anschlüsse der verwendeten Geräte mit einem entsprechenden SPDIF-Kabel.

#### **6.8.7. VGA (PC)**

Über den VGA-Anschluss können Sie einen PC mit einem Monitor/TV-Gerät verbinden, um das Bildsignal zu übertragen. Verwenden Sie hierfür ein handelsübliches VGA-Kabel.

Verbinden Sie die VGA-Anschlüsse der verwendeten Geräte mit einem VGA-Kabel.

#### **6.8.8. VGA (YPbPr)**

Der VGA-Anschluss des TV-Geräts kann für die Bildübertragung des YPbPr-Signals verwendet werden. Verwenden Sie hierfür einen entsprechenden YPbPr-Adapter.

- Verbinden Sie den VGA-Anschluss des TV-Geräts mit den YPbPr-Cinch-Anschlüssen (rot/blau/ grün) des Videogeräts. Verwenden Sie hierfür den mitgelieferten YPbPr-Adapter (optional).
- Verwenden Sie für die Tonübertragung die AV-Audioanschlüsse des TV-Geräts (rot/weiß) und verbinden Sie diese mit den YPbPr-Audioanschlüssen des Videogeräts (rot/weiß). Verwenden Sie hierfür den mitgelieferten AV-Adapter (optional).

## **6.8.9. LAN**

Sie haben die Möglichkeit, das TV-Gerät über den LAN-Anschluss mit dem Internet zu verbinden und somit Online-Inhalte (z.B. Streaming-Dienste) über das Gerät in Anspruch zu nehmen.

- Verbinden Sie den LAN-Anschluss des TV-Gerätes unter Verwendung eines Netzwerkkabels (Ethernet-Kabel) mit Ihrem Netzwerk bzw. Router.
- Nehmen Sie alle notwendigen Netzwerkeinstellung an den Geräten vor.

#### **6.8.10. Kopfhörerausgang (Headphones Out)**

Der Kopfhöreranschluss dient zum Anschluss eines Kopfhörers mit Stereo-Miniklinkenanschluss.

- Verbinden Sie den Kopfhörer mit der Stereo-Miniklinkenbuchse des Geräts.
- Im Tonmenü können Sie die Lautstärke des Kopfhörersignals einstellen. Schalten Sie gegebenenfall die Lautsprecher des TV-Gerätes stumm.

## **WARNUNG!**

#### **Gefahr von Hörschäden!**

Um eine mögliche Schädigung des Hörsinns zu verhindern, vermeiden Sie das Hören bei großer Lautstärke über lange Zeiträume.

- Stellen Sie die Lautstärke vor der Wiedergabe auf den niedrigsten Wert ein.
- Starten Sie die Wiedergabe und erhöhen Sie die Lautstärke auf den Pegel, der für Sie angenehm ist.

## **7. Bedienung**

## **7.1. Programmauswahl**

Um ein Programm auszuwählen, drücken Sie entweder eine der Tasten **P**  $\rightarrow$  /  $\rightarrow$  an der Fernbedienung, verwenden Sie den Multifunktionsschalter  $\bigcirc$  am Gerät oder wählen Sie das Programm über eine Zifferntasten direkt an.

Für eine zwei- oder dreistellige Nummer drücken Sie die Zifferntasten in entsprechender Reihenfolge.

 Durch Drücken der Taste **O K** auf der Fernbedienung können Sie die Programmliste aufrufen, mit den Tasten ▲ und ▼ das Programm auswählen und mit **O K** aufrufen.

## **7.2. Toneinstellungen**

- Mit den Lautstärketasten **V-/+** an der Fernbedienung oder im Lautstärkemodus des Multifunktionsschalters  $\circlearrowright$  am Gerät erhöhen oder verringern Sie die Lautstärke.
- ▶ Um den Ton ganz aus- und wieder einzustellen, drücken Sie die Taste <sup>•</sup> Stummschaltung.
- Mit Betätigen der Taste **LANG.** öffnet sich das Fenster **AKTUELLE SPRACHE**.

## **7.3. Bildeinstellungen**

 Abhängig von der Sendung werden Bilder im Format 4:3 oder 16:9 übertragen. Sobald Sie das Menü ANZEIGEMODUS mit den Tasten (+ b anwählen, werden die Bildformateinstellungen angezeigt und Sie können das Bildformat anpassen:

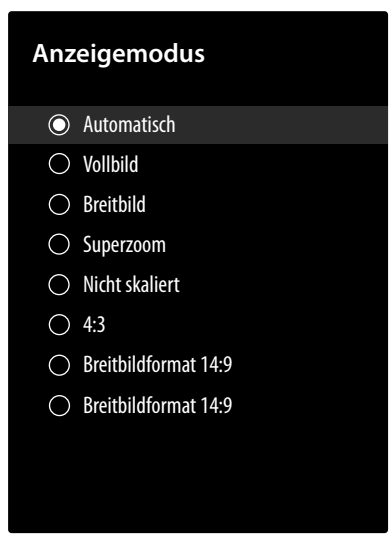

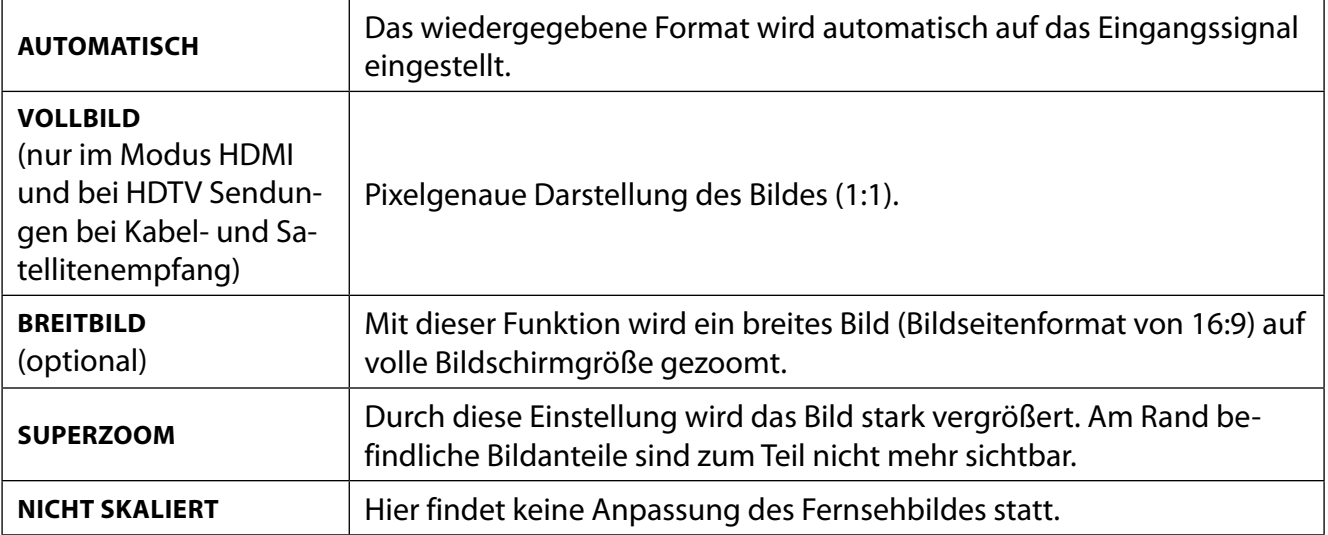

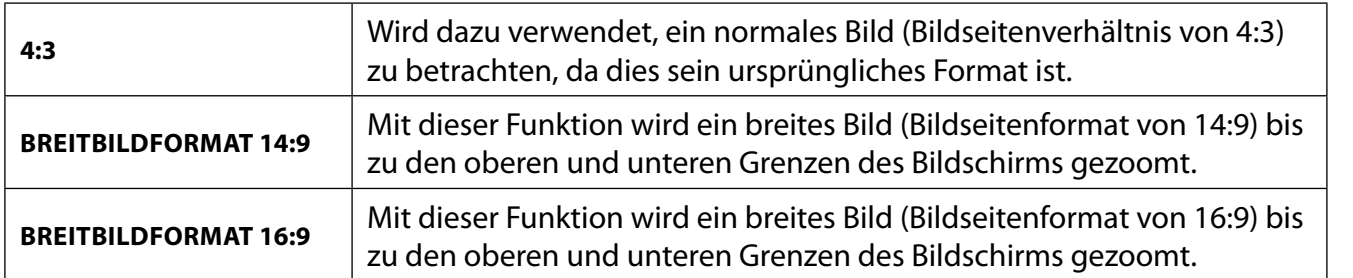

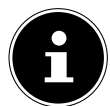

Bitte beachten Sie, dass je nach eingestellter Bildquelle nicht alle Bildformate zur Verfügung stehen.

## **7.4. Infos anzeigen lassen**

- Drücken Sie die Taste **(INFO)** , um sich Informationen zum aktuellen Programm anzuzeigen. Auch bei Verwendung der verschiedenen Signaleingänge wird die Infoleiste angezeigt.
- Dieselben Informationen erhalten Sie beim Umschalten auf ein anderes Programm.
- Wenn Sie zweimal die Taste **(INFO)** drücken (oder einmal die Taste **(INFO)** und einmal die Taste ), wird eine Beschreibung der laufenden TV-Sendung eingeblendet (sofern verfügbar). Diese scrollt automatisch durch den Text. Wenn die Information zu schnell umgeschaltet wird, kann man mit den Pfeiltasten  $\triangleq$  und  $\blacktriangledown$  selbst im Text nach oben und unten scrollen.

## **7.5. Quelle wählen**

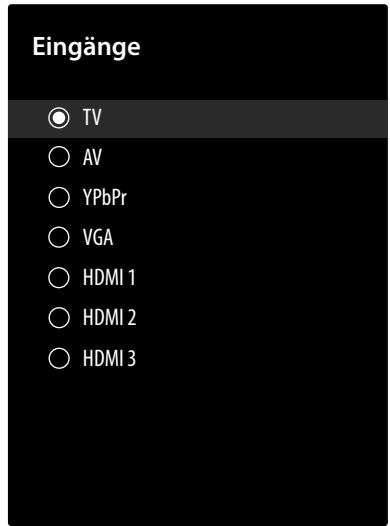

**▶** Mit der Taste  $\pm \frac{1}{2}$  (**SOURCE**) wählen Sie die Eingänge der angeschlossenen Geräte.

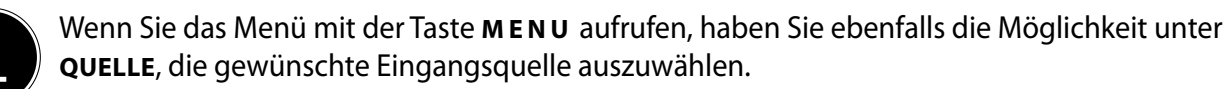

**TV** TV-Betrieb (es werden Antennen-, Satelliten- und Kabelsignale wiedergegeben)

**AV** Audio-/Video-Eingang (AV)

**YPBPR** Gerät am VGA-Eingang mittels Adapter (YUV/YPbPr)

**VGA** Gerät am PC-Eingang

**HDMI1** HDMI-Eingang 1

**HDMI2** HDMI-Eingang 2 (HDMI 2 kann für ARC genutzt werden)

- **HDMI3** HDMI-Eingang 3
- $\triangleright$  Über die Richtungstasten  $\blacktriangleright$   $\blacktriangleleft$  gehen Sie alternativ zur gewünschten Quelle.
- Bestätigen Sie Ihre Wahl mit der Taste **O K** .

**DE**

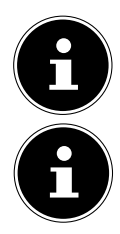

Eine Eingangsquelle, die Sie anwählen möchten, muss im Menü **EINSTELLUNGEN > GERÄTE-EINSTELLUNGEN > EINGÄNGE** als sichtbar markiert sein.

Bei aktivierter CEC Funktion könnten ggf. die HDMI Quellen vom Zuspielgerät umbenannt werden. Die Fernbedienung des TV-Geräts steuert die angeschlossenen Geräte.

## **8. Videotext**

Videotext ist ein kostenloser Service,der von den meisten Fernsehstationen ausgestrahlt wird und aktuelle Informationen bezüglich Nachrichten, Wetter, Fernsehprogrammen, Aktienkursen, Untertiteln und anderen Themen bietet. Ihr TV-Gerät bietet viele nützliche Funktionen für die Bedienung des Videotextes sowie Multipage-Text, Unterseitenspeicherung oder schnelle Navigation.

## **8.1. Die Bedienung des Videotexts**

Zur Bedienung des Videotexts verfügt Ihre Fernbedienung über spezielle Videotext-Tasten.

- Wählen Sie ein Fernsehprogramm, das Videotext ausstrahlt.
- Drücken Sie die Taste **TEXT** , um die Basis-/Indexseite des Videotexts anzuzeigen.
- Beim Drücken der Taste **TEXT** wechselt das Gerät wieder in den TV-Modus.

## **8.1.1. Videotextseiten auswählen**

#### **8.1.2. Zifferntasten**

- Geben Sie die gewünschte Videotextseite als dreistellige Nummer direkt mit den Zifferntasten ein.
- Die gewählte Seitenzahl wird in der linken oberen Ecke des Bildschirms angezeigt. Der Videotextzähler sucht solange, bis die gewählte Seitennummer gefunden ist.

#### **8.1.3. Seiten durchblättern**

 $\blacktriangleright$  Mit den Programmwahltasten oder den Richtungstasten  $\blacktriangle$  und  $\blacktriangleright$  blättern Sie vor und zurück durch die Videotextseiten.

#### **8.1.4. Farbtasten**

 Wenn am unteren Bildrand farbige Texteinträge eingeblendet sind, können Sie diese Inhalte durch Drücken der entsprechenden Farbtasten ROT, GRÜN, GELB und BLAU direkt anwählen.

#### **8.1.5. Unterseiten**

Manche Videotextseiten beinhalten Unterseiten. Am unteren Bildrand wird z. B. **1/3** angezeigt. Die Unterseiten werden im Abstand von ca. einer halben Minute nacheinander eingeblendet. Sie können die Unterseiten auch selbst aufrufen, indem Sie die Taste (+ → drücken.

## **8.1.6. INDEX**

 $\triangleright$  Mit der Taste  $\leftarrow$  wählen Sie die Indexseite aus, die eine Liste des Videotextinhalts enthält.

## **9. Über das On-Screen-Display-Menü (OSD-Menü)**

## **9.1. Im Menü navigieren**

- Drücken Sie die Menü-Taste **MENU**, um das OSD zu aktivieren.
- $\blacktriangleright$  Mit den Richtungstasten  $\blacktriangleleft$   $\blacktriangleright$  wählen Sie die Hauptmenüs aus.
- $\blacktriangleright$  Mit den Richtungstasten  $\blacktriangleleft\blacktriangleright$  wählen Sie die Untermenüs der Hauptmenüs.
- Drücken Sie die Taste **O K** , um die gewählte Option des Untermenüs aufzurufen.
- $\triangleright$  Mit den Richtungstasten  $\blacktriangle$   $\blacktriangleright$  wählen Sie die Optionen aus einem Menü.
- $\triangleright$  Mit der Taste  $\leftarrow$  kommen Sie jeweils einen Menüschritt und ins Hauptmenü zurück.
- Mit den Richtungstasten  $\longleftrightarrow \bullet \bullet \bullet$  stellen Sie einen gewünschten Wert ein oder treffen eine andere Auswahl.
- Mit der Taste **EXIT** schließen Sie das Menü.

Bitte beachten Sie, dass sich je nach Voreinstellung das Menü automatisch schließt, wenn für eine bestimmte Zeit keine Taste bedient wurde.

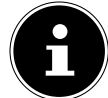

Aufgrund möglicher technischer Änderungen können die hier beschriebenen Menüs von denen auf Ihrem Bildschirm abweichen.

Je nachdem, welche Quelle Sie gewählt haben, sind nicht alle Menüs verfügbar. Wenn als Quelle **VGA/PC** gewählt ist, erscheinen bei der Bildeinstellung andere Optionen.

## **10. Menü Startseite**

Um die Vorzüge Ihres Android-Fernsehgeräts nutzen zu können, muss Ihr TV-Gerät mit dem Internet verbunden sein. Schließen Sie das TV-Gerät über eine Internetverbindung an ein Heimnetzwerk an. Sie können Ihr TV-Gerät über WLAN oder LAN verbinden. Weitere Informationen zur Internetverbindung finden Sie im Kapitel **Erstinstallation nach dem ersten Einschalten** oder in der Menübeschreibung **NETZWERK & INTERNET**.

Die Startseite (**Home-Menü**) ist das Zentrum Ihres TV-Geräts und wird aufgerufen, sobald Sie das Gerät einschalten.

 $\triangleright$  Um die Startseite während des Betriebs aufzurufen, drücken Sie die Taste  $\bigcirc$  (Home-Taste) auf der Fernbedienung.

Über das Home-Menü können Sie Anwendung starten, zu einem Fernsehkanal wechseln, Filme ansehen oder zu angeschlossenen Geräten wechseln.

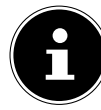

Abhängig von Ihrer TV-Einrichtung und Ihrer Länderauswahl bei der Ersteinrichtung kann das Home-Menü verschiedene Elemente enthalten.

Die verfügbaren Optionen auf dem Startbildschirm sind in Reihen angeordnet. Verwenden Sie die Richtungstasten  $\leftrightarrow \rightarrow \bullet$  auf der Fernbedienung, um durch die Optionen des Startbildschirms zu navigieren. Zahlreiche Apps wie Netflix, YouTube, Google Play Filme etc. und die von Ihnen installierten Anwendungen sind hier verfügbar.

 $\blacktriangleright$  Um eine App zu starten, wählen Sie diese mit den Richtungstasten  $\blacktriangleleft \blacktriangleright \blacktriangleleft \blacktriangleright$  aus und drücken Sie **OK**. Oben links auf dem Bildschirm werden Suchwerkzeuge angezeigt. Sie können entweder über eine vituelle Tastatur einen Suchbegriff eingeben oder die Sprachsuche starten.

 $\blacktriangleright$  Um eine Sprachsuche zu starten, drücken Sie die Mikrofontaste  $\mathscr{C}$  /  $\blacklozenge$  und sprechen Sie den gewünschten Suchbegriff.

Oben rechts auf dem Bildschirm werden Ihnen Benachrichtigungen angezeigt, Sie können andere Eingagsquellen wählen, Netzwerkstatus und Uhrzeit werden angezeigt und Sie haben die Möglichkeit in die **EINSTELLUNGEN** zu gelangen.

In der ersten Zeile finden Sie die Apps. Die Live-TV-App und die Multi-Media-Player-App (MMP) werden zusammen mit anderen Apps aufgeführt. Wählen Sie die Live-TV-App und drücken Sie **O K** , um in den TV-Modus zu wechseln. Wenn die Eingangsquelle zuvor auf eine andere Option als **TV** eingestellt war, drücken Sie die Taste  $\triangle$  (**SOURCE**) und stellen Sie als Quelle **TV** ein, um Live-TV-Kanäle anzusehen.

## **11. Menü Live TV**

## **11.1. Menü Kanäle**

#### **11.1.1. Menü Zu meinen Favoriten**

Im Menü **KANÄLE** können Sie einzelne Programme in bis zu vier Favoritenlisten aufnehmen.

- Drücken Sie **O K** , um die Kanalliste zu öffnen.
- Drücken Sie die **blaue Taste**, um die Favoritenlisten aufzurufen.

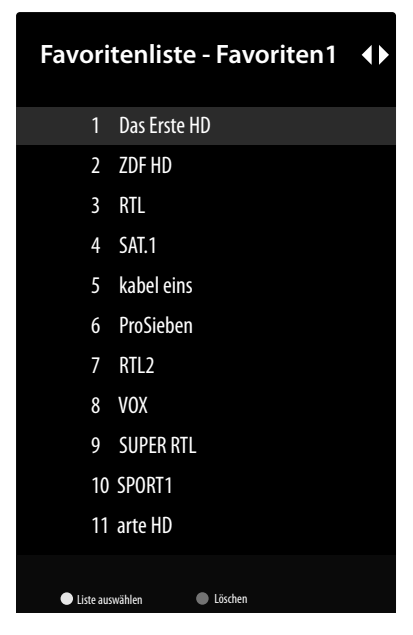

- **▶** Wählen Sie anschließend mit den Tasten ▶ eine der Favoritenlisten aus (FAVORITENLISTE 1 4).
- Drücken Sie **EXIT** , um die Kanalliste zu verlassen.
- **▶** Drücken Sie die Taste MENU und wählen Sie mit den Tasten ▶ ▲ ▼ das Menü KANÄLE > ZU **MEINEN FAVORITEN** und drücken Sie die Taste **O K** . Daraufhin wird der aktuell gewählte Kanal in die zuvor ausgewählte Favoritenliste (**FAVORITENLISTE 1 - 4**) aufgenommen. Drücken Sie **EXIT** , um das Menü zu verlassen.
- Um eine Favoritenliste aufzurufen, öffnen Sie nochmals die Kanalliste und rufen Sie die Favoritenliste wie oben beschrieben auf.
- Hier können mit der **gelben Taste** (**LISTE AUSWÄHLEN**) Programme markieren und an eine andere Position verschieben. Drücken Sie **O K** , um die Änderung zu bestätigen.
- Um Kanäle aus der Favoritenliste zu löschen, markieren sie diese entsprechend mit den Tasten und drücken Sie die **blaue Taste** (**LÖSCHEN**).
- Verlassen Sie anschließend das Menü mit **EXIT** und drücken Sie **O K** , um die Kanalliste zu öffnen.
- Drücken Sie **EXIT** , um die Kanalliste zu verlassen.
- Um die Favoritenliste zu aktivieren, öffnen Sie die Kanalliste mit **O K** und drücken Sie die **gelbe Taste** (**WEITERE AUSWÄHLEN**). Wählen Sie anschließend unter **TYP AUSWÄHLEN** die Option **FAVORIT**. Beim nächsten Öffnen der Kanalliste mit **O K** wird daraufhin direkt die Favoritenliste aufgerufen. Um dies wieder rückgangig zu machen und wieder alle Kanäle zu sehen, drücken Sie erneut die **gelbe Taste** (**WEITERE AUSWÄHLEN**) und wählen Sie die Option **ÜBERTRAGUNG** unter **TYP AUSWÄH-LEN**. Beim Öffnen der Kanalliste werden nun wieder alle Programme angezeigt.

#### **11.1.2. Menü Programmübersicht**

Hier öffnen Sie den EPG (Electronic Program Guide). Die **PROGRAMMÜBERSICHT** können Sie mit der Taste  $\frac{1}{2}$  auch direkt öffnen.

In der Tabelle sehen Sie die aktuelle sowie die nächste Sendung für die verfügbaren Sender.

 $\triangleright$  Wählen Sie mit  $\blacktriangle \triangleright$  ein Programm und blättern Sie mit  $\blacklozenge \triangleright$  durch das Programm.

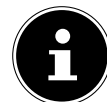

Die angezeigten Programminformationen werden von den Sendeanstalten erstellt. Falls keine Programminformation dargestellt wird, ist dies kein Fehler Ihres Smart-TVs.

Die folgende Tabelle zeigt die Optionen für die **PROGRAMMÜBERSICHT:**

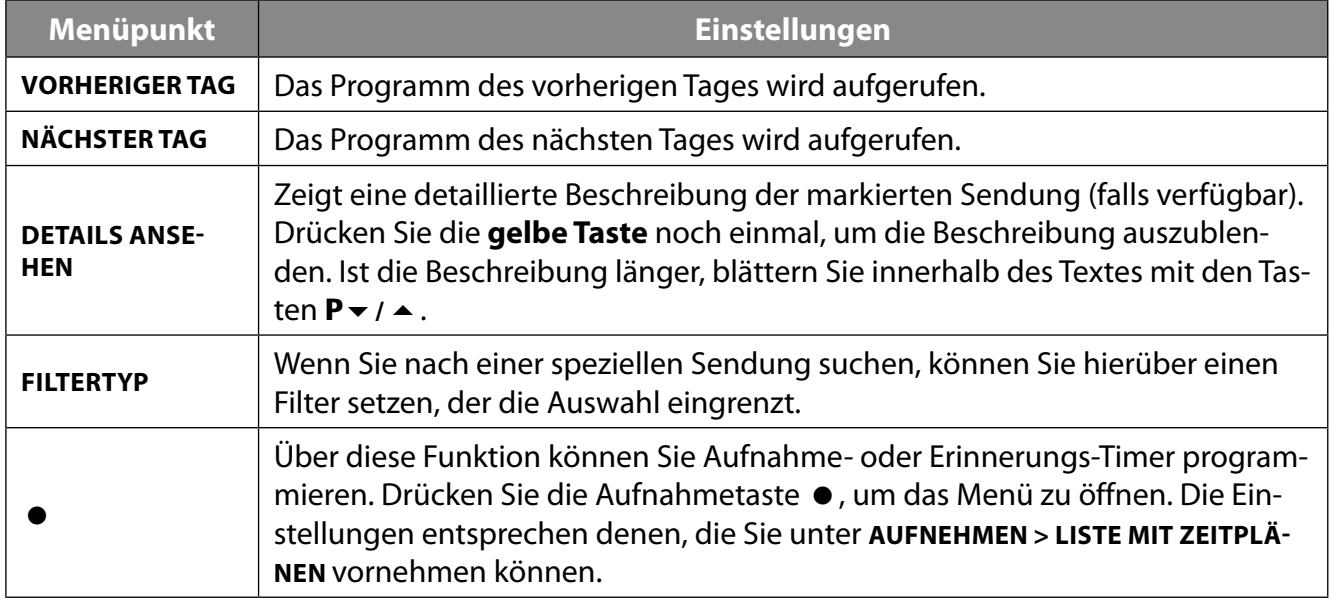

#### **11.1.3. Neue Kanäle verfügbar**

Starten Sie hier eine Suche nach neuen Sendern. Wählen Sie die Kanalquellenanwendung oder den entsprechenden Tuner aus. Nehmen Sie dann die gewünschten Einstellungen vor, falls erforderlich. Im Menü "Kanal" finden Sie weitere Informationen zur Kanalsuche. Wenn Sie alle gewünschten Einstellungen vorgenommen haben, markieren Sie **FERTIG** und drücken Sie **O K** .

## **11.2. Menu Fernsehoptionen**

#### **11.2.1. Menü Quelle**

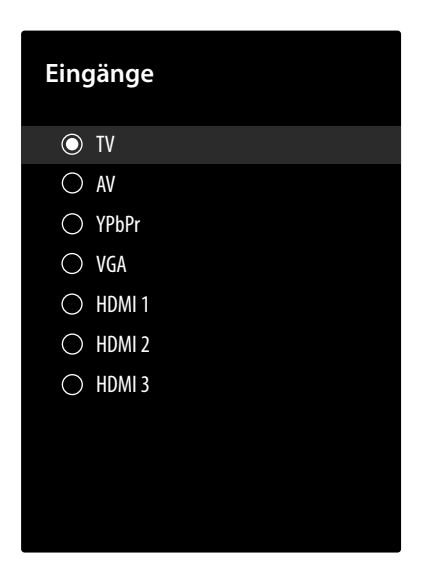

In diesem Menü werden alle Signalquellen angezeigt und können mit den Tasten  $\rightarrow \rightarrow$  angewählt werden. Drücken Sie anschließend die Taste **O K** , um die gewählte Quelle aufzurufen.

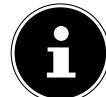

Mit der Taste  $\pm$  (**SOURCE**) haben Sie ebenfalls die Möglichkeit, die gewünschte Eingangsquelle auszuwählen.

**TV** TV-Betrieb (es werden Antennen-, Satelliten- und Kabelsignale wiedergegeben)

**AV** Audio-/Video-Eingang (AV)

**YPBPR** Gerät am VGA-Eingang mittels Adapter (YUV/YPbPr)

**VGA** Gerät am PC-Eingang

**HDMI1** HDMI-Eingang 1

**HDMI2** HDMI-Eingang 2 (HDMI 2 kann für ARC genutzt werden)

**HDMI3** HDMI-Eingang 3

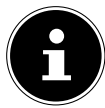

Eine Eingangsquelle, die Sie anwählen möchten, muss im Menü **EINSTELLUNGEN > GERÄTE-EINSTELLUNGEN > EINGÄNGE** als sichtbar markiert sein.

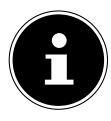

Bei aktivierter CEC Funktion könnten ggf. die HDMI Quellen vom Zuspielgerät umbenannt werden. Die Fernbedienung des TV-Geräts steuert die angeschlossenen Geräte.

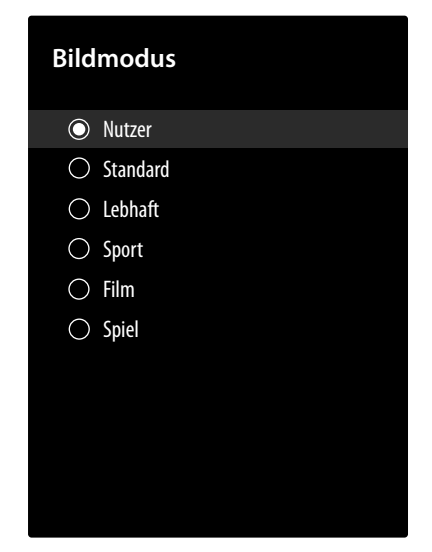

Passen Sie den Bildmodus optimal an Ihr aktuelles Programm an. Folgende Bildmodi stehen Ihnen hierfür zur Verfügung: **NUTZER, STANDARD, LEBHAFT, SPORT, FILM, SPIEL**:

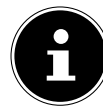

Diese Einstellungen können Sie auch unter dem Menü **EINSTELLUNGEN > GERÄTEEINSTEL-LUNGEN > BILD > BILDMODUS** vornehmen.

#### **11.2.3. Menü Anzeigemodus**

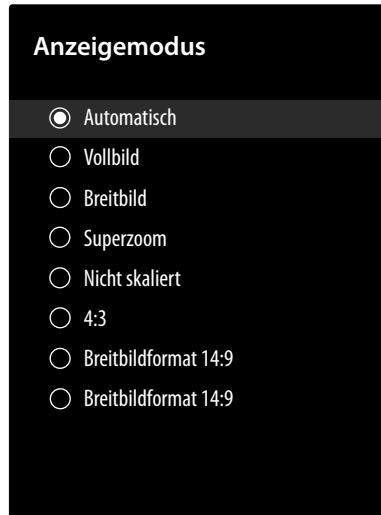

Abhängig von der Sendung werden Bilder im Format 4:3 oder 16:9 übertragen. Sobald Sie das Menü ANZEIGEMODUS mit den Tasten < > anwählen, werden die Bildformateinstellungen angezeigt und Sie können das Bildformat anpassen:

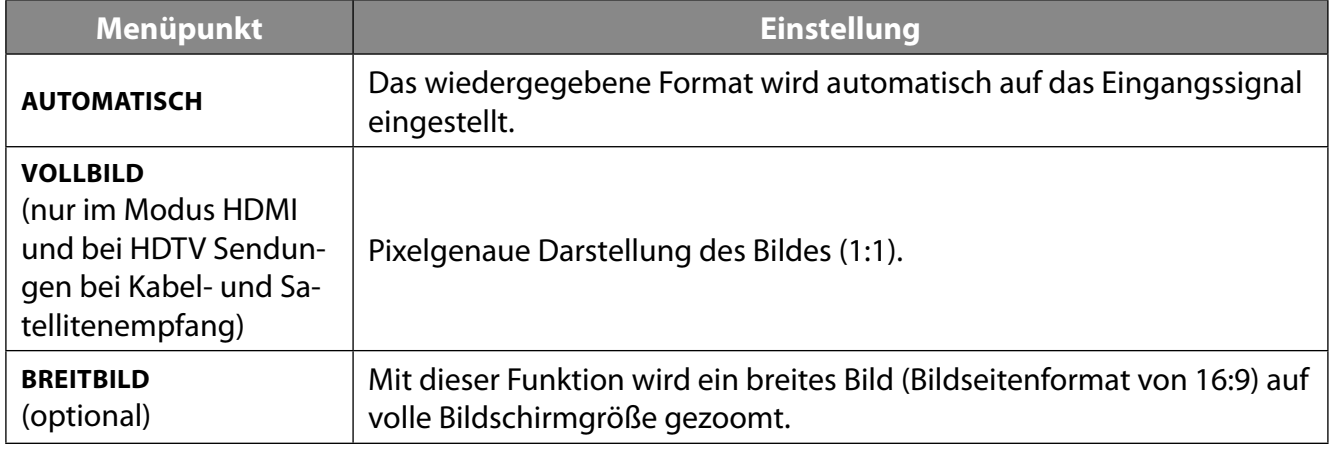

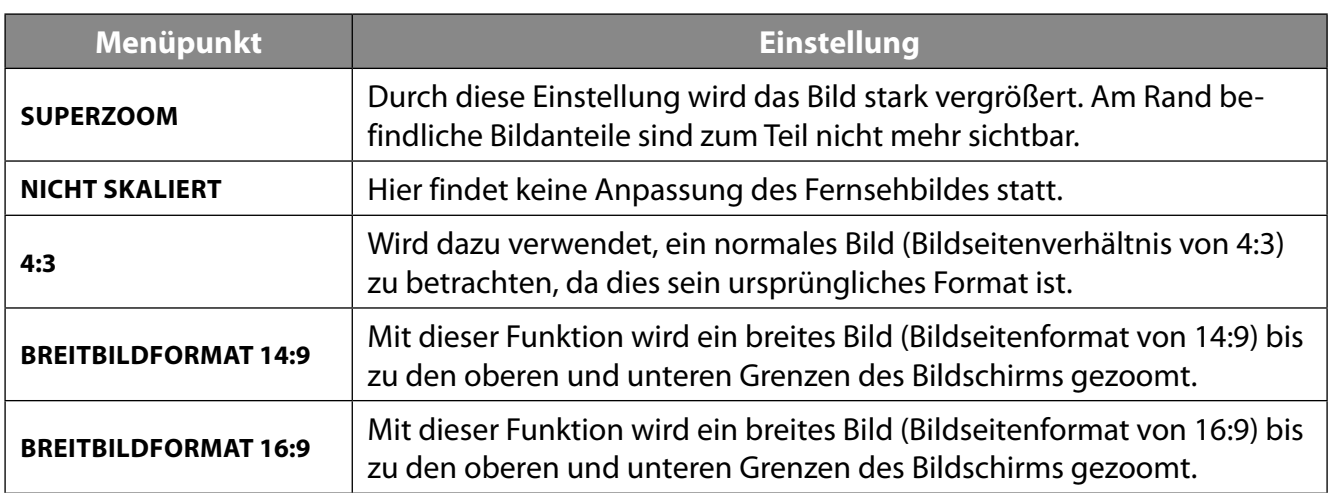

#### **11.2.4. Menü Lautsprecher**

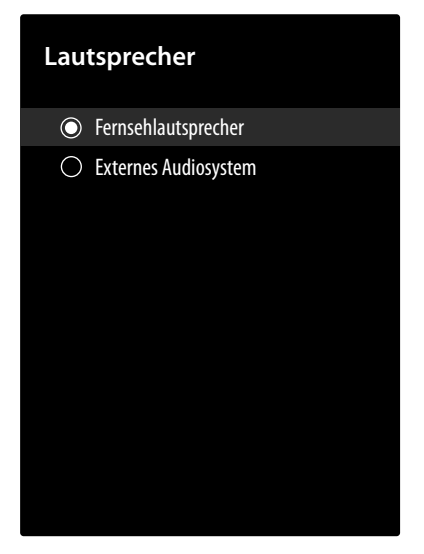

Hier können Sie bestimmen, ob die internen Lautsprecher des TV-Geräts oder ein externes Audiosystem zur Audiowiedergabe verwendet werden sollen. Wählen Sie entsprechend **FERNSEHLAUT-SPRECHER** oder **EXTERNES AUDIOSYSTEM**:

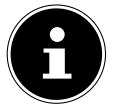

Diese Einstellungen können Sie auch unter dem Menü **EINSTELLUNGEN > GERÄTEEINSTEL-LUNGEN > TON > LAUTSPRECHER** vornehmen.

#### **11.2.5. Menü Stromversorgung**

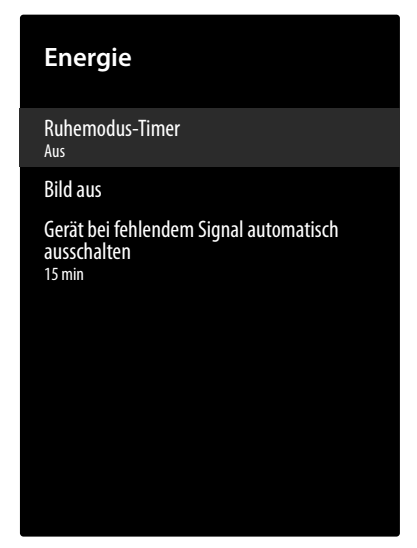

Folgende Energiesparoptionen stehen Ihnen hier zur Verfügung:

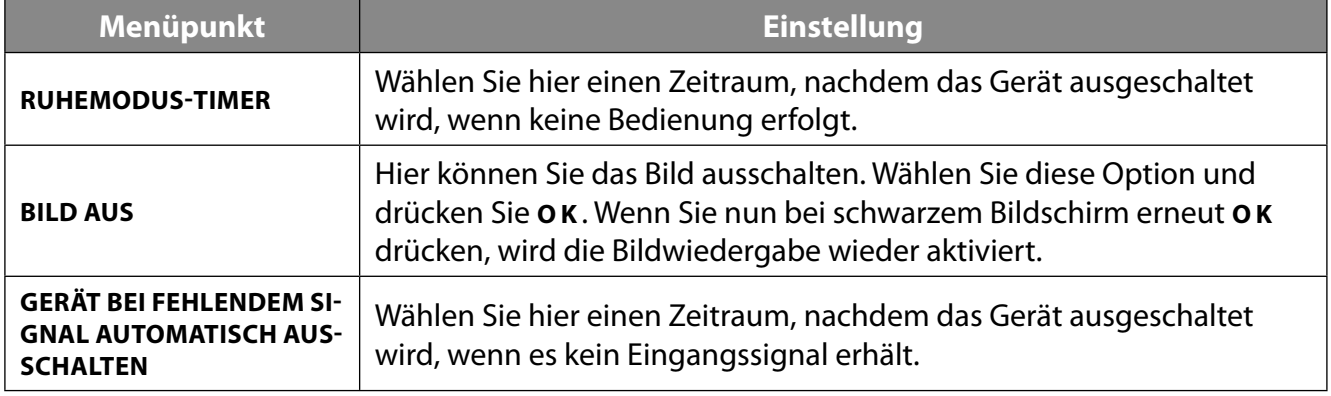

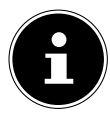

Diese Einstellungen können Sie auch unter dem Menü **EINSTELLUNGEN > GERÄTEEINSTEL-LUNGEN > ENERGIE** vornehmen.

#### **11.2.6. Menü CI-Karte**

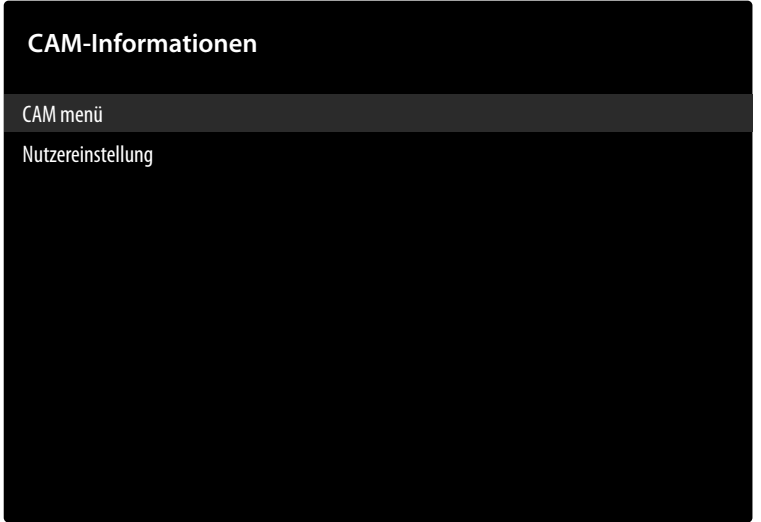

Wenn Sie kostenpflichtige Kanäle anschauen möchten, müssen Sie sich zuvor bei einem entsprechenden Anbieter anmelden. Nach der Anmeldung erhalten Sie von Ihrem Anbieter ein Conditional Access Module (CA-Modul) und eine spezielle Karte. Hinweise zu den Einstellungen finden Sie in der mit dem Modul gelieferten Dokumentation.

Installieren Sie die CI-Komponenten auf folgende Weise in Ihrem Fernsehgerät:

- Schalten Sie das Fernsehgerät aus und ziehen Sie den Netzstecker.
- Setzen Sie zunächst das CI-Modul in den Steckplatz an der Seite des Smart-TVs ein. Anschließend stecken Sie die Karte ein.

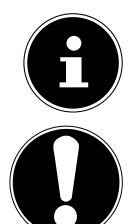

#### **HINWEIS!**

#### **Beschädigungsgefahr!**

Gerät vom Stromnetz getrennt ist.

CI-Modul oder Fernsehgerät können beschädigt werden, falls Sie versuchen, das CI-Modul mit Gewalt einzuschieben.

Beachten Sie, dass Sie das CI Modul nur einsetzen oder herausnehmen dürfen, wenn das

- Das CI-Modul muss richtig herum eingesetzt werden; falsch herum lässt es sich nicht einschieben.
- Verbinden Sie das Fernsehgerät mit der Stromversorgung, schalten Sie es ein und warten Sie einen Moment, bis die Karte erkannt wird.

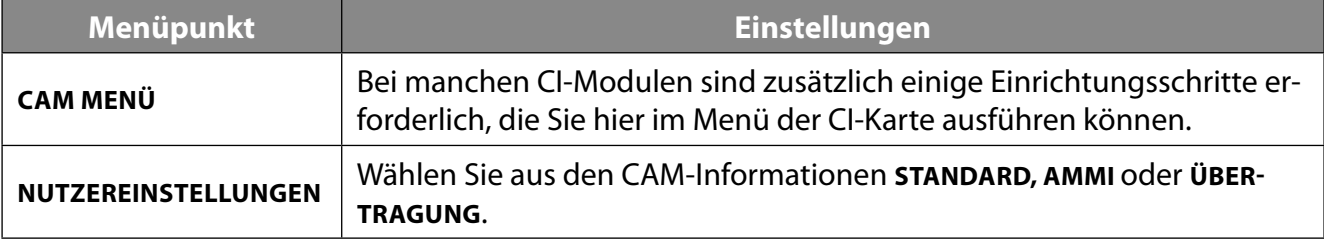

Wenn kein Modul eingesteckt ist, wird **KEIN CI-MODUL ERKANNT** auf dem Bildschirm angezeigt.

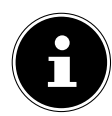

In Abhängigkeit des verwendeten Moduls kann das Aussehen und die Bedienung des Menüs variieren.
### **11.2.7. Menü Erweiterte Optionen**

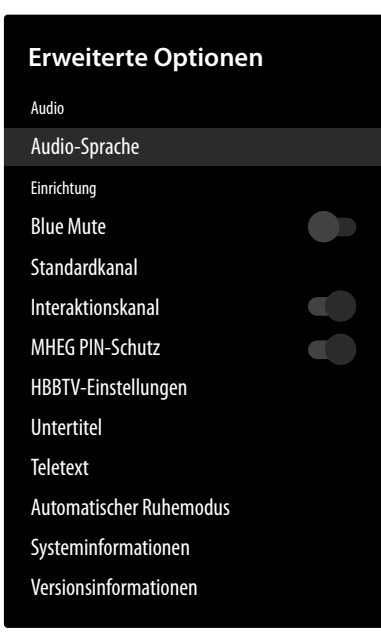

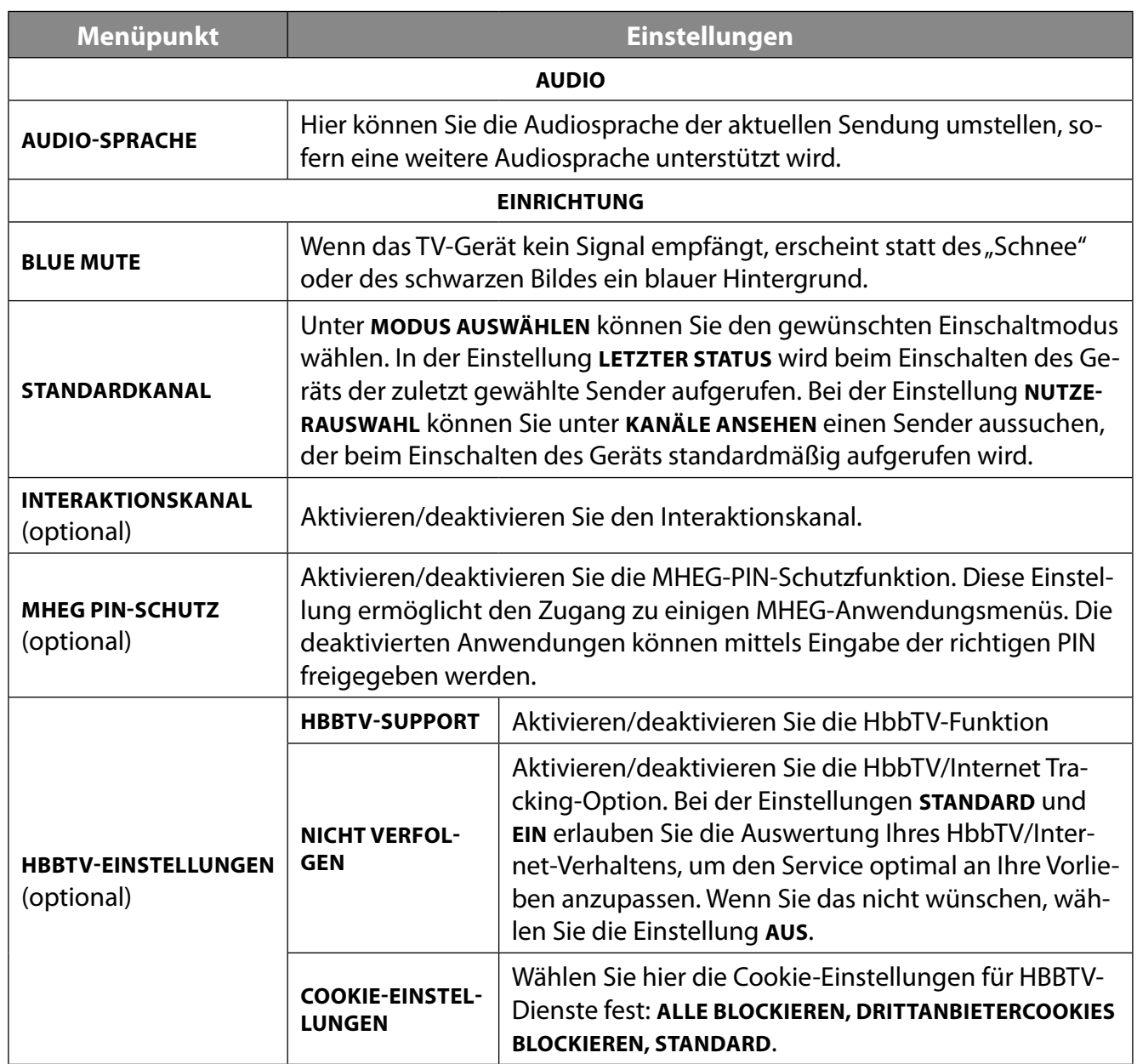

**DE**

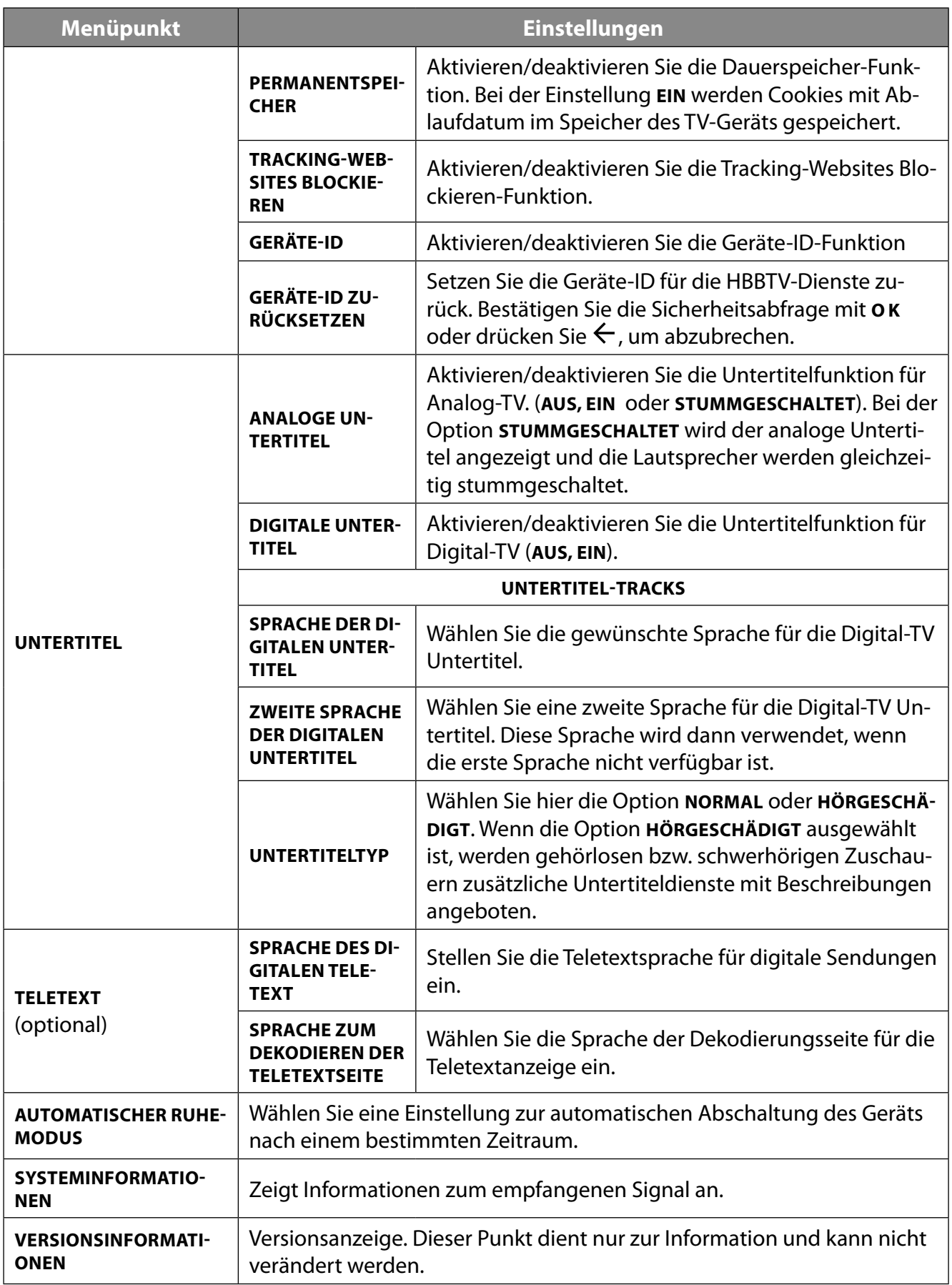

#### **11.2.8. Menü Einstellungen**

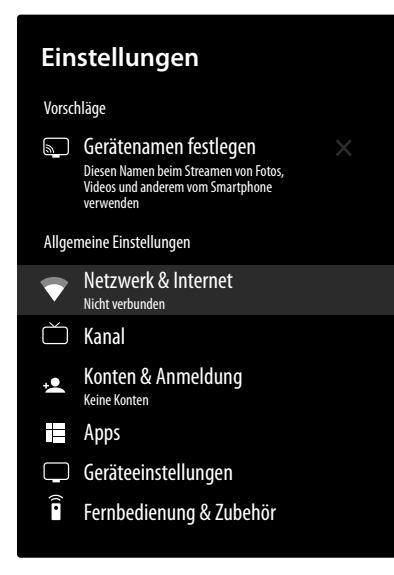

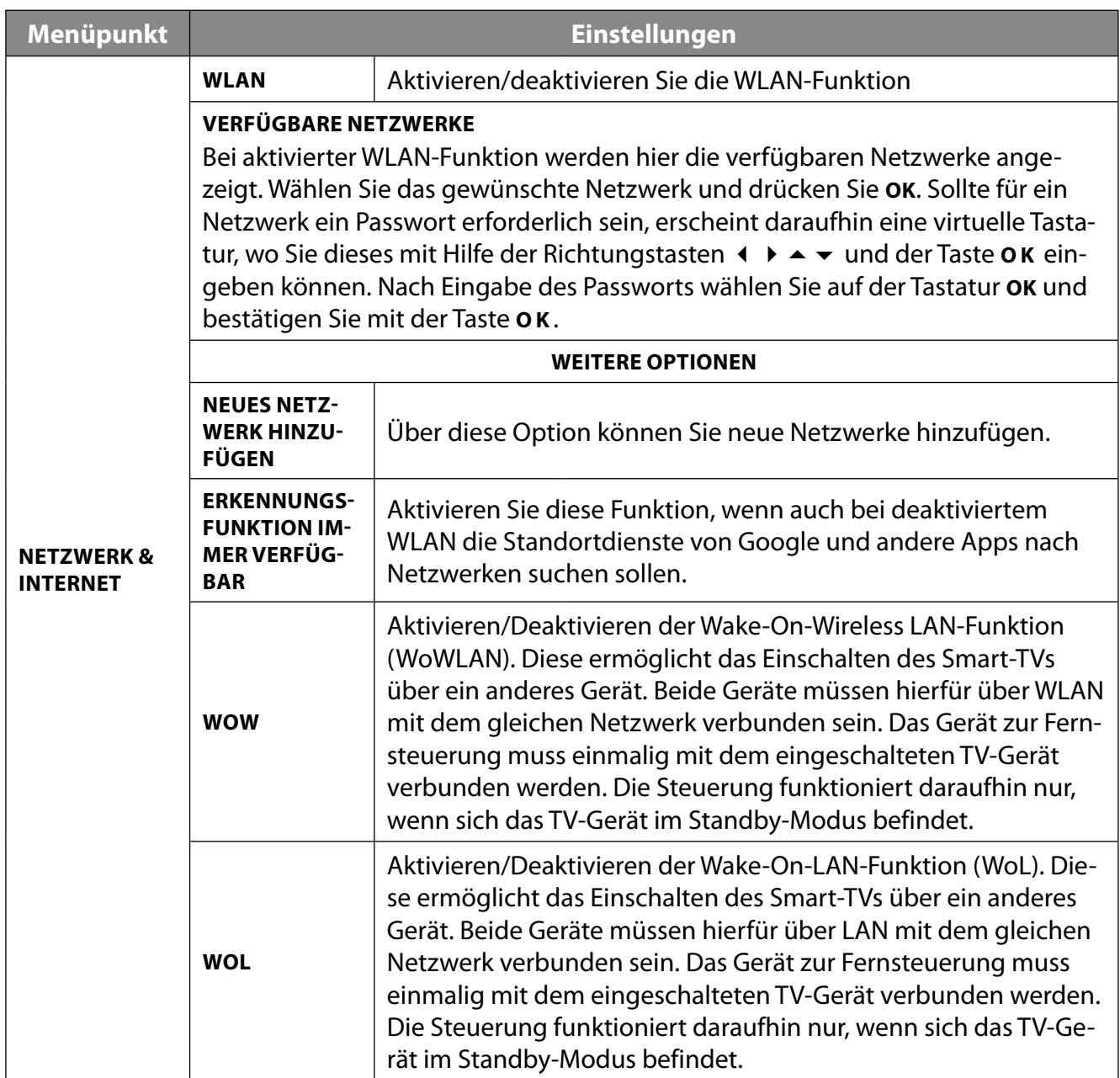

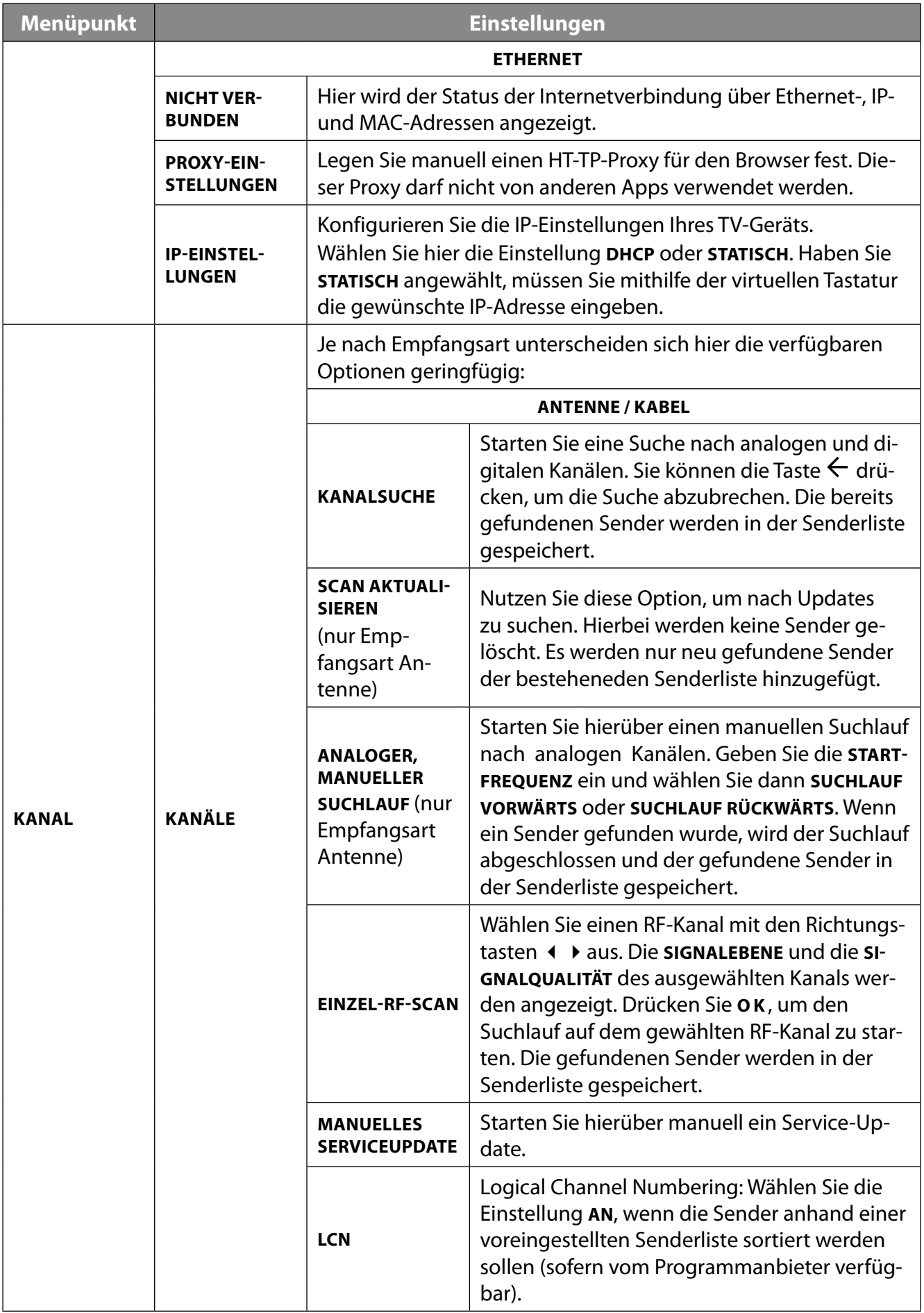

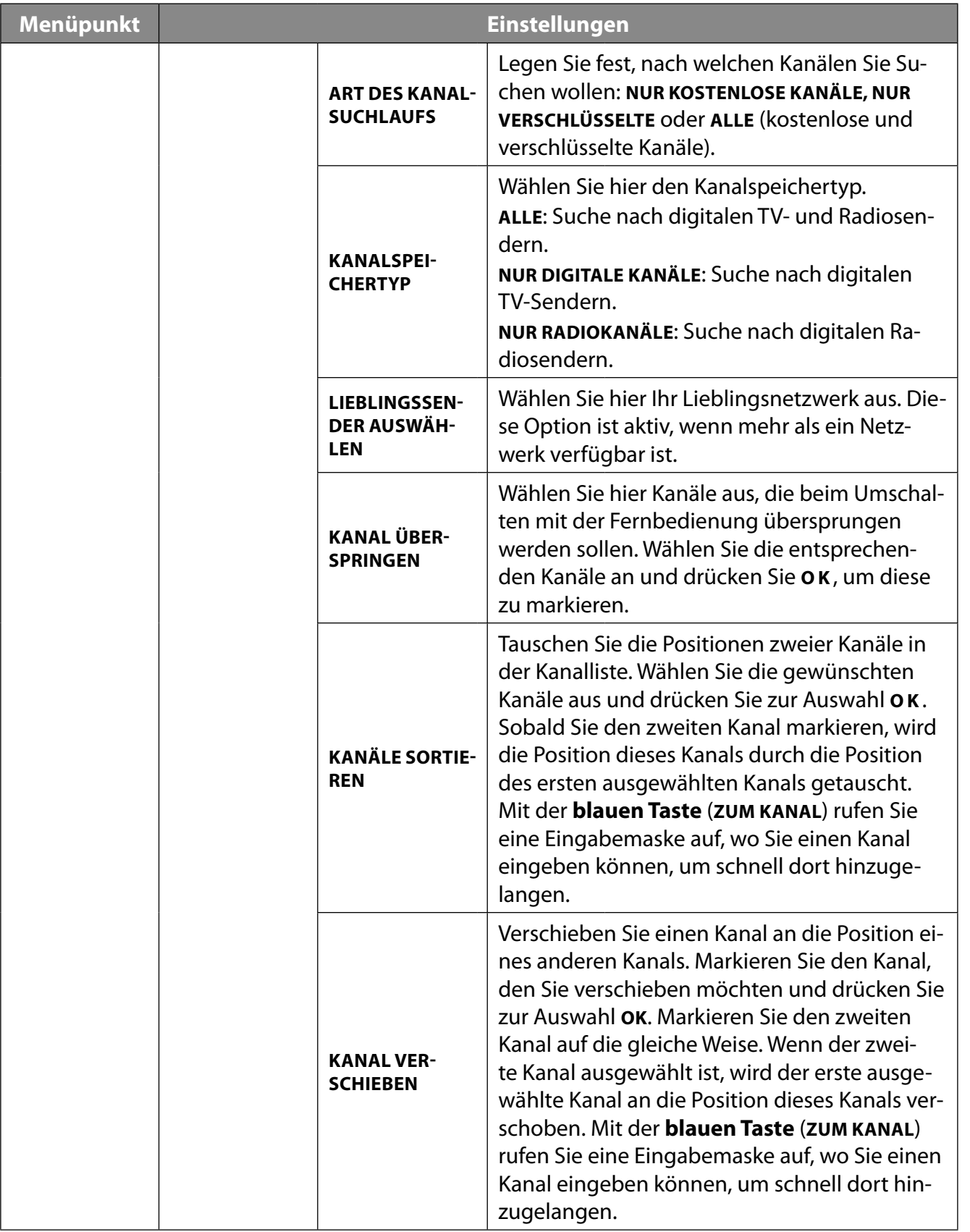

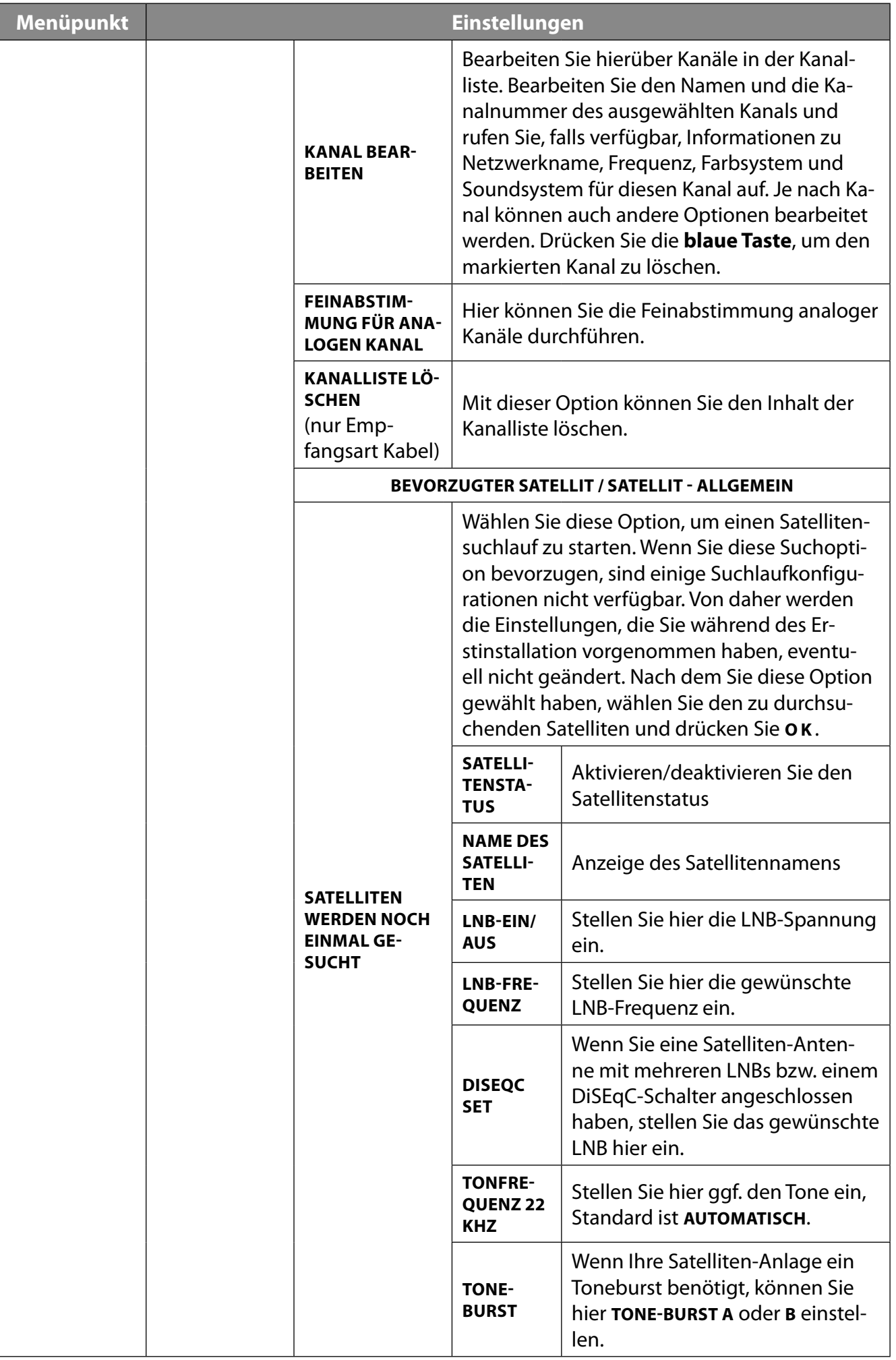

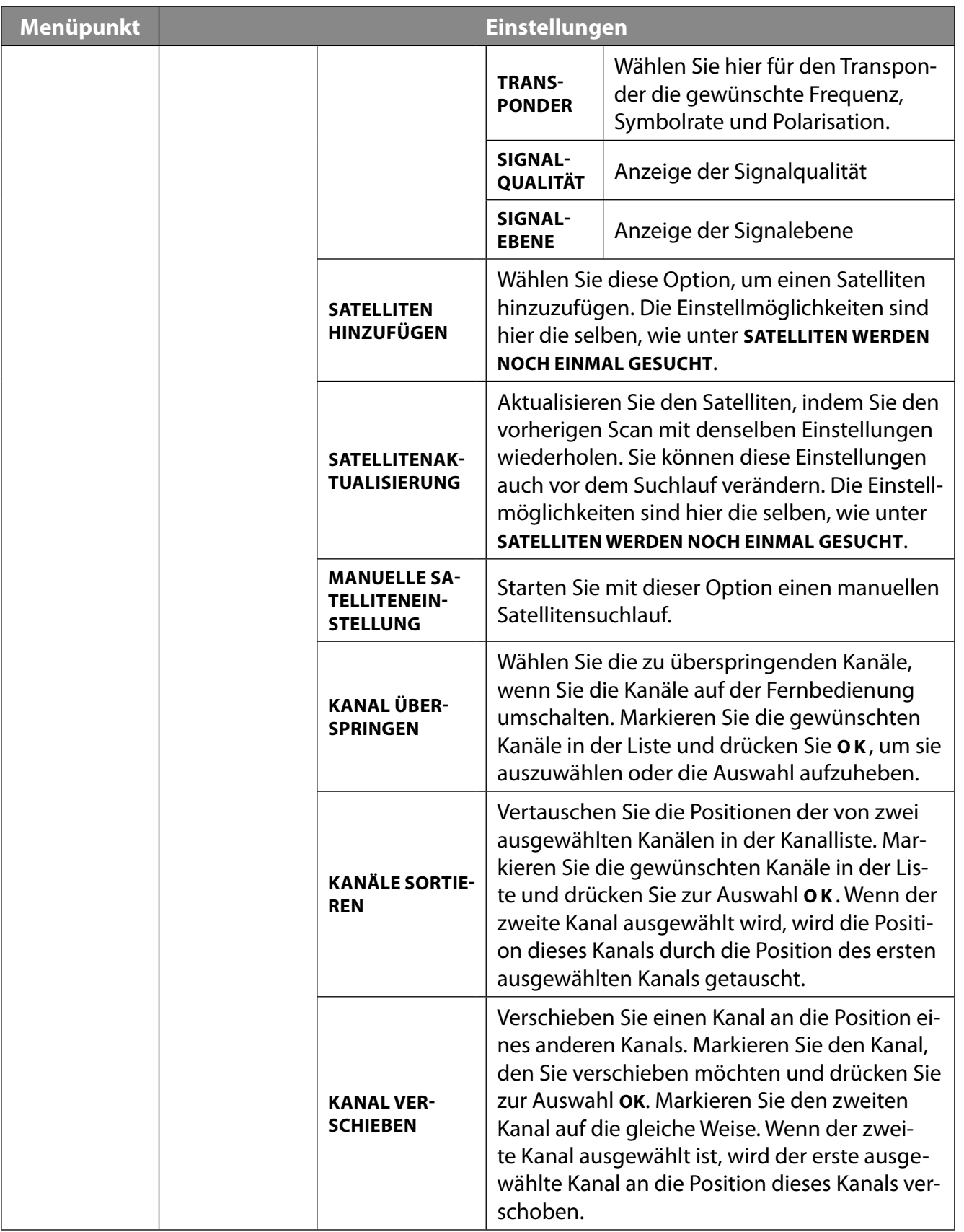

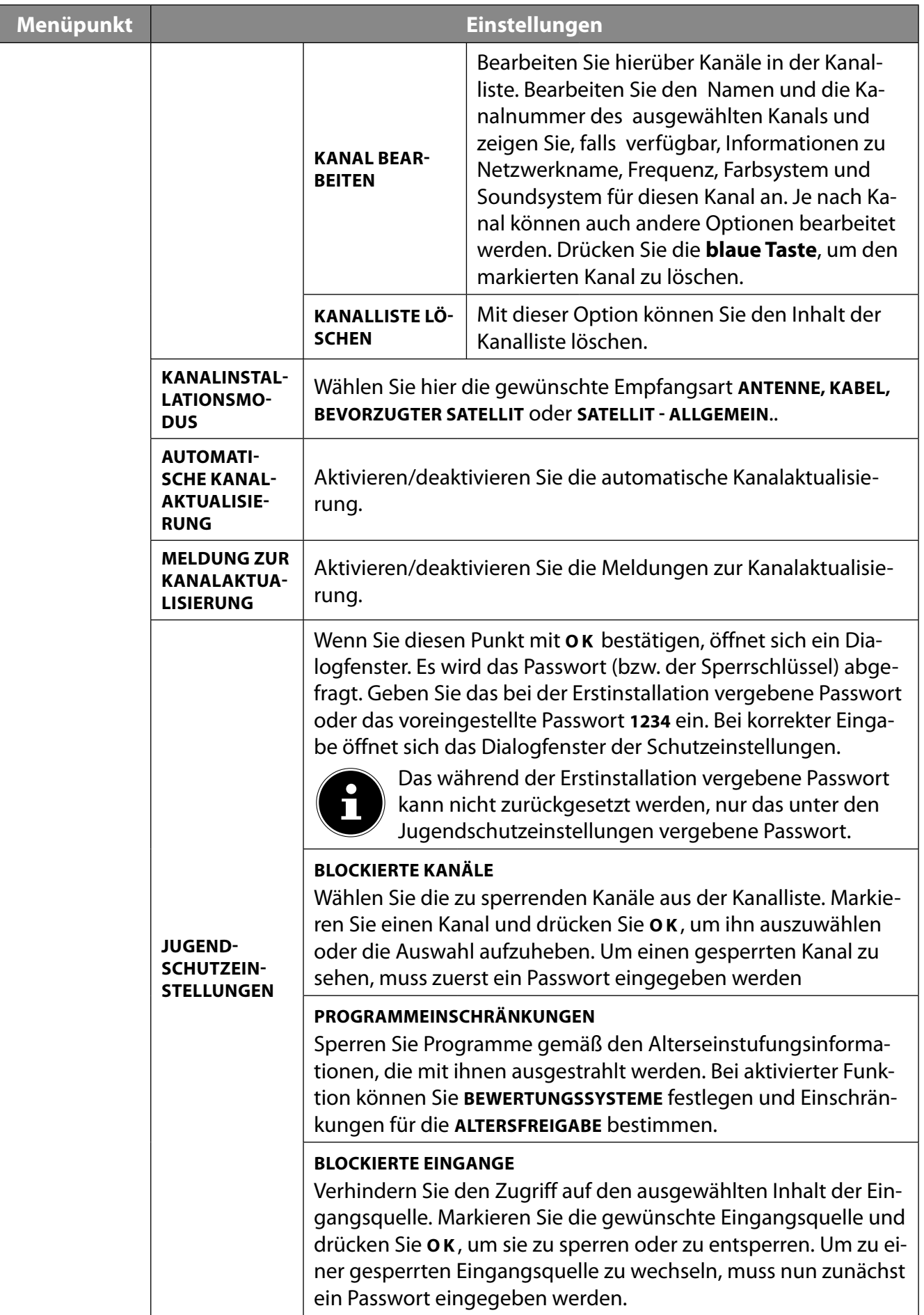

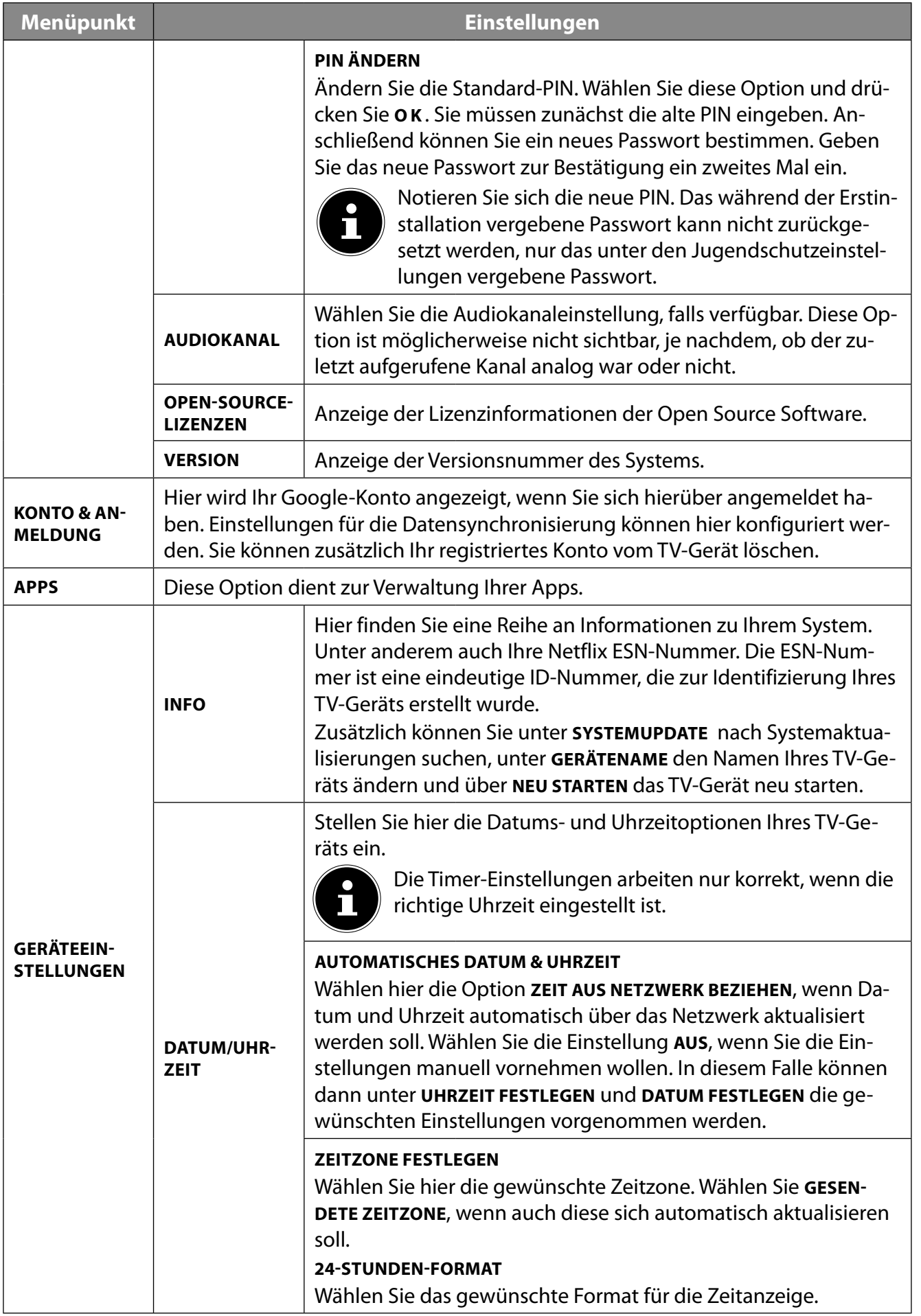

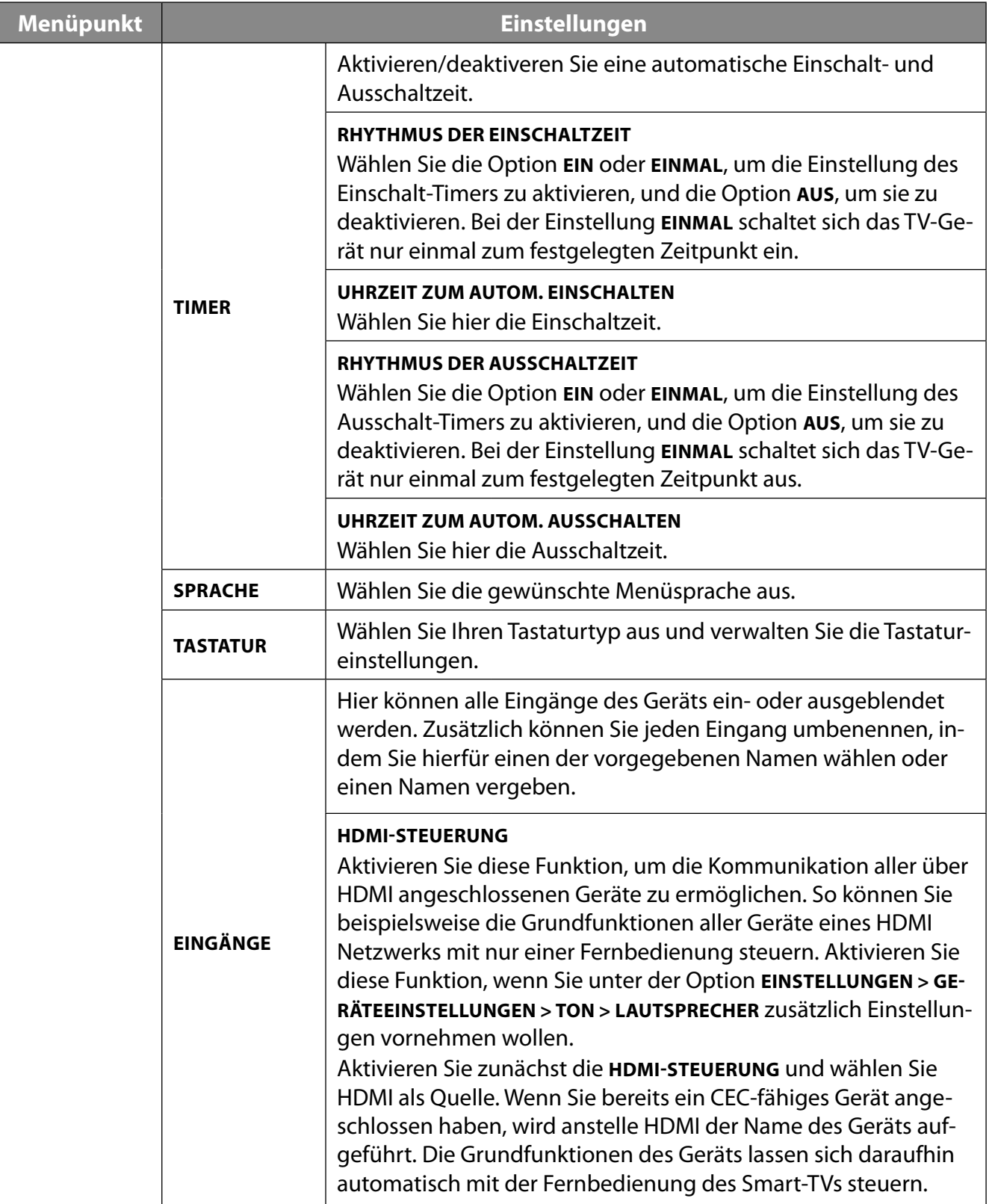

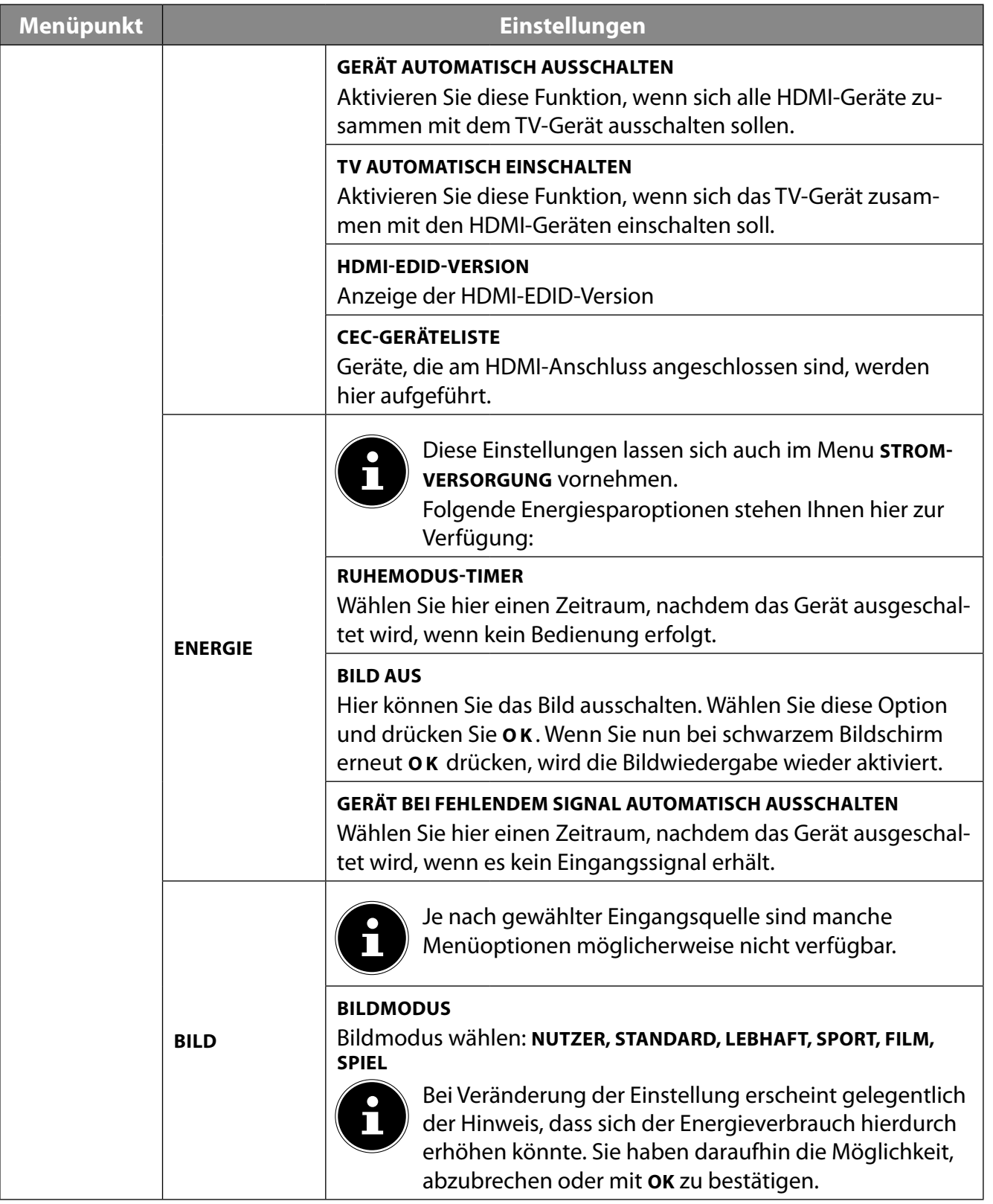

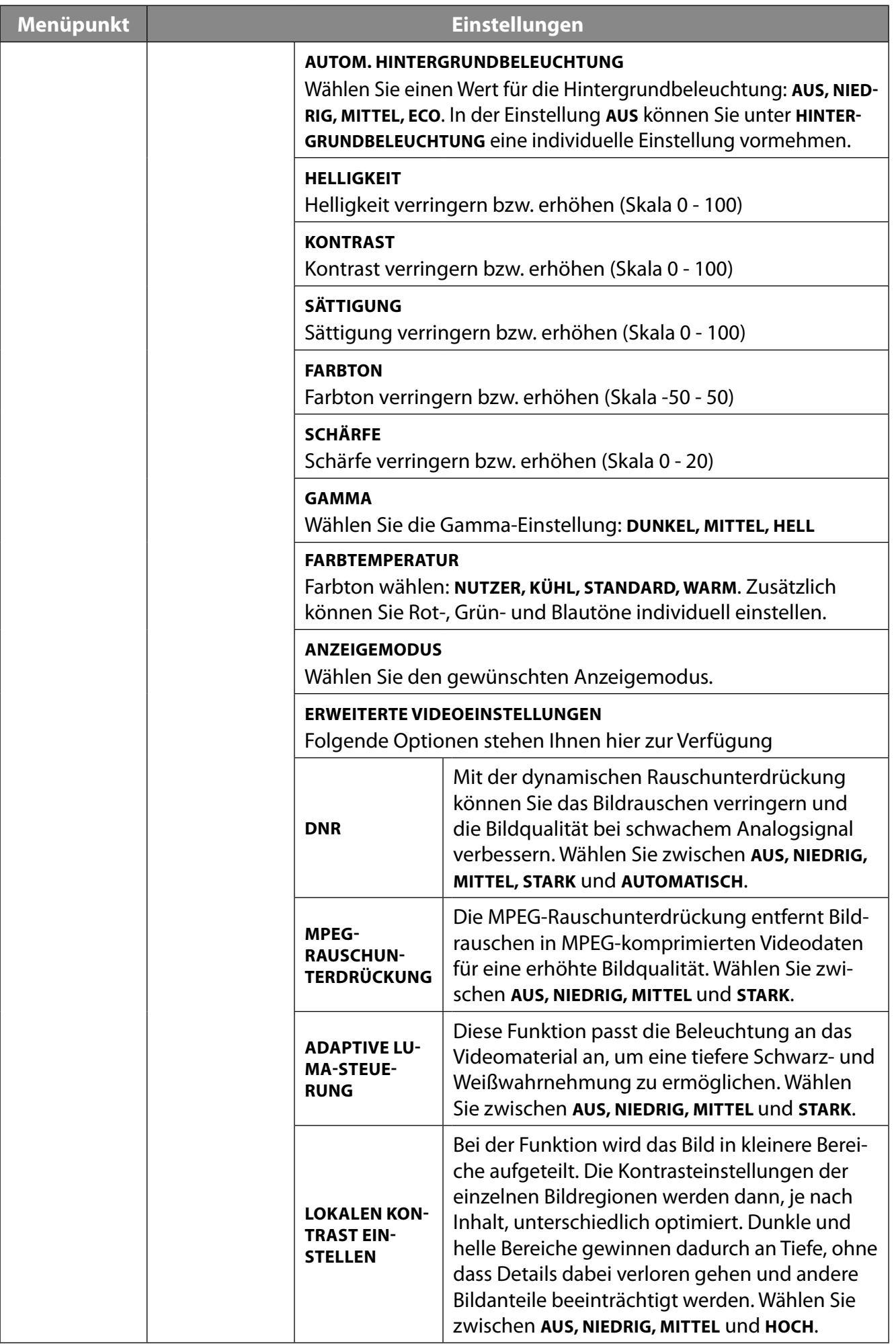

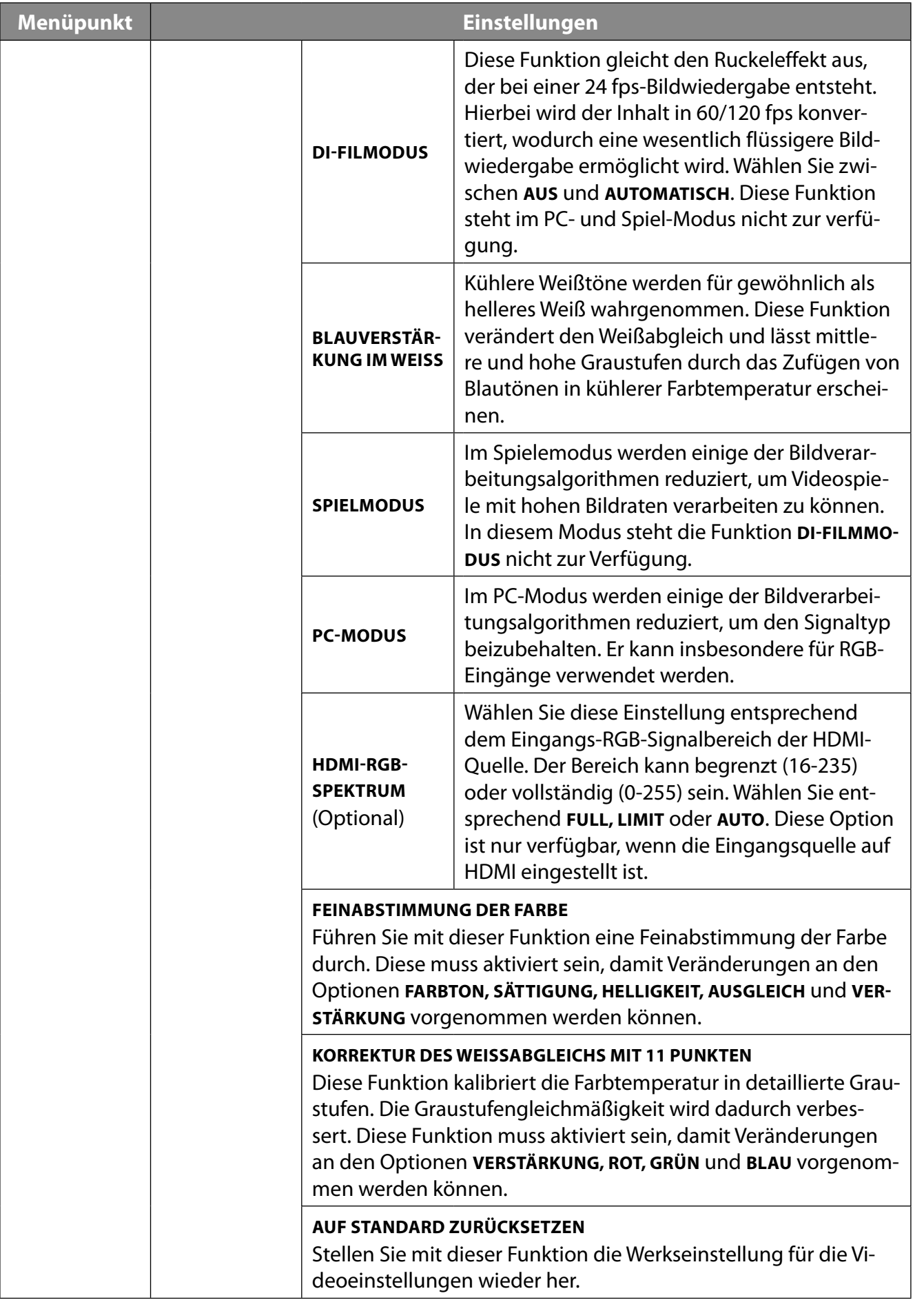

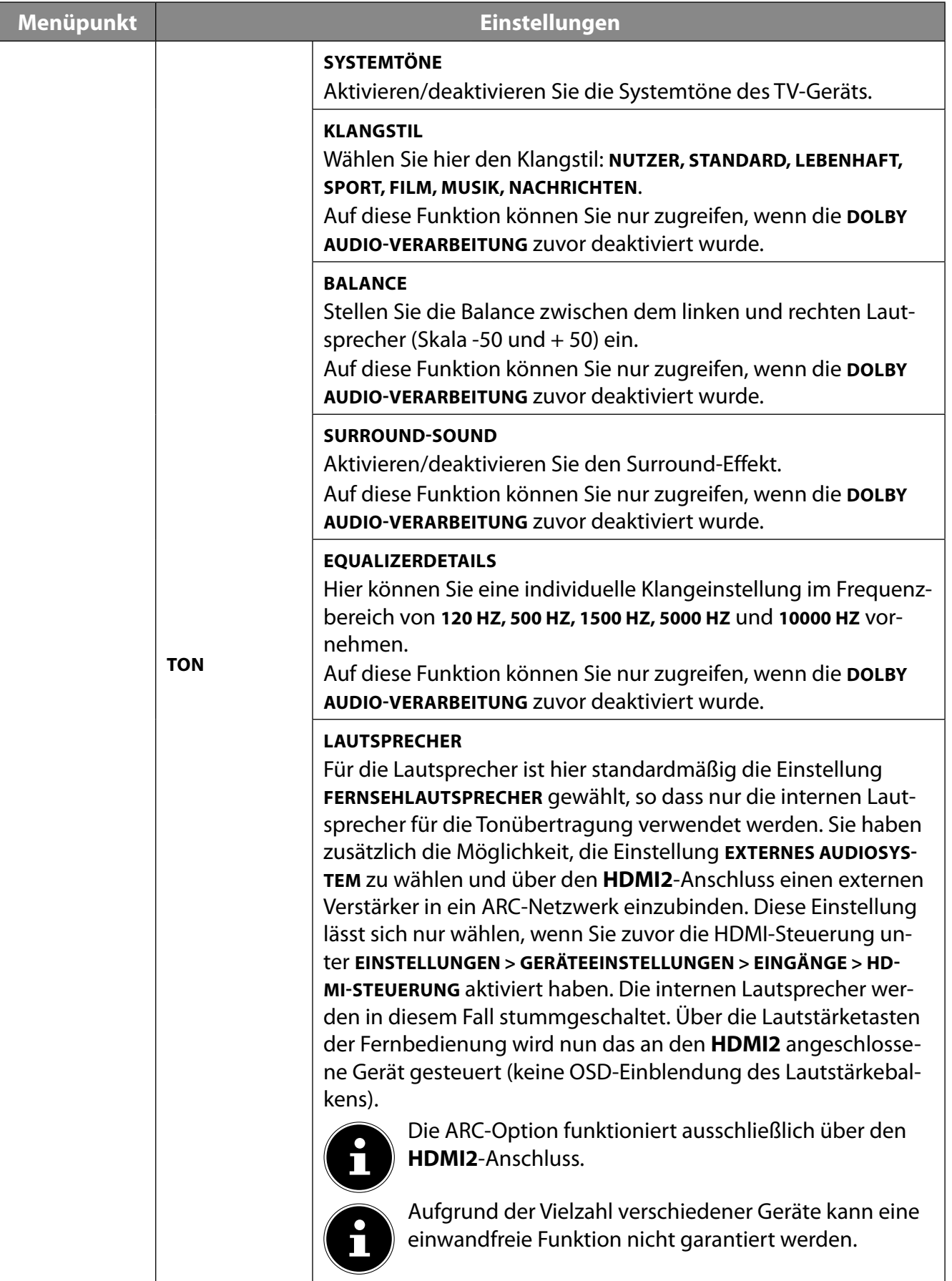

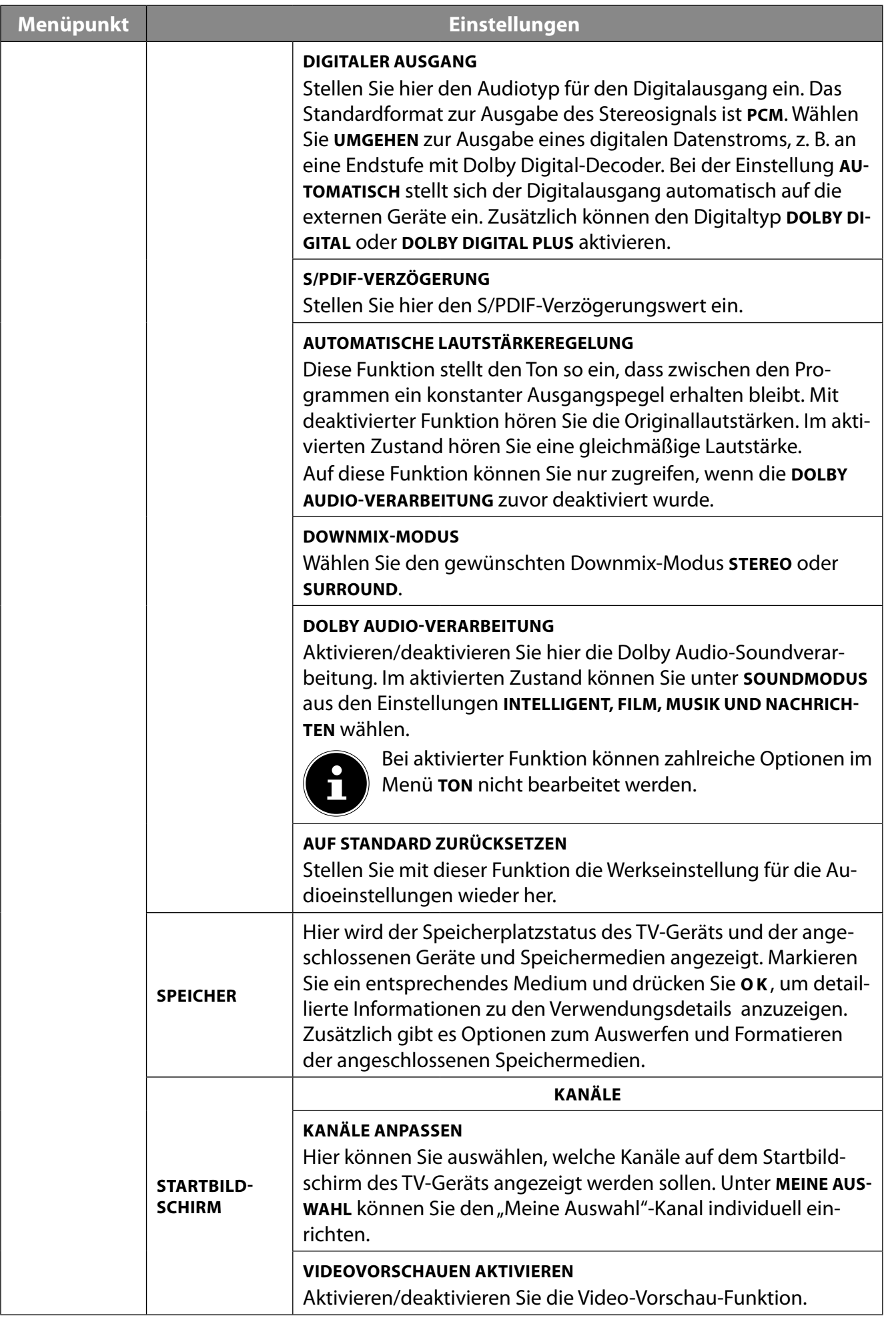

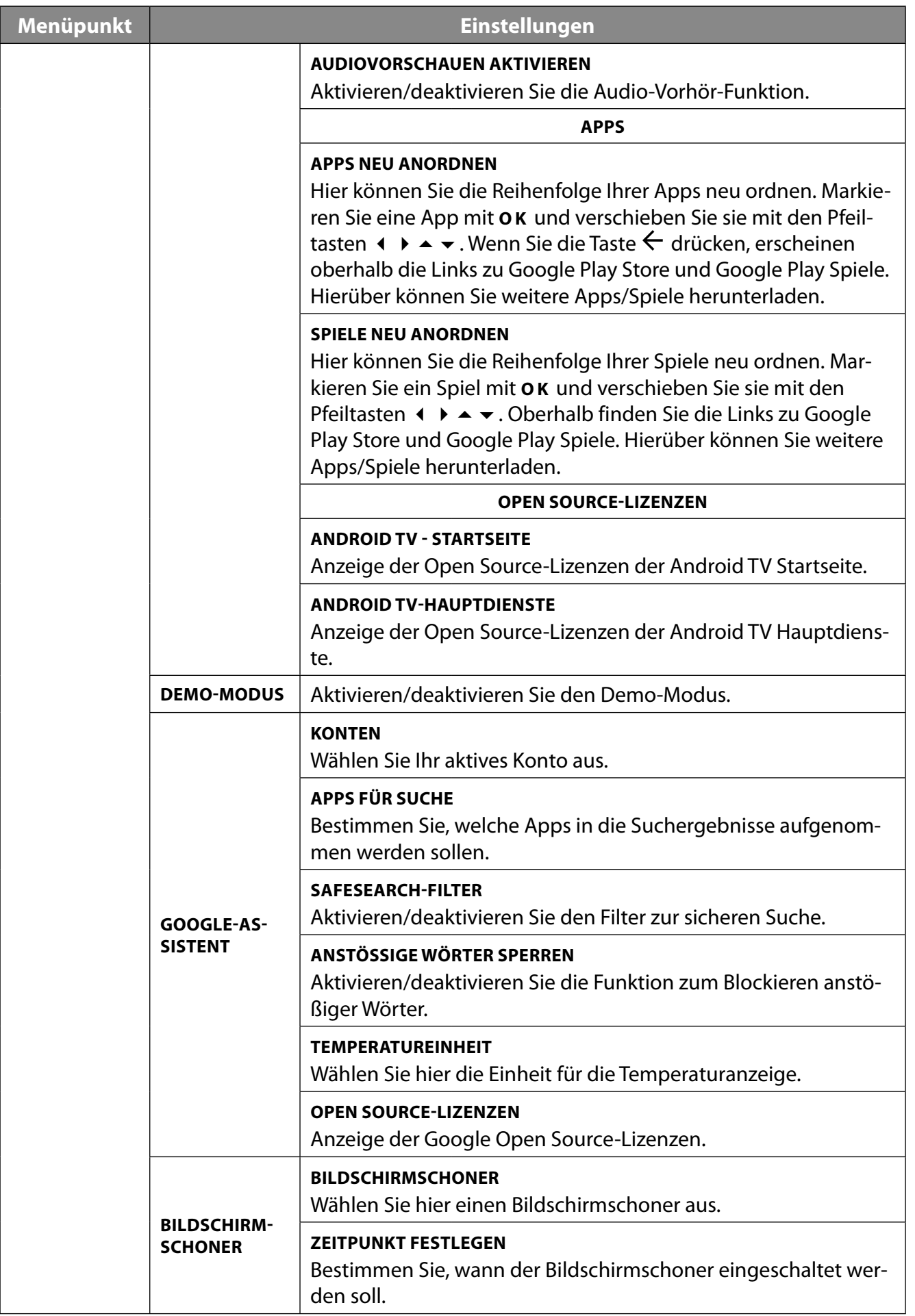

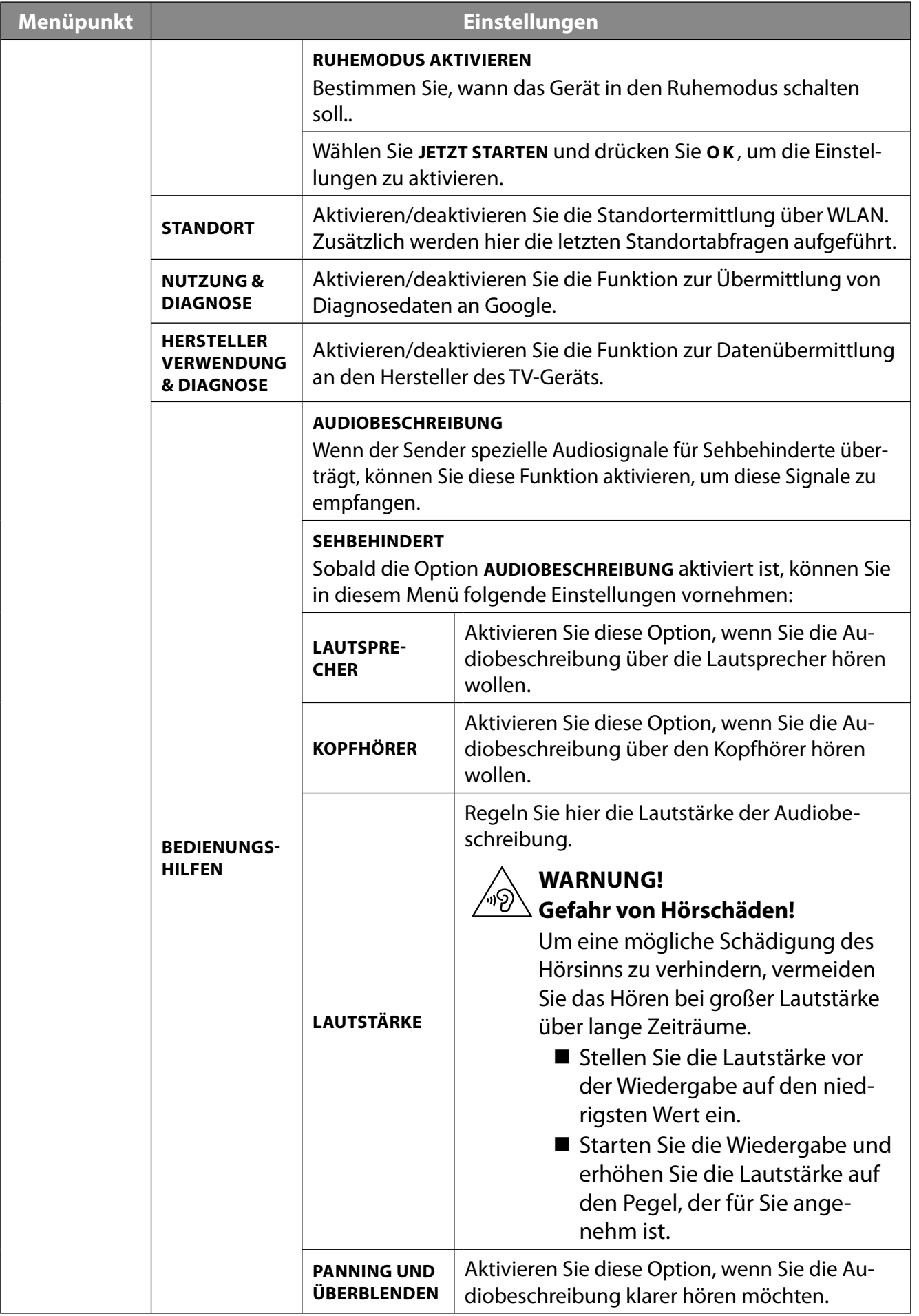

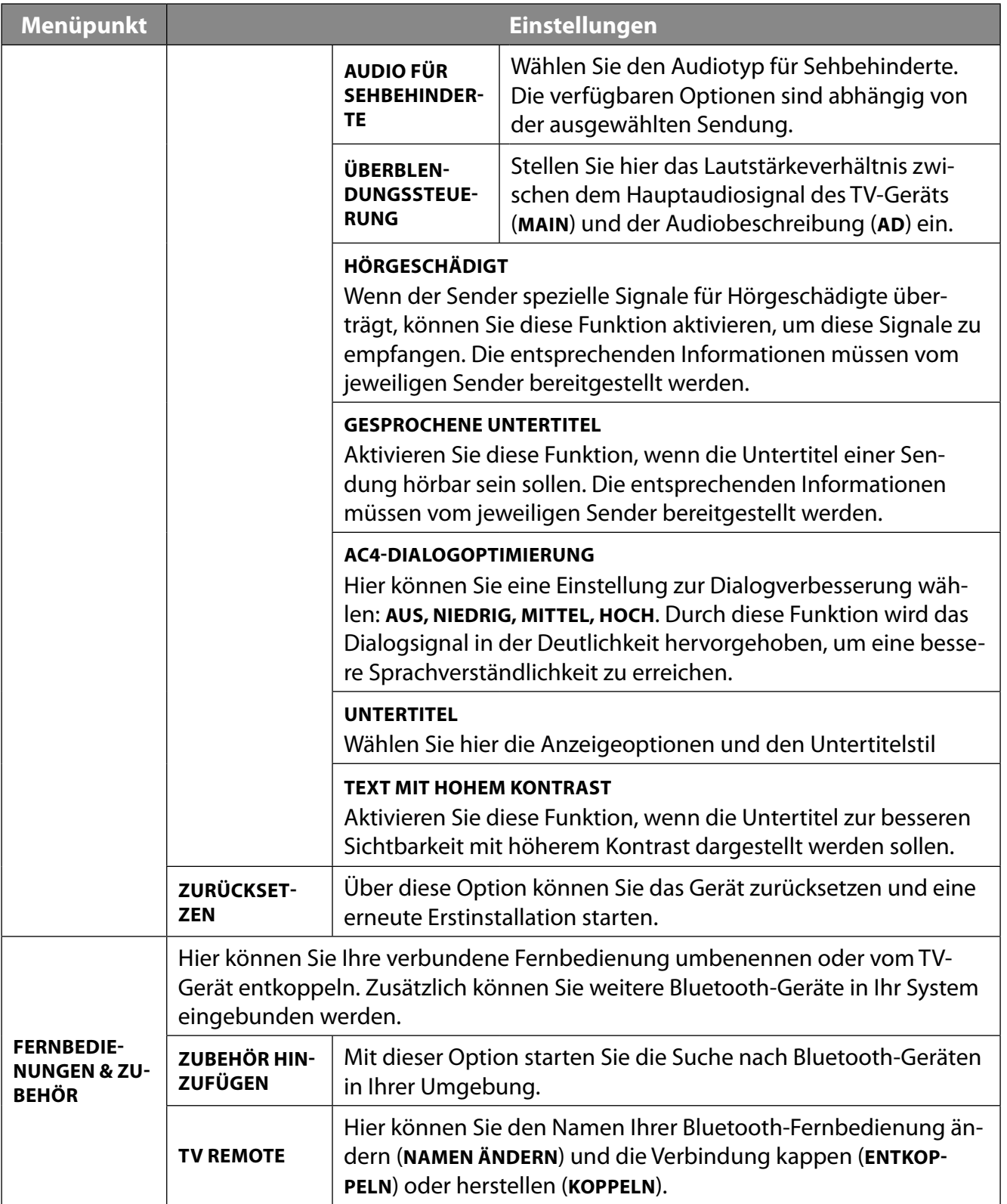

## **11.3. Menü Aufnehmen**

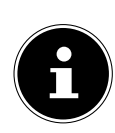

Bevor Sie eine Aufnahme starten, stellen Sie sicher, dass Sie ein USB-Speichermedium an einem der USB-Anschlüsse angeschlossen haben.

### **11.3.1. Menü Liste mit Aufnahmen**

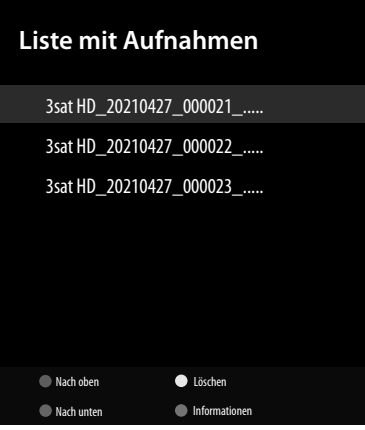

Wählen Sie im Live TV-Modus diese Option und drücken Sie **O K** . Hier finden Sie eine Auflistung aller sich auf den Datenträgern befindlichen Aufnahmen. Wählen Sie eine Aufnahme aus und drücken Sie zum Starten **O K**. Drücken Sie die Taste ■ oder ←, um zu stoppen. Folgende Optionen stehen Ihnen in der Aufnahmeliste zur Verfügung:

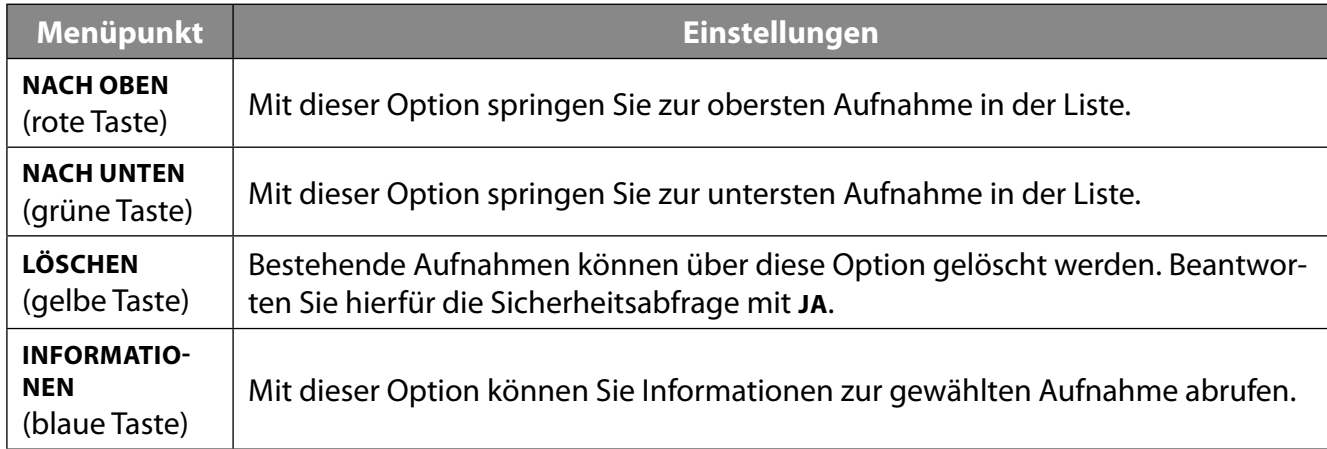

#### **11.3.2. Menü Geräteinfo**

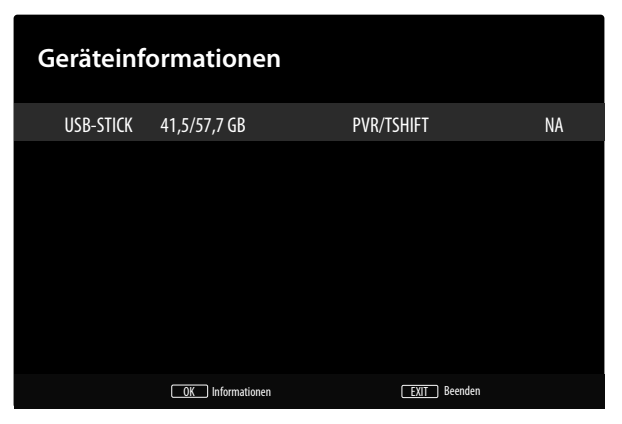

Mit dieser Option können Sie Einstellungen für die angeschlossenen USB-Speicher vornehmen. Wählen Sie ein Medium aus und drücken Sie **O K** . Folgende Optionen werden daraufhin eingeblendet:

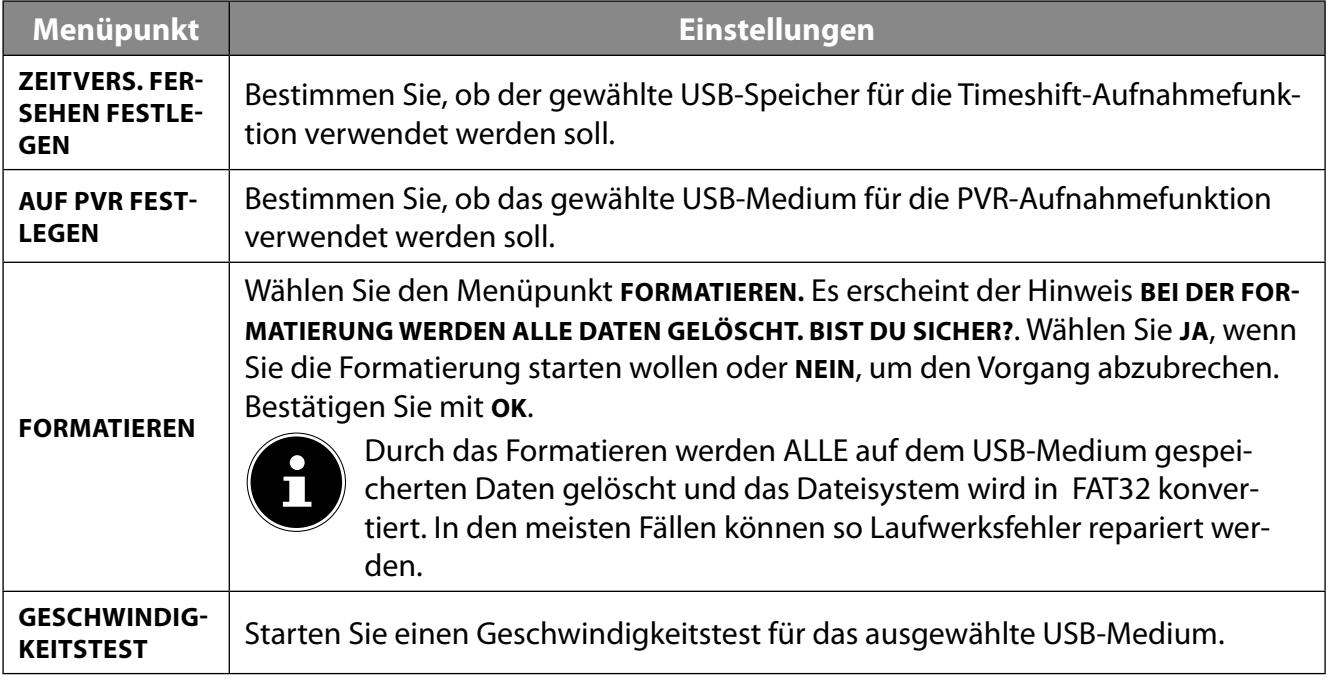

#### **11.3.3. Menü Liste mit Zeitplänen**

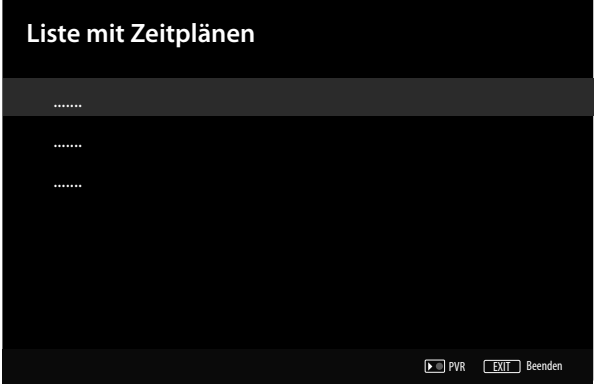

In der Liste mit Zeitplänen werden alle programmierten Timer aufgeführt. Drücken Sie die Taste  $\bullet$ , um zusätzliche Aufnahme- oder Erinnerungs-Timer hinzuzufügen. Folgende Einstellungen können Sie anschließend vornehmen.

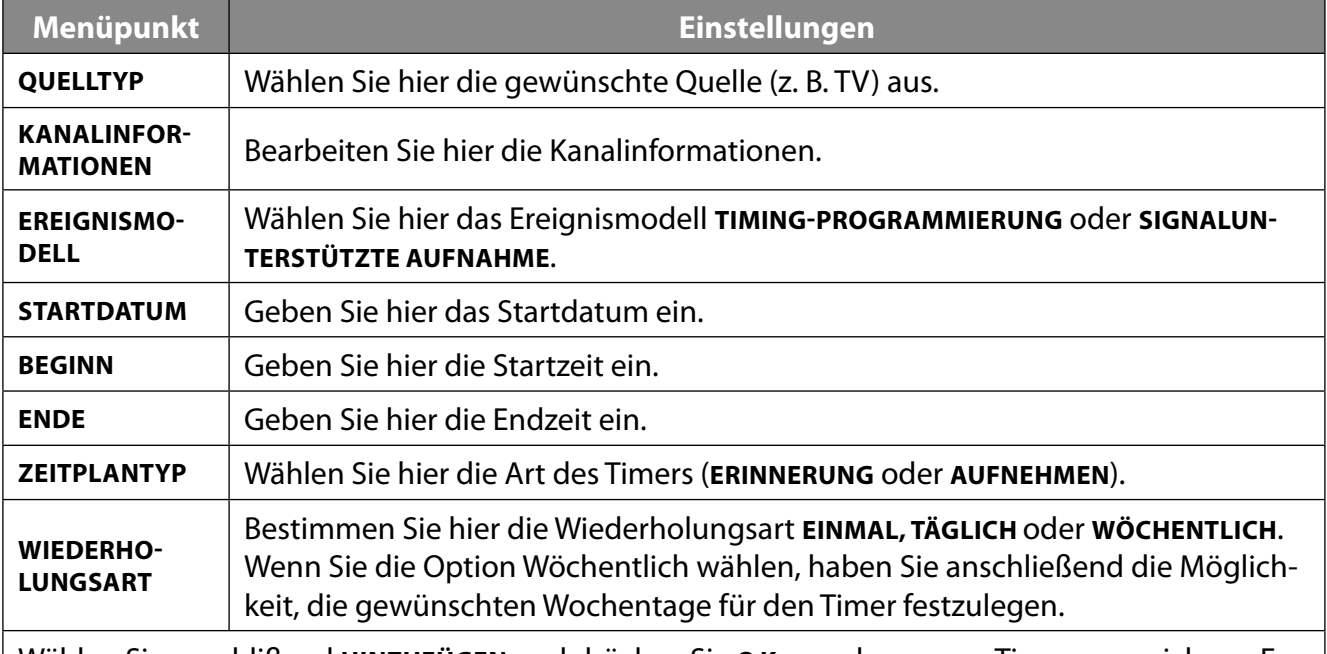

Wählen Sie anschlißend **HINZUFÜGEN** und drücken Sie **O K** , um den neuen Timer zu speichern. Er wird nun in der Zeitplanliste aufgeführt.

Bestehende Timer-Programmierungen können in der Zeitplanliste zusätzlich bearbeitet oder gelöscht werden. Markieren Sie hierfür den entsprechenden Timer und drücken Sie **O K** . Unterhalb werden nun die Optionen **BEARBEITEN** und **LÖSCHEN** angezeigt. Wählen Sie die gewünschte Option und drücken Sie **O K** . Beim Löschen eines Timers müssen Sie anschließend die Sicherheitsabfrage beantworten. Nach dem Bearbeiten eines Timers können Sie diesen Timer entweder überschreiben (**ERSETZEN**) oder ihn als neuen Timer hinzufügen (**HINZUFÜGEN**).

#### **11.3.4. Menü Zeitverschiebung**

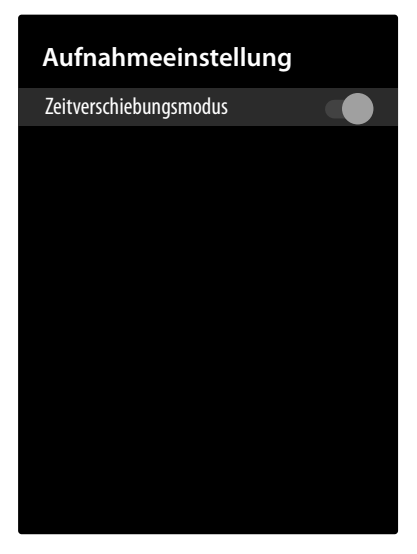

Aktivieren Sie diese Funktion, um die Timeshift-Aufnahme zu ermöglichen. **Aufnahme über die Medientasten**

Mit Hilfe den **Media-Tasten** können Sie die Aufnahme- und Wiedergabe direkt bedienen.

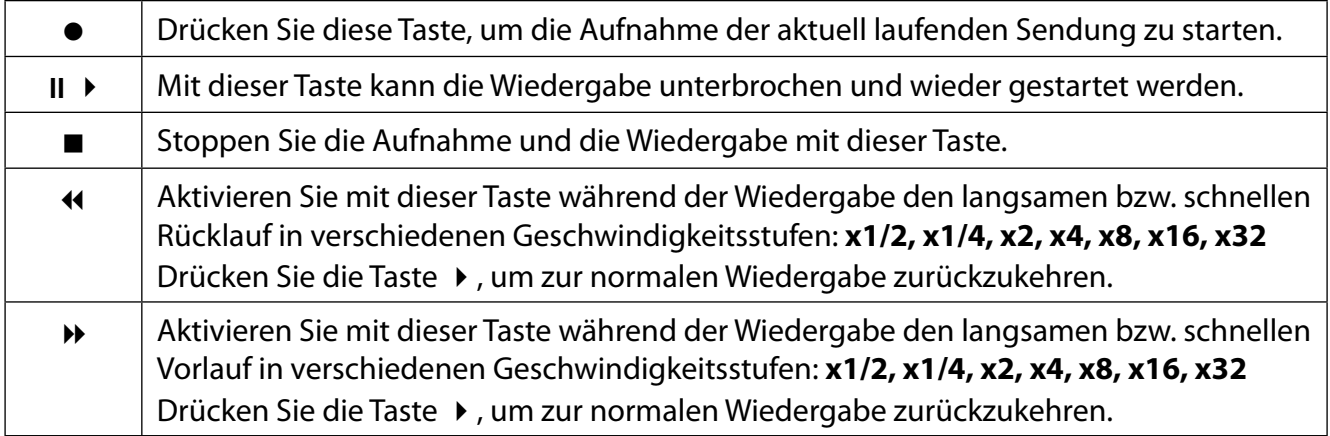

#### **Timeshift-Aufnahme**

Um die Timeshift-Aufnahmefunktion nutzen zu können, muss die Option Zeitverschiebungsmodus im Menü **AUFNEHMEN > ZEITVERSCHIEBUNGSMODUS** aktiviert werden. So haben Sie die Möglichkeit im TV-Betrieb eine Timeshift-Aufnahme zu starten, um das aktuelle Programm zeitversetzt zu sehen. Gehen Sie dafür wie folgt vor:

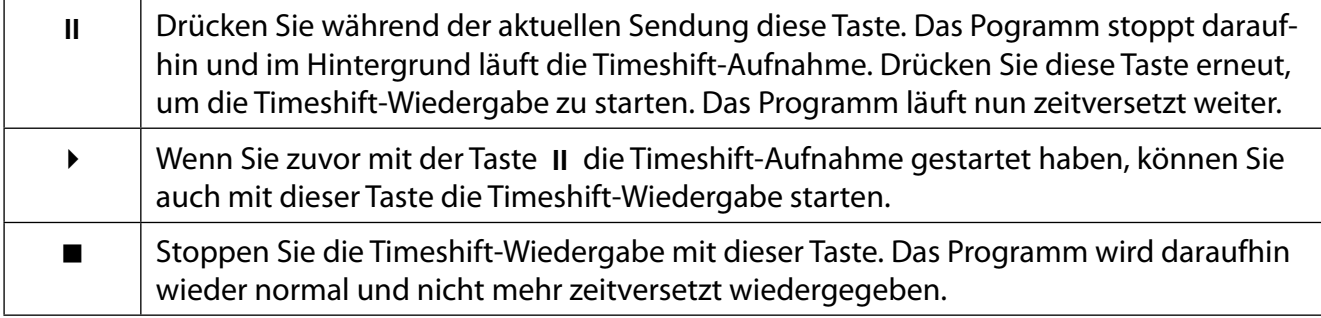

## 12. **Kanalliste**

Drücken Sie bei laufendem Betrieb die Taste **O K** , um die Kanalliste zu öffnen.

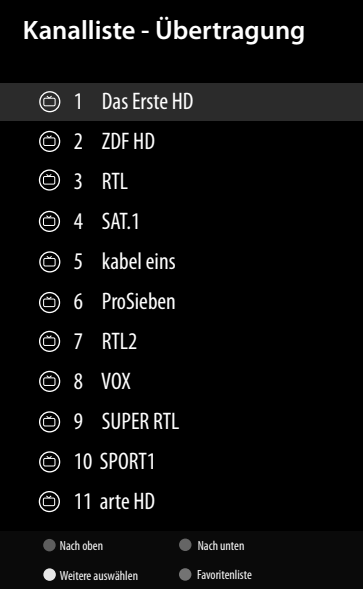

Mit den Tasten können Sie Kanäle aus der Liste anwählen und mit der Taste **OK** aufrufen. Folgende Optionen stehen Ihnen zur Bearbeitung hier zur Verfügung:

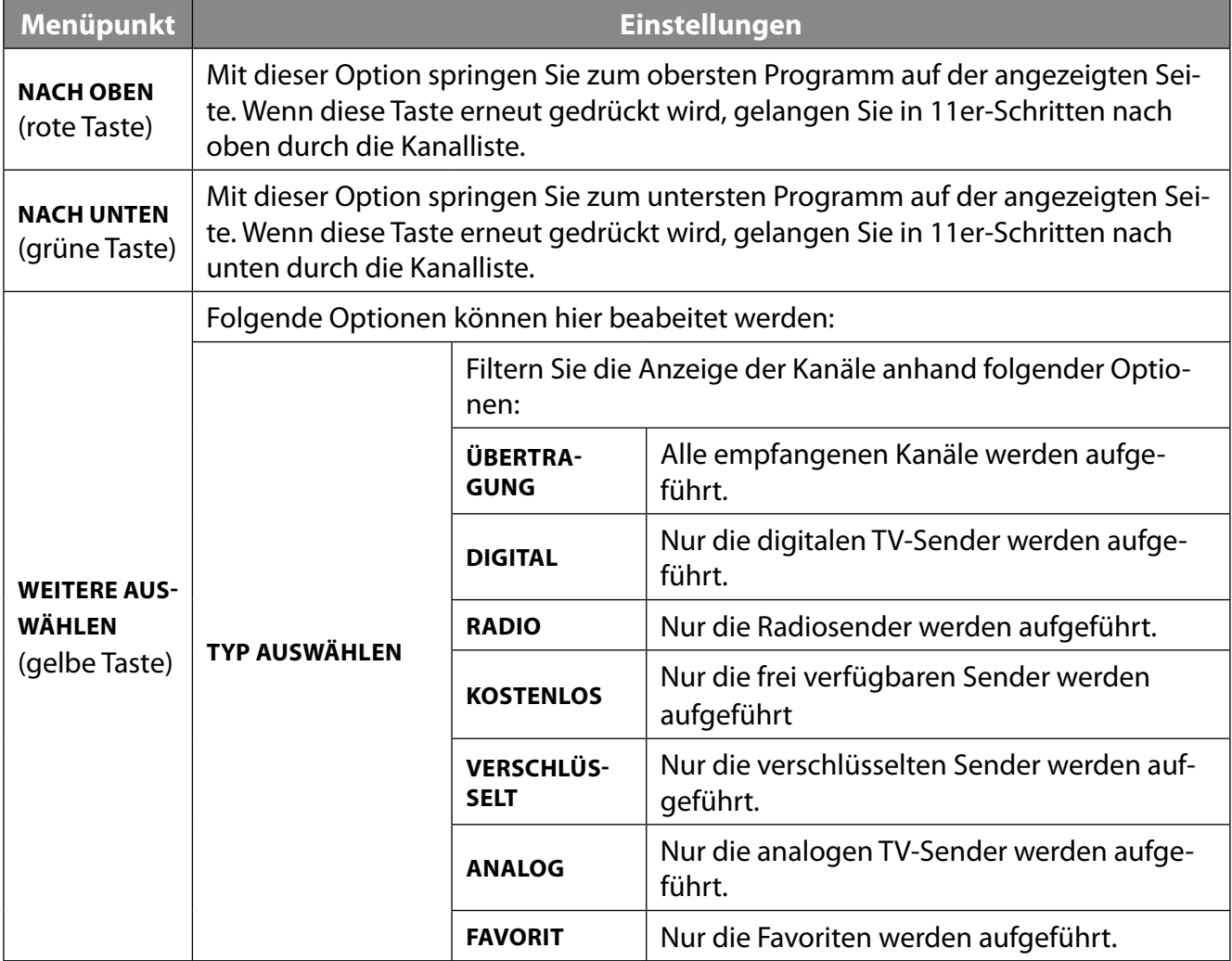

**DE**

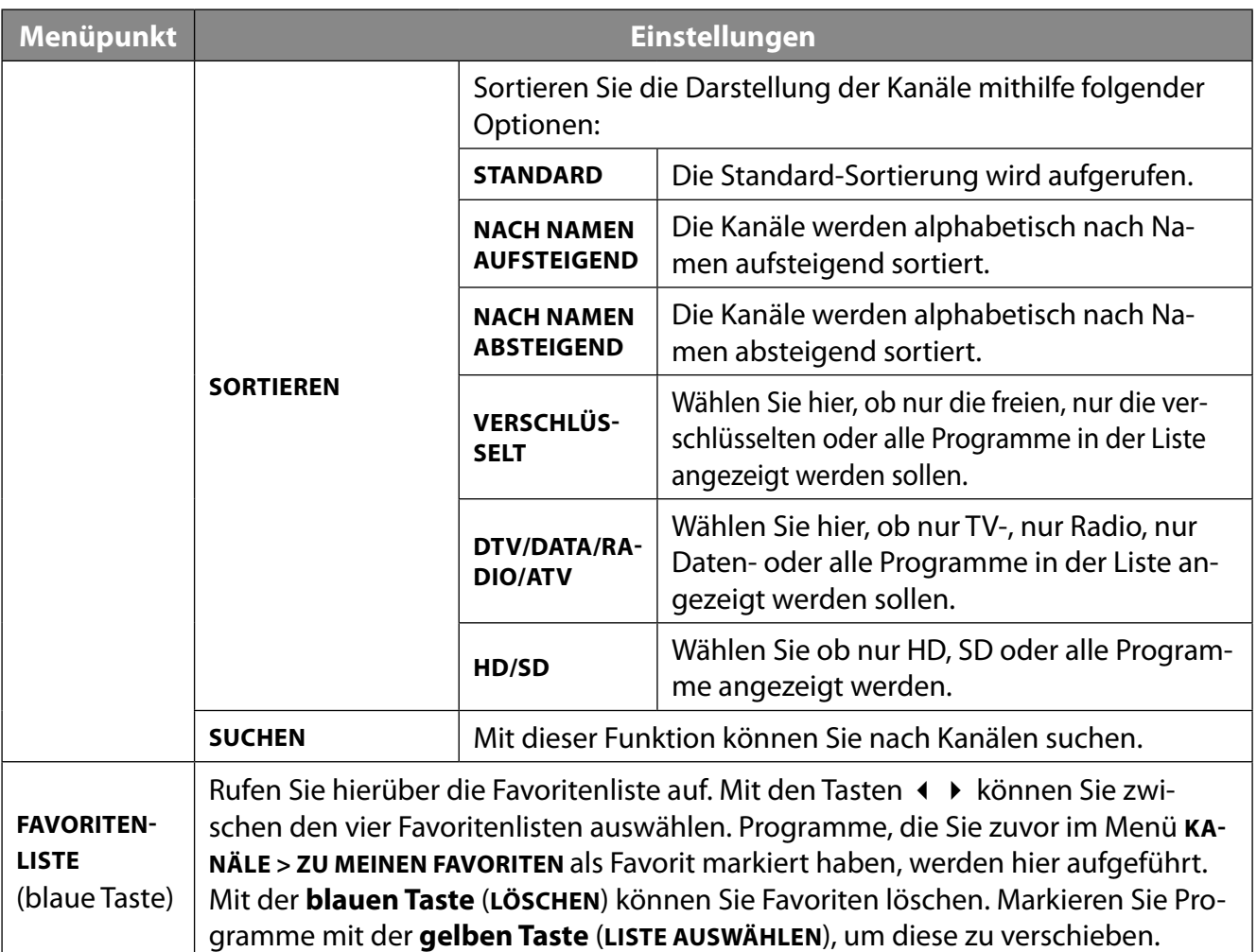

# **13. Multi Media Player (MMP)**

Wenn Sie einen USB-Datenträger an das TV-Gerät anschließen, können Sie Fotos, Musik, Videos oder Text wiedergeben. Wählen Sie Multi Media Player (MMP) auf der Startseite  $\bigcirc$  an und drücken Sie **O K** , um diesen zu öffnen und die angeschlossenen USB-Geräte oder Medienserver zu durchsuchen und Inhalte abzuspielen bzw. anzuzeigen.

#### **Hinweise zur USB Nutzung**

- Unter Umständen sind bestimmte Arten von USB-Geräten (MP3-Player) mit diesem Smart-TV nicht kompatibel.
- Schließen Sie das USB-Gerät direkt an.
- Benutzen Sie kein separates Kabel, da Kompatibilitätsprobleme entstehen können.
- Ziehen Sie das USB-Gerät nicht ab, während eine Datei wiedergegeben wird.

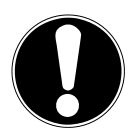

## **HINWEIS!**

### **Beschädigungsgefahr!**

Schnelles und mehrmaliges An- und Abstecken von USB-Geräten ist gefährlich und kann zu physische Schäden am USB-Gerät und besonders am Smart-TV führen.

■ Sie sollten insbesondere nicht mehrmals schnell hintereinander das USB-Gerät einstecken und wieder abziehen.

Alle Ordner und abspielbaren Daten werden im Media Player angezeigt. Mit den Richtungstasten

navigieren Sie im Media Player. Mediendateien lassen sich mit der Taste **O K** öffnen.

## **13.1. Hauptmenü des Media Players**

Nachdem Sie wie oben beschrieben auf den Media Player zugegriffen haben, gelangen Sie in das Hauptmenü.

- Die nachstehenden Auswahlmöglichkeiten stehen Ihnen zur Verfügung:
	- **VIDEO** zur Wiedergabe vom Videodateien
	- **FOTO** zur Wiedergabe von Fotodateien
	- **MUSIK** zur Wiedergaben vom Musikdateien
	- **TEXT** zur Wiedergabe aller vorhandenen Media-Dateien
- ▶ Wählen Sie mit ▶ das entsprechende Menü und bestätigen Sie mit OK.
- Wählen Sie nun die Quelle, von dem Sie die Dateien abspielen möchten (z. B. USB-Stick oder eine Festplatte).
- Navigieren Sie anschließend durch die Ordner und suchen Sie die gewünschten Mediendateien. Folgende Tastenfunktionen stehen Ihnen hier zur Verfügung:

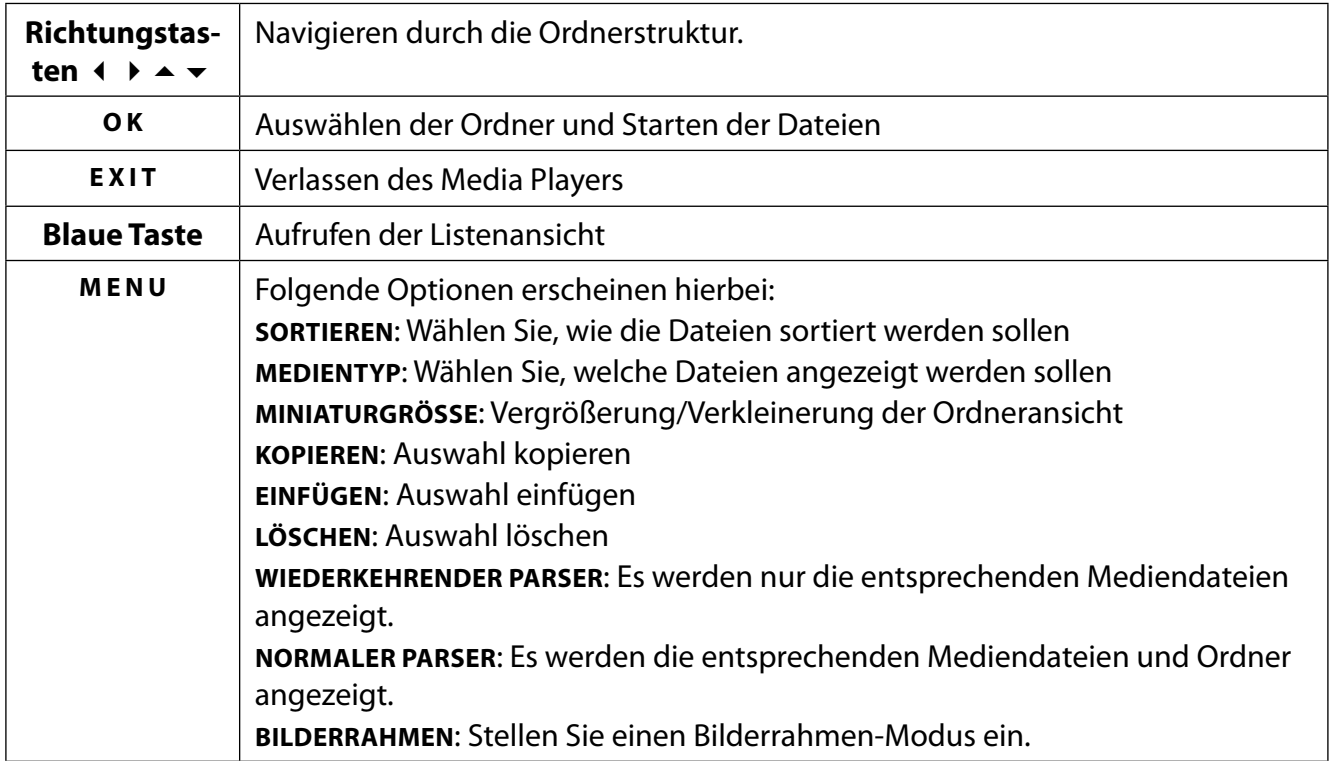

### **13.1.1. Video**

Wenn Sie **VIDEO** aus dem Hauptmenü wählen, werden die verfügbaren Videodateien gefiltert und am Bildschirm dargestellt.

- Befinden sich mehrere Ordner auf dem Datenträger, wählen Sie mit  $\longleftrightarrow \rightarrow \rightarrow$  zunächst den Ordner und öffnen Sie ihn mit **O K** .
- Wählen Sie die gewünschte Datei mit den Pfeiltasten aus und drücken die Taste **O K** . Im Anschluss startet die Wiedergabe.

Folgende Medientasten-Funktionen können hier verwendet werden:

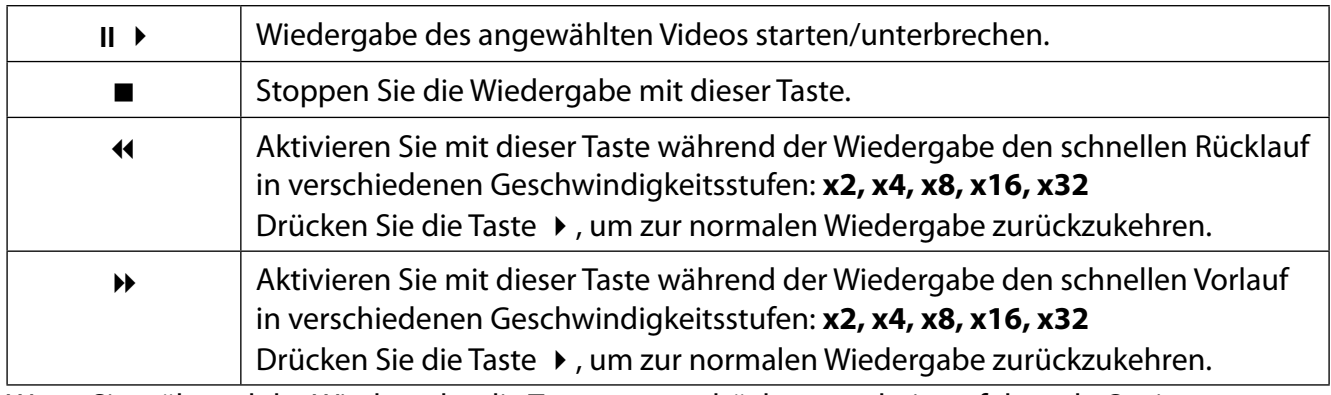

Wenn Sie während der Wiedergabe die Taste **MENU** drücken, erscheinen folgende Optionen:

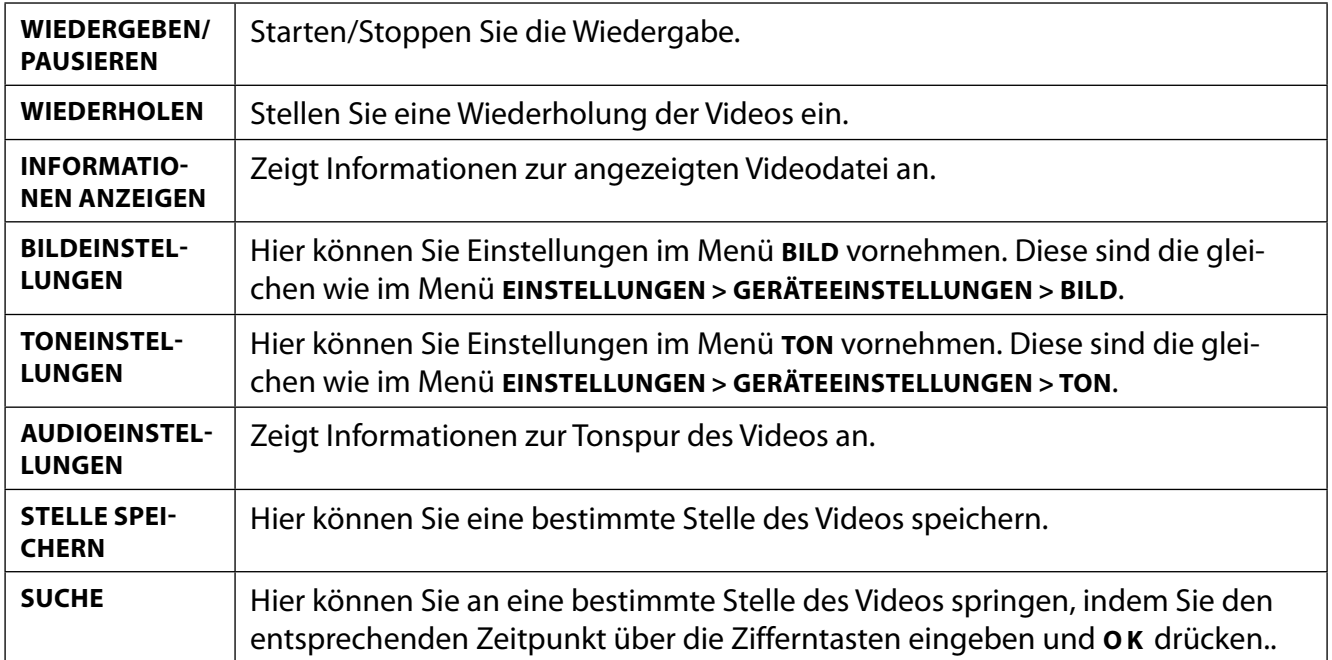

### **13.1.2. Foto**

Wenn Sie **FOTO** aus dem Hauptmenü wählen, werden die verfügbaren Fotodateien gefiltert und am Bildschirm dargestellt.

- Befinden sich mehrere Ordner auf dem Datenträger, wählen Sie mit  $\longleftrightarrow \rightarrow \rightarrow$  zunächst den Ordner und öffnen Sie ihn mit **O K** .
- Wählen Sie die gewünschte Datei mit den Pfeiltasten aus und drücken die Taste **O K** . Im Anschluss startet die Wiedergabe.

Folgende Medientasten-Funktionen können hier verwendet werden:

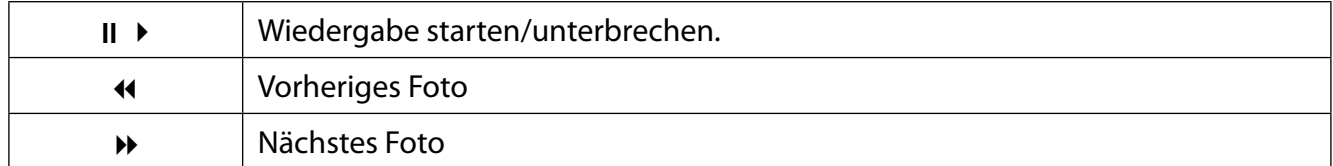

Wenn Sie während der Wiedergabe die Taste **MENU** drücken, erscheinen folgende Optionen:

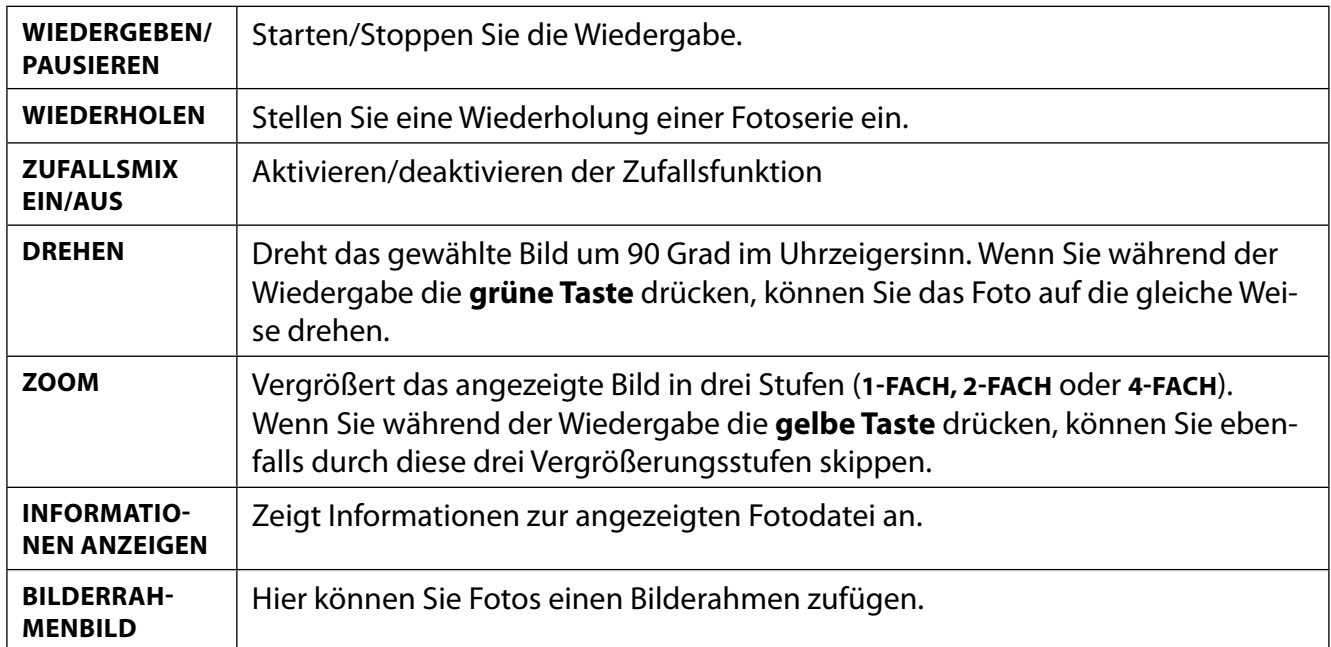

### **13.1.3. Musik**

Wenn Sie **MUSIK** aus dem Hauptmenü wählen, werden die verfügbaren Musikdateien gefiltert und am Bildschirm dargestellt.

- Befinden sich mehrere Ordner auf dem Datenträger, wählen Sie mit  $\longleftrightarrow \rightarrow \rightarrow$  zunächst den Ordner und öffnen Sie ihn mit **O K** .
- Wählen Sie die gewünschte Datei mit den Pfeiltasten aus und drücken die Taste **O K** . Im Anschluss startet die Wiedergabe.

Folgende Medientasten-Funktionen können hier verwendet werden:

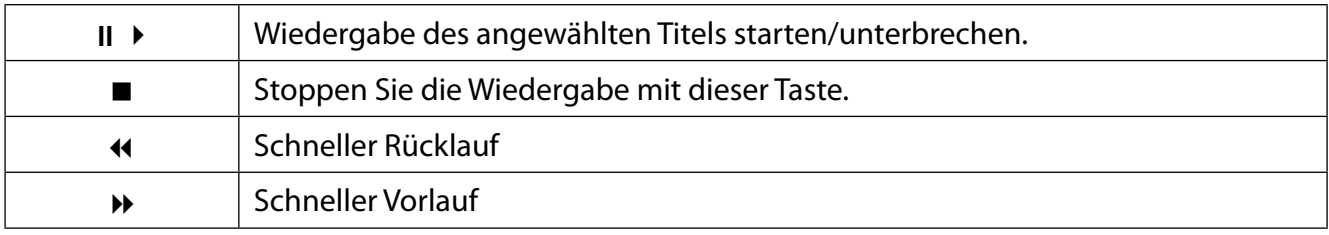

Wenn Sie während der Wiedergabe die Taste **MENU** drücken, erscheinen folgende Optionen:

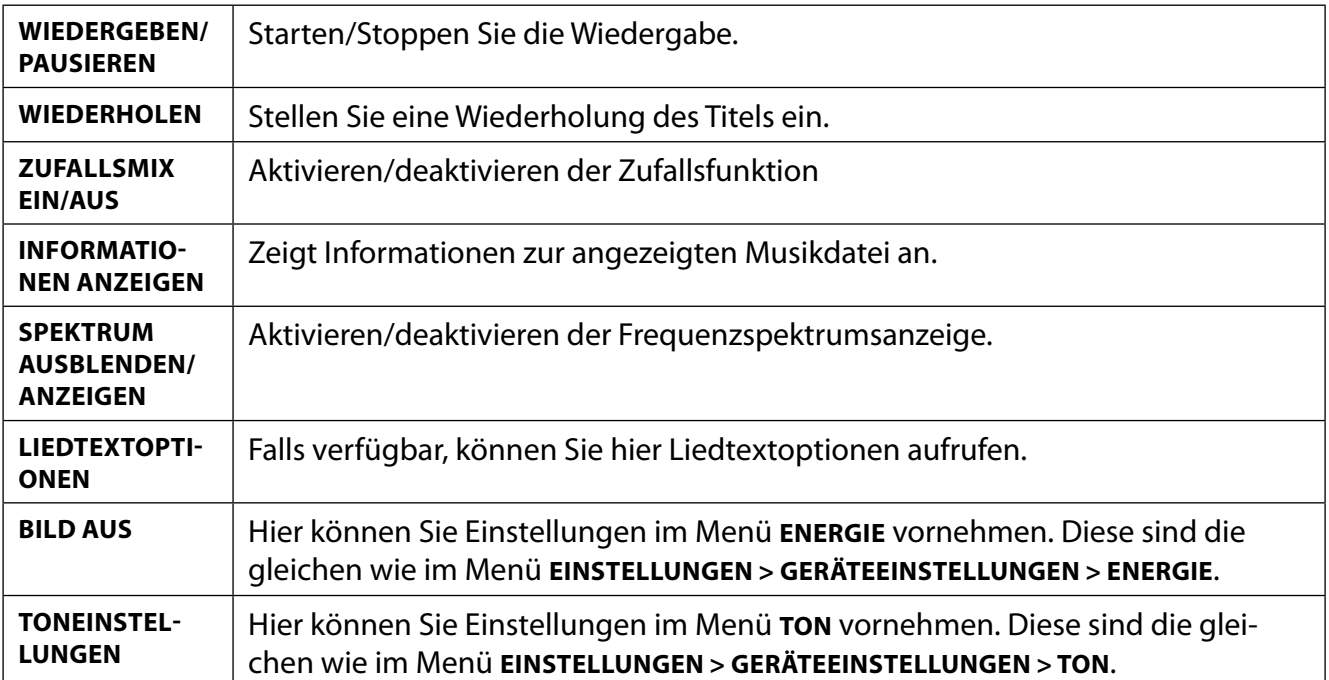

### **13.1.4. Text**

Wenn Sie **TEXT** aus dem Hauptmenü wählen, werden die verfügbaren Textdateien gefiltert und am Bildschirm dargestellt.

- Befinden sich mehrere Ordner auf dem Datenträger, wählen Sie mit  $\longleftrightarrow \rightarrow \bullet$  zunächst den Ordner und öffnen Sie ihn mit **O K** .
- Wählen Sie die gewünschte Datei mit den Pfeiltasten aus und drücken die Taste **O K** . Im Anschluss startet die Wiedergabe.
- ▶ Verwenden Sie die Richtungstasten (▶ ▲ ▼, um durch die Seiten eines Dokuments zu navigieren.

Folgende Medientasten-Funktionen können hier verwendet werden:

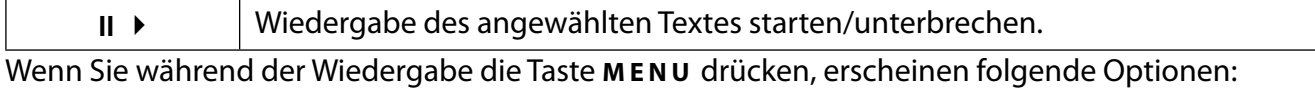

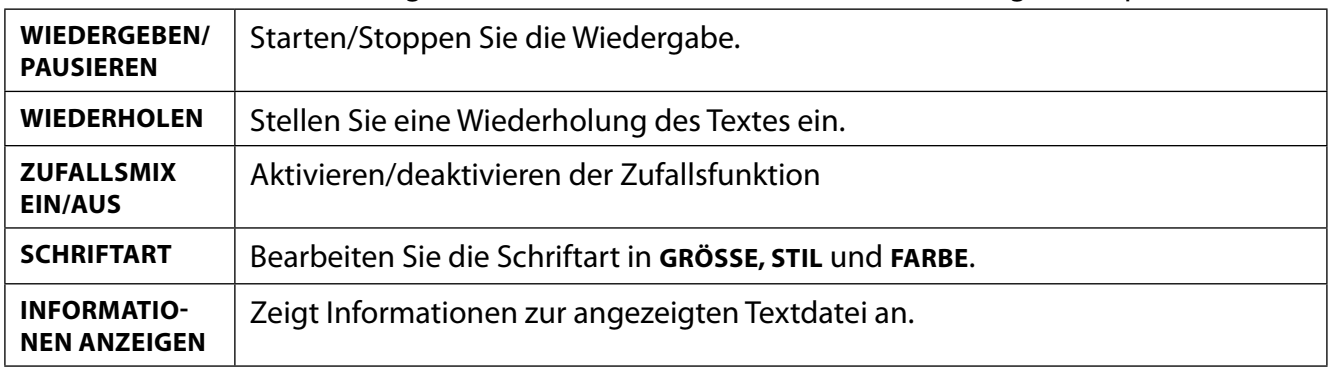

#### **13.1.5. Wiedergabe über DMR**

Sie haben die Möglichkeit, Daten von einem mobilen Gerät über den Media Player des TV-Geräts abzuspielen/anzuzeigen. Gehen Sie wie folgt vor:

- Stellen Sie sicher, dass Ihr Mobilgerät mit demselben Netzwerk verbunden ist wie das TV-Gerät.
- Öffnen Sie auf der Startseite den Multi Media Player (MMP).
- Wählen Sie den gewünschten Medientyp aus.
- Drücken Sie im nächsten Bildschirm die **blaue Taste**, um die Ordnerstruktur in der Listenansicht darzustellen. Drücken Sie dann die Taste ←. Die Option **DMR** (Digital Media Renderer) wird nun unter den Medientypoptionen angezeigt.
- Wählen Sie die Option **DMR** und drücken Sie **O K** . Das TV-Gerät ist bereit, die von Ihrem Mobilgerät gesendete Mediendatei zu empfangen.
- Öffnen Sie auf dem Mobilgerät die Datei, die Sie freigeben möchten, und tippen Sie auf das Freigabesymbol oder auf die entsprechende Option im Optionsmenü Ihres Mobilgeräts. Verfügbare Geräte werden daraufhin aufgelistet.
- Wählen Sie nun Ihr TV-Gerät aus. Sie können den Gerätenamen Ihres TV-Geräts über das Menü **EINSTELLUNGEN > GERÄTEEINSTELLUNGEN > INFO** abrufen. Bei Bedarf kann der Name des TV-Geräts auch geändert werden, indem entweder einer der vordefinierten Namen ausgewählt oder ein benutzerdefinierter Name eingegeben wird.

Wenn die Verbindung erfolgreich hergestellt wurde, wird die ausgewählte Mediendatei auf Ihrem TV-Gerät abgespielt/angezeigt.

# **14. Google Cast**

Mit der integrierten Google Cast-Technologie können Sie Inhalte von Ihrem Mobilgerät direkt auf das TV-Gerät übertragen. Wenn Ihr Mobilgerät über die Google Cast-Funktion verfügt, können Sie über WLAN den Bildschirm Ihres Mobilgeräts auf das TV-Gerät spiegeln.

- Wählen Sie die Option Bildschirmdarstellung auf Ihrem Android-Gerät. Verfügbare Geräte in der Umgebung werden erkannt und aufgelistet.
- Wählen Sie Ihr TV-Gerät aus der Liste aus und tippen Sie darauf, um die Übertragung zu starten.
- Sie können den Netzwerknamen Ihres TV-Geräts über das Menü **EINSTELLUNGEN > GERÄTEEIN-STELLUNGEN > INFO** abrufen. Sie können auch den Namen des Geräts ändern. Markieren Sie die Option **GERÄTENAME** und drücken Sie **O K** . Wählen Sie dann **ÄNDERN** und drücken Sie erneut **O K** . Sie können dann einen der vordefinierten Namen auswählen oder einen benutzerdefinierten Namen eingeben.

So übertragen Sie den Bildschirm Ihres Geräts auf den Fernsehbildschirm:

- ▶ Rufen Sie auflhrem Android-Gerät die "Einstellungen" auf
- $\blacktriangleright$  Tippen Sie auf "Geräteverbindung".
- ▶ Tippen Sie auf "Einfache Projektion" und aktivieren Sie die Option "Drahtlose Projektion". Verfügbare Geräte werden aufgelistet.
- Wählen Sie das TV-Gerät aus, zu dem Sie eine Übertragung durchführen möchten oder
- Schieben Sie das Benachrichtigungsfeld nach unten
- $\blacktriangleright$  Tippen Sie auf "Drahtlose Projektion".
- Wählen Sie das TV-Gerät aus, zu dem Sie eine Übertragung durchführen möchten. Wenn die mobile App für die Übertragung aktiviert ist (z. B. YouTube, Netflix etc.), können Sie den Inhalt auf Ihren Fernseher übertragen. Suchen Sie in der App nach dem Google Cast-Symbol und tippen Sie darauf. Verfügbare Geräte werden daraufhin erkannt und aufgelistet. Wählen Sie Ihr Fernsehgerät aus der Liste aus und tippen Sie darauf, um die Übertragung zu starten.

So übertragen Sie eine App auf den Fernsehbildschirm:

- Öffnen Sie auf Ihrem Mobilgerät eine App, die Google Cast unterstützt
- ▶ Tippen Sie auf das Google Cast-Symbol
- Wählen Sie das TV-Gerät aus, zu dem Sie eine Übertragung durchführen möchten.
- Die von Ihnen ausgewählte App sollte nun auf dem TV-Gerät abgespielt werden.
- 

Google Cast funktioniert unter Android und iOS. Stellen Sie sicher, dass Ihr Mobilgerät mit demselben Netzwerk verbunden ist wie das TV-Gerät. Die Menüoptionen und Bezeichnungen für die Google Cast-Funktion auf Ihrem Mobilgerät können je nach Marke unterschiedlich sein oder sich ändern. Informationen zur Google Cast-Funktion finden Sie im Handbuch Ihres Mobilgeräts.

# **15. HbbTV-System**

HbbTV (Hybrid Broadcast-Breitband-TV) ermöglicht eine inhaltliche Verknüpfung von Rundfunkund Internet-Inhalten, die gewöhnlich mit Hilfe der roten Farbtaste der Fernbedienung sichtbar geschaltet wird.

Dienste über HbbTV schließen herkömmliche Rundfunk-TV-Kanäle, Catch-Up-Fernsehen, Video-On-Demand, EPG, interaktive Werbung, Personalisierung, Abstimmungen, Spiele, Soziale Netzwerke und andere Multimedia-Anwendungen mit ein.

HbbTV-Anwendungen sind nur abrufbar, wenn der Rundfunksender diese Signale ausstrahlt und eine Internet-Verbindung am TV-Gerät besteht. Sowohl der Umfang als auch die Bedienung unterscheiden sich je nach Programm und Sender.

Ob ein Sender HbbTV-Anwendungen anbietet, wird durch eine kurze Einblendung im Bildschirm angezeigt. Die genaue Form und die Position ist von den einzelnen Anwendungen abhängig. Mit der roten Farbtaste öffnen und schließen Sie die Anwendungsseiten. Das Navigieren innerhalb der Anwendungen erfolgt über die Farbtasten der Fernbedienung, kann aber je nach Programm und Sendung variieren. Beachten Sie die Meldungen innerhalb der Anwendungen.

# **16. Datenschutz MEDION® Smart TV**

Ihr internetfähiger MEDION® Smart TV verfügt über Internetservicefunktionen (HbbTV, Portal und Open Browsing). Diese Funktionen ermöglichen es Ihnen, auf Services, Inhalte, Software und Produkte Dritter im Internet zuzugreifen. Darüber hinaus erhalten Sie Zugang zu offenen Internetinhalten. Ihr Gerät überprüft automatisch über diesen Weg, ob es eine neue Software Version für Ihr Gerät gibt. Im Zuge dessen sendet Ihr Gerät die IP Adresse, die Software Version und die MAC Adresse des Gerätes, diese Daten werden benötigt, um den Service des Software Updates zu gewährleisten. Der Zugang zu Applikationen im Portal oder über HbbTV kann, variierend vom Anbieter, eine Registrierung, das Einrichten eines Nutzerkontos und/oder bei Benutzung bestimmter Services eine Gebühr voraussetzen. Die Registrierung kann von Ihnen das Bereitstellen personenbezogener Daten und die Wahl eines einmaligen und geheimen Passworts erfordern. Bitte überprüfen sie vorher die Datenschutzbestimmungen des entsprechenden Anbieters.

MEDION® übernimmt keine Haftung für den Fall, dass das HbbTV, das Portal oder eine Serviceleistung den Anforderungen des Nutzers nicht entspricht, oder dass die Nutzung des Dienstes ohne Einschränkungen aber insbesondere unterbrechungslos, zur gewünschten Zeit, sicher und fehlerfrei erfolgen kann.

MEDION® übernimmt keine Haftung für die über HbbTV, das Portal oder das offene Internet zugänglichen Informationen, Inhalte und deren Nutzung und deren Zuverlässigkeit. Beim Kauf ihres Smart TV wurden ihnen spezielle Garantien ausgehändigt. Die Gültigkeit dieser Garantien, einschließlich der diesbezüglichen Haftungsausschlüsse, besteht weiterhin.

Bei weitergehenden Fragen zum Thema Datenschutz bei der Nutzung ihres Smart TV wenden Sie sich bitte an die jeweiligen Anbieter der Internetservicefunktionen oder auch direkt an www.medion.com und nehmen über die Rubrik Datenschutz Kontakt zu MEDION® auf.

# **17. Problembehebung**

 Fehlfunktionen können manchmal banale Ursachen haben, aber manchmal auch von defekten Komponenten ausgehen. Wir möchten Ihnen hiermit einen Leitfaden an die Hand geben, um das Problem zu lösen. Wenn die hier aufgeführten Maßnahmen keinen Erfolg bringen, helfen wir Ihnen gerne weiter. Rufen Sie uns an!

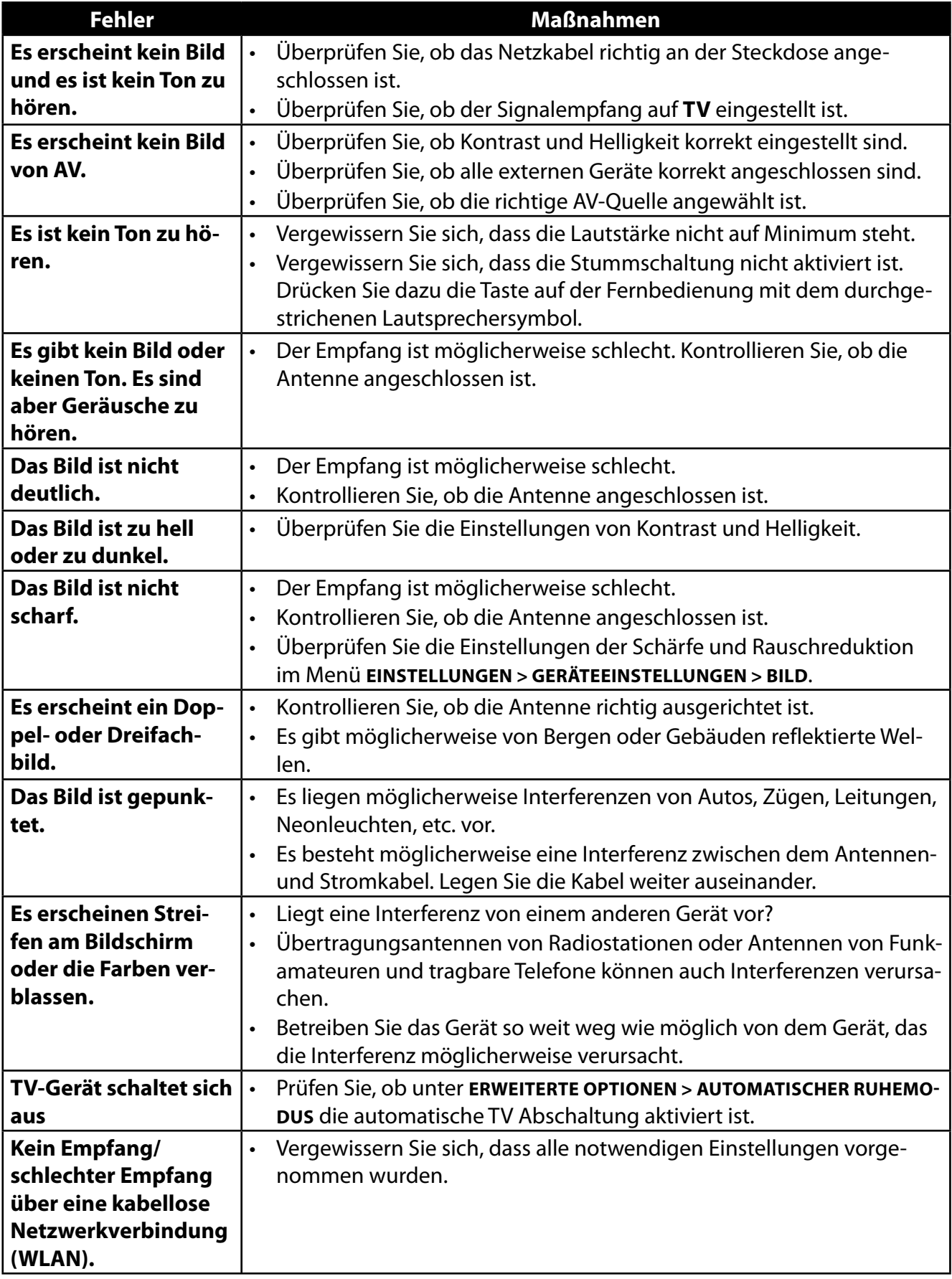

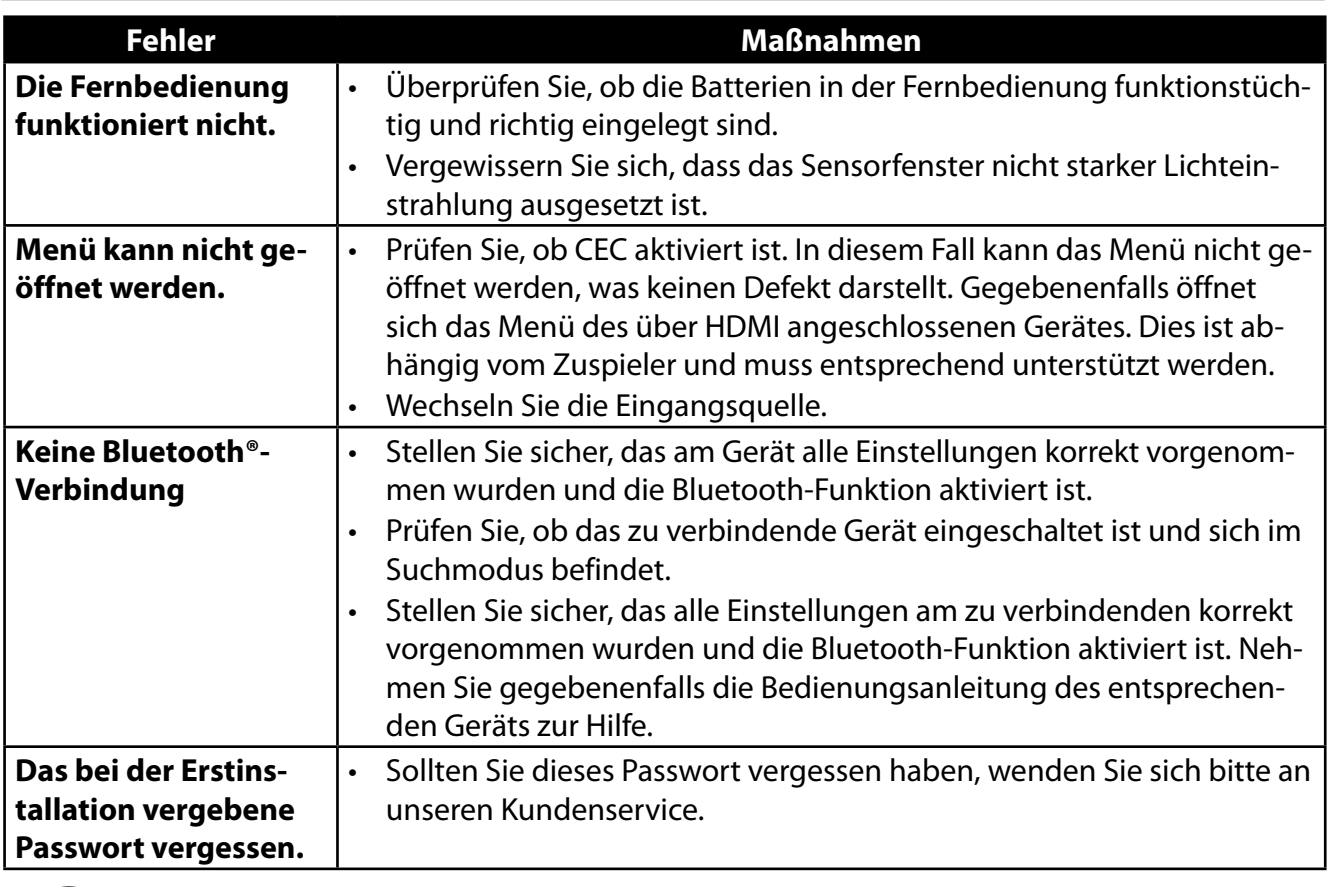

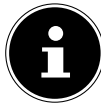

In manchen Fällen ist das Zurücksetzen auf die Werkseinstellung mit anschließender Neuinstallation sinnvoll.

**DE**

## **17.1. Benötigen Sie weitere Unterstützung?**

Wenn die Vorschläge in den vorangegangenen Abschnitten Ihr Problem nicht behoben haben, nehmen Sie bitte Kontakt mit uns auf. Sie würden uns sehr helfen, wenn Sie uns folgende Informationen zur Verfügung stellen:

- Welche externen Geräte sind angeschlossen?
- Welche Meldungen erscheinen auf dem Bildschirm?
- Bei welchem Bedienungsschritt ist das Problem aufgetreten?
- Falls Sie einen PC an das Gerät angeschlossen haben:
	- Wie sieht Ihre Rechnerkonfiguration aus?
- Welche Software haben Sie beim Auftreten des Fehlers verwendet?
- Welche Schritte haben Sie zur Lösung des Problems bereits unternommen?
- Wenn Sie bereits eine Kundennummer erhalten haben, teilen Sie uns diese mit.

## **17.2. Pixelfehler bei Smart-TVs**

Trotz modernster Fertigung kann es auf Grund der hochkomplexen Technik in seltenen Fällen zu Ausfällen von einzelnen oder mehreren Leuchtpunkten kommen. Bei Aktiv Matrix TFTs mit einer Auflösung von **1920 x 1080 Pixel**, welche sich aus je vier Sub-Pixel (Rot, Grün, Blau, Weiß) zusammensetzen, kommen insgesamt **ca. 6,2 Mio.** Ansteuerelemente zum Einsatz. Aufgrund dieser sehr hohen Anzahl von Transistoren und des damit verbundenen äußerst komplexen Fertigungsprozesses kann es vereinzelt zu einem Ausfall oder zur fälschlichen Ansteuerung von Pixel bzw. einzelnen Sub-Pixel kommen.

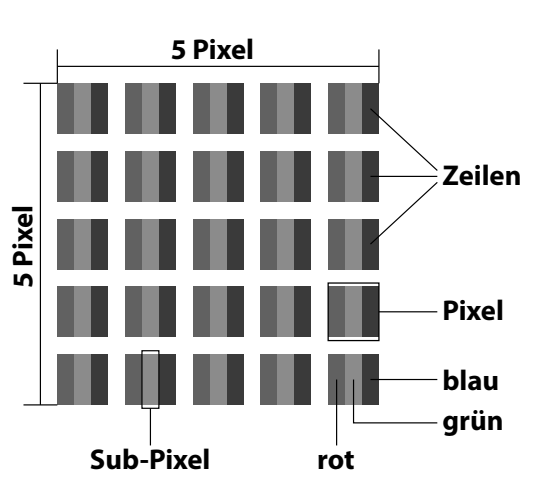

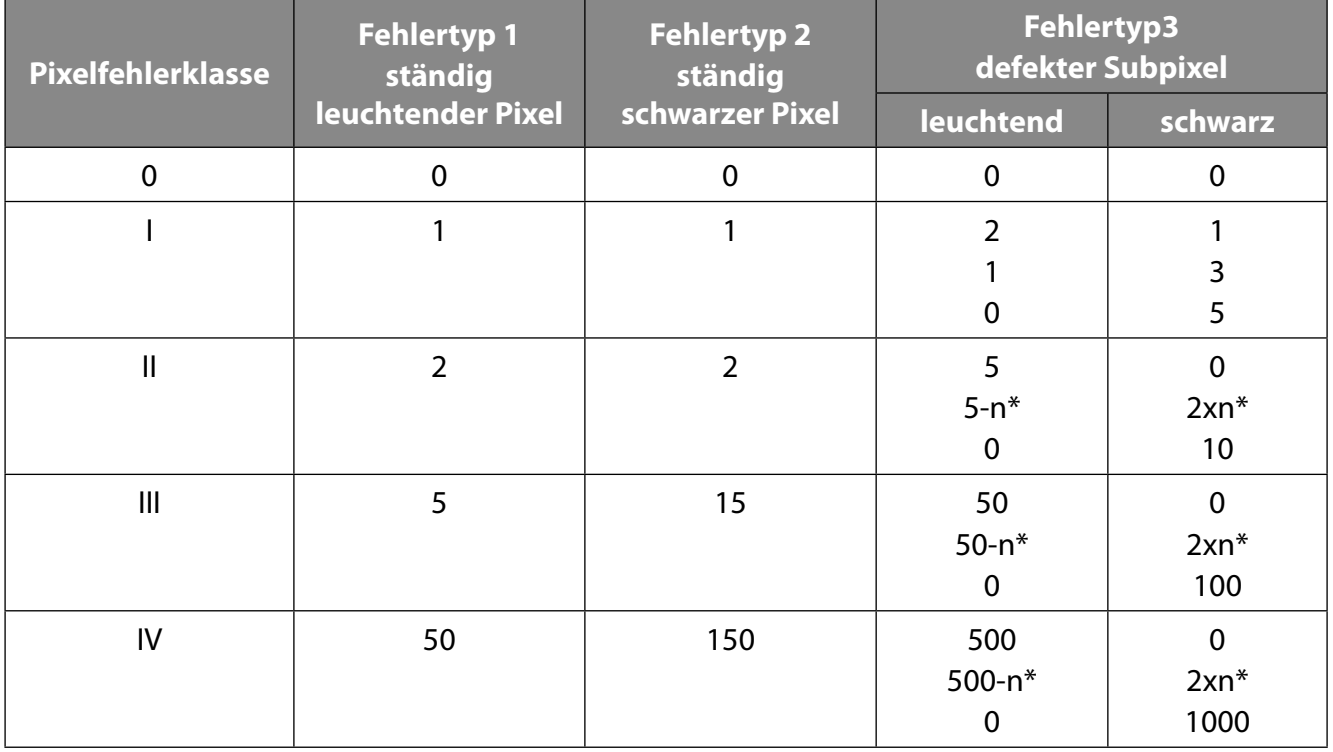

#### $n^* = 1.5$

Die erlaubte Anzahl von Fehlern der o. g. Typen in jeder Fehlerklasse bezieht sich auf eine Million Pixel und muss entsprechend der physikalischen Auflösung der Displays umgerechnet werden. Ihr Gerät entspricht der europäischen Norm ISO 9241-307 Klasse II (Pixelfehlerklasse). Pixelfehler bis zur angegebenen Höchstzahl sind kein Garantiefall.

# **18. Reinigung**

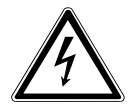

#### **WARNUNG! Stromschlaggefahr!**

Bei geöffnetem Gehäuse und bei Berührung von in dem Gerät befindlichen Teilen besteht Lebensgefahr durch elektrischen Schlag!

 Öffnen Sie nicht das Gehäuse des Geräts. Es enthält keine zu wartenden Teile. Ziehen Sie vor dem Reinigen immer den Netzstecker und alle Verbindungskabel!

Die Lebensdauer des Smart-TVs können Sie durch folgende Maßnahmen verlängern:

- Auf der Hochglanzpolierung befinden sich Schutzfolien, um das Fernsehgerät vor Kratzern zu schützen. Ziehen Sie die Folien ab, nachdem Sie das TV- Gerät korrekt aufgestellt haben.
- Falls die Hochglanzpolierung schmutzig wird, wischen Sie zunächst den Staub ab. Wischen Sie dann sanft mit einem Reinigungstuch nach. Wenn Sie nicht erst den Staub abwischen, oder Sie die Hochglanzpolierung zu stark abwischen, könnte die Hochglanzpolierung zerkratzt werden.
- Verwenden Sie keine Lösungsmittel, ätzende oder gasförmige Reinigungsmittel.
- Reinigen Sie den Bildschirm mit einem weichen, fusselfreien Tuch.
- Achten Sie darauf, dass keine Wassertröpfchen auf demSmart-TV zurückbleiben. Wasser kann dauerhafte Verfärbungen verursachen.
- Um Schäden am Gerät zu vermeiden, darf keinesfalls Wasser ins Geräteinnere gelangen.
- Setzen Sie den Bildschirm weder grellem Sonnenlicht noch ultravioletter Strahlung aus.
- Bitte bewahren Sie das Verpackungsmaterial gut auf und benutzen Sie ausschließlich dieses, um den Smart-TV zu transportieren.

# **19. Lagerung bei Nichtbenutzung**

Wenn Sie das TV-Gerät für einen längeren Zeitraum nicht benutzen, lagern Sie es an einem trockenen, kühlen Ort und achten Sie darauf, dass das Gerät vor Staub und extremen Temperaturschwankungen geschützt ist. Entfernen Sie zuvor alle Anschlüsse und nehmen Sie die Batterien aus der Fernbedienung.

## **20. Entsorgung**

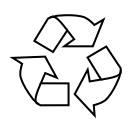

#### **Verpackung**

Ihr Gerät befindet sich zum Schutz vor Transportschäden in einer Verpackung. Verpackungen sind aus Materialien hergestellt, die umweltschonend entsorgt und einem fachgerechten Recycling zugeführt werden können.

#### **Gerät**

Das nebenstehende Symbol einer durchgestrichenen Mülltonne bedeutet, dass das Gerät der Richtlinie 2012/19/EU unterliegt. Altgeräte dürfen nicht im normalen Hausmüll entsorgt werden. Entsprechend Richtlinie 2012/19/EU ist das Gerät am Ende seiner Lebensdauer einer geordneten Entsorgung zuzuführen. Dabei werden im Gerät enthaltene Wertstoffe der Wiederverwertung zugeführt und die Belastung der Umwelt vermieden. Geben Sie das Altgerät an einer Sammelstelle für Elektroschrott oder einem Wertstoffhof ab. Nehmen Sie vorher die Batterien aus dem Gerät, und geben Sie diese getrennt an einer Sammelstelle für Altbatterien ab. Wenden Sie sich für nähere Auskünfte an Ihr örtliches Entsorgungsunternehmen oder Ihre kommunale Verwaltung.

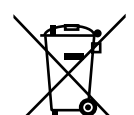

#### **Batterien**

Die fachgerechte Entsorgung von Altbatterien schont die Umwelt und Ihre persönliche Gesundheit. Verbrauchte Batterien gehören nicht in den Hausmüll. Batterien müssen sachgerecht entsorgt werden. Zu diesem Zweck stehen im batterievertreibenden Handel sowie bei kommunalen Sammelstellen entsprechende Behälter zur Entsorgung bereit. Weitere Auskünfte erteilen Ihr örtlicher Entsorgungsbetrieb oder Ihre kommunale Verwaltung.

Im Zusammenhang mit dem Vertrieb von Batterien oder mit der Lieferung von Geräten, die Batterien enthalten, sind wir verpflichtet, Sie auf folgendes hinzuweisen: Sie sind zur Rückgabe gebrauchter Batterien als Endnutzer gesetzlich verpflichtet. Sie können Altbatterien, die wir als Neubatterien im Sortiment führen oder geführt haben, unentgeltlich an unserem Versandlager (Versandadresse) zurückgeben.
# **21. Technische Daten**

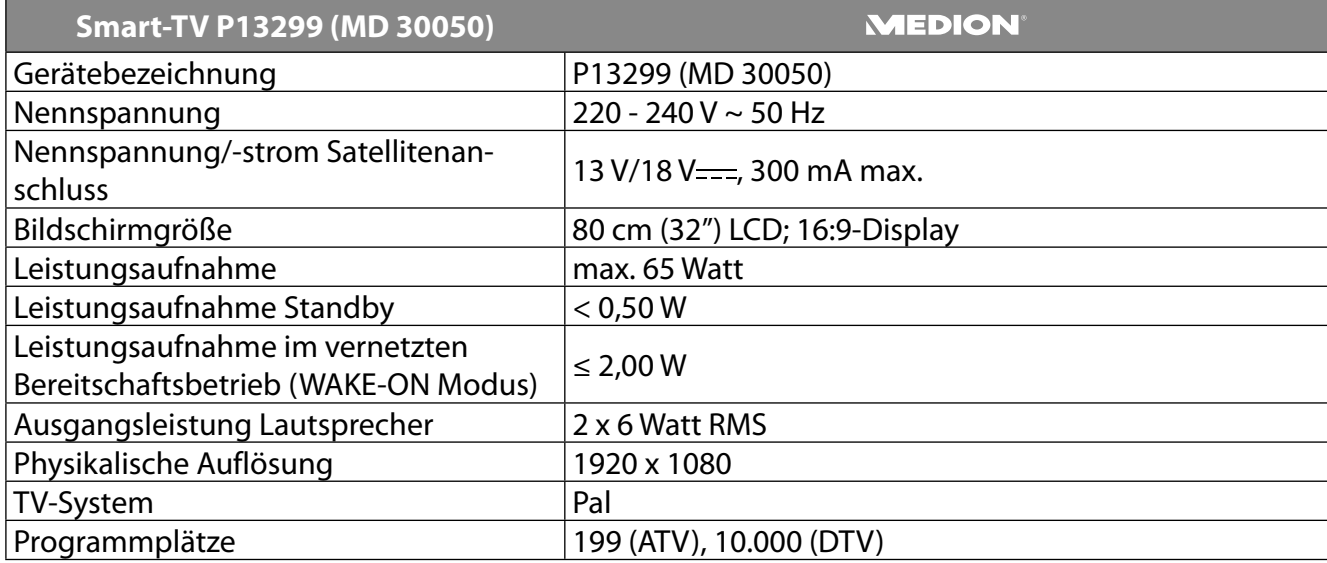

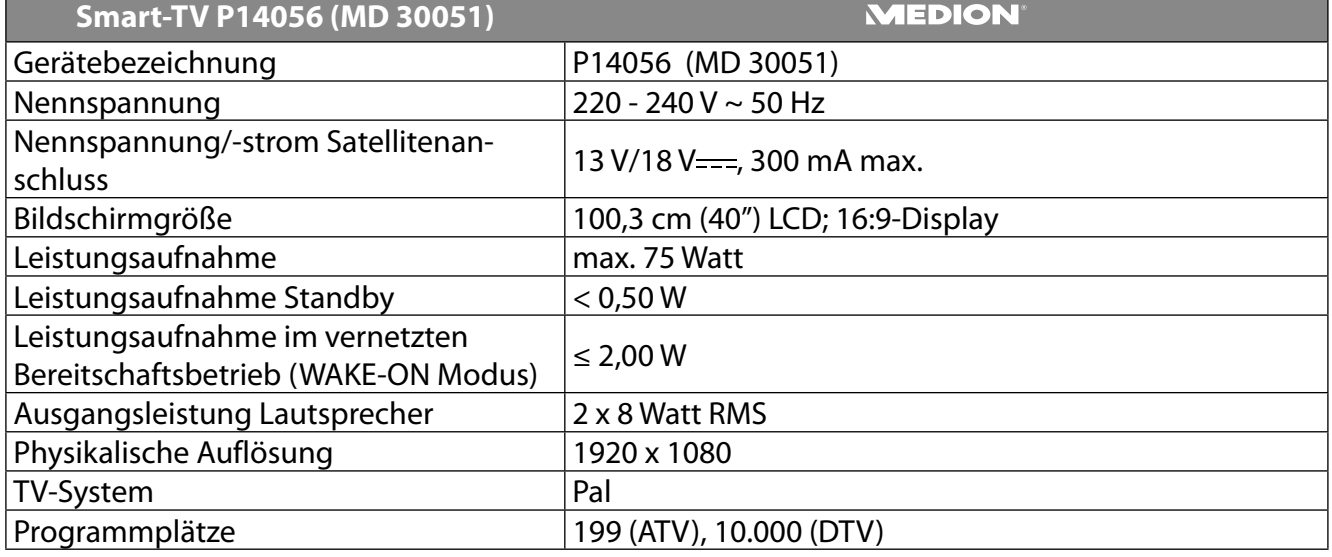

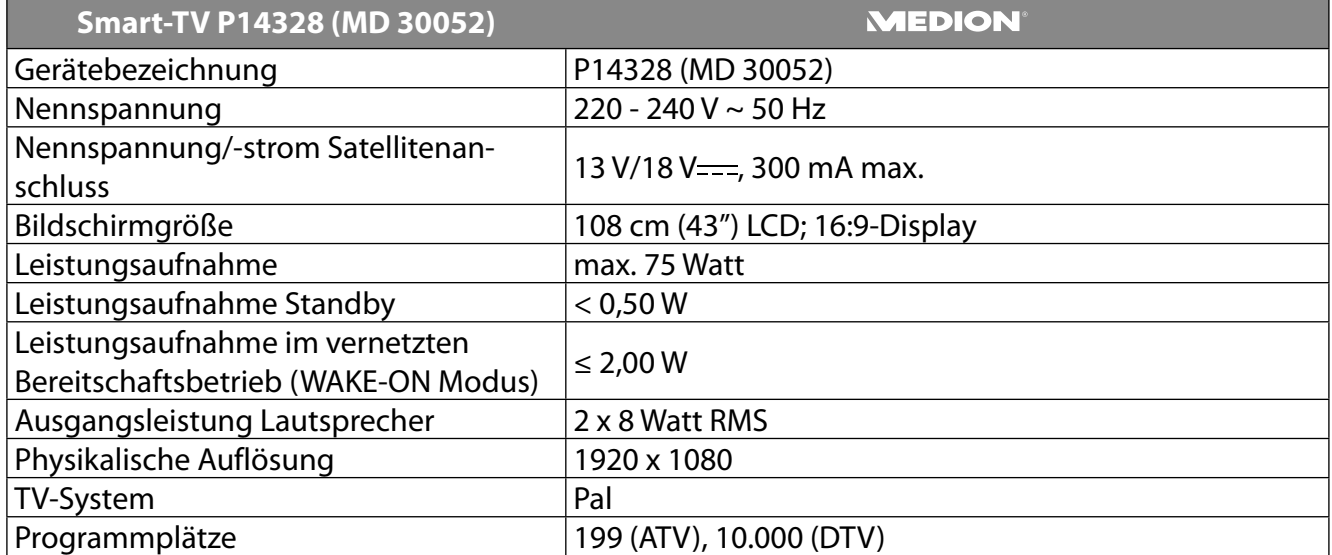

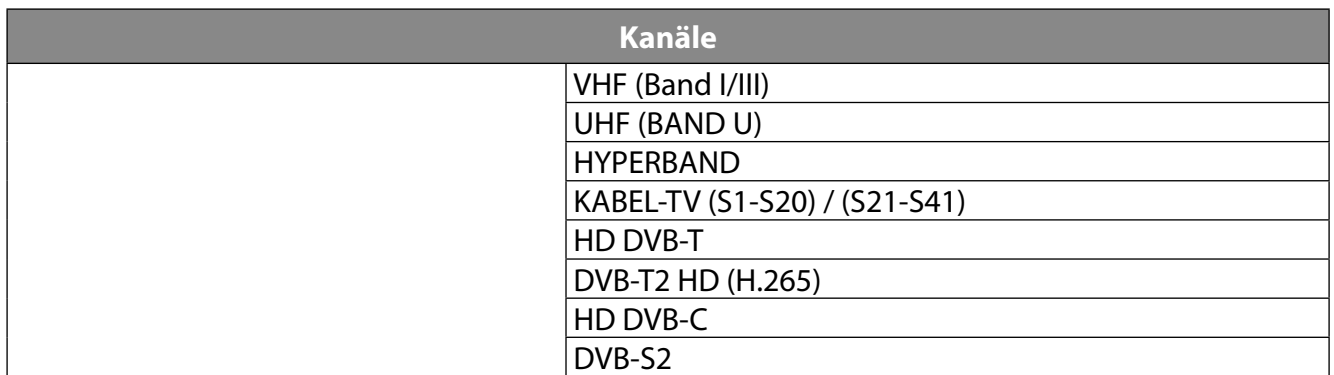

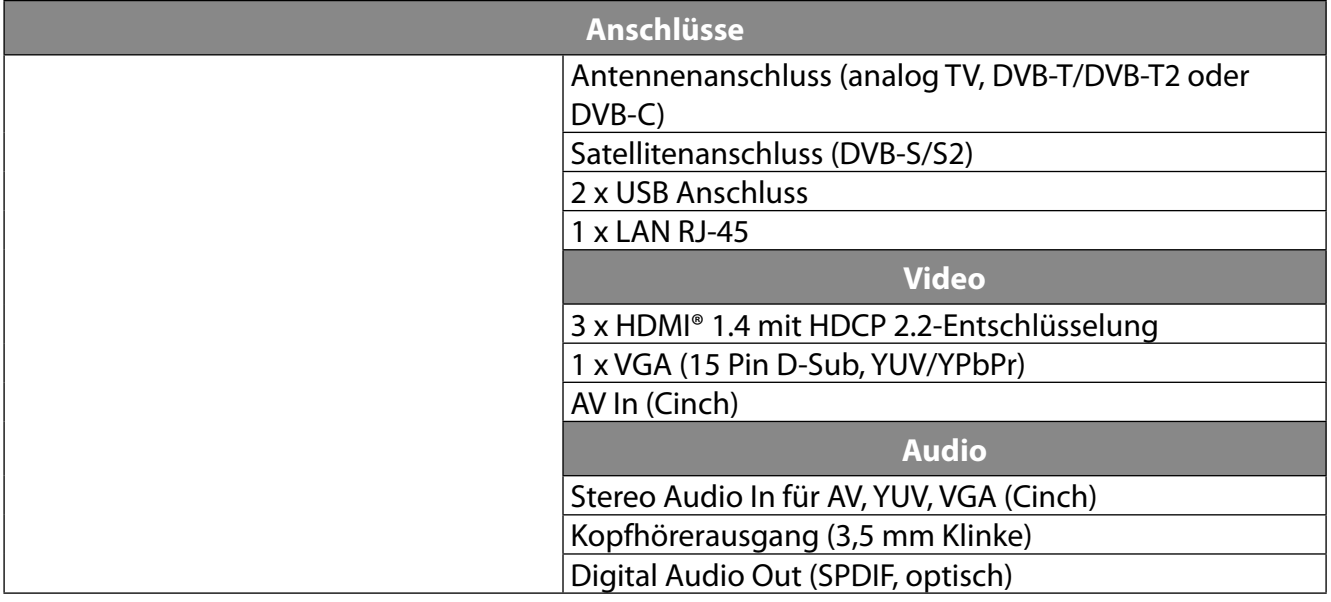

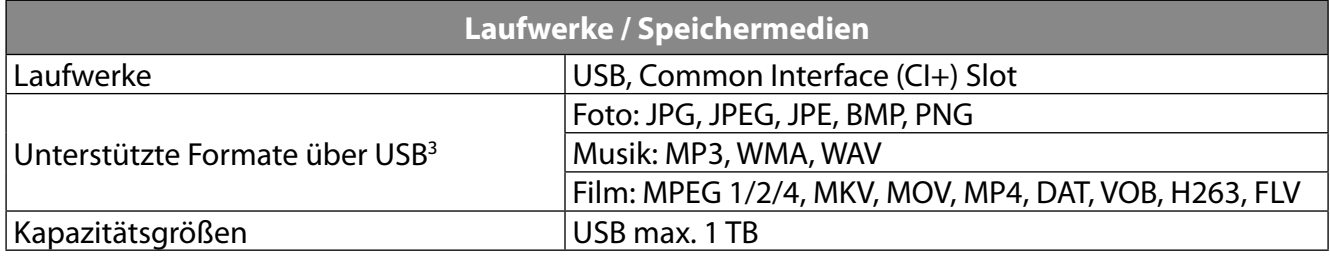

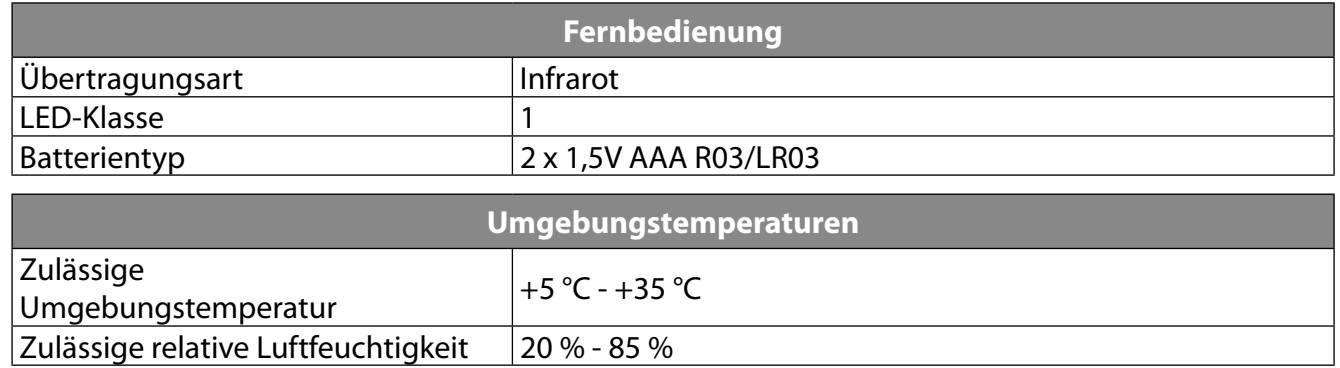

<sup>3</sup> Aufgrund der Vielzahl unterschiedlicher Codecs, kann die Wiedergabe aller Formate nicht gewährleistet werden.

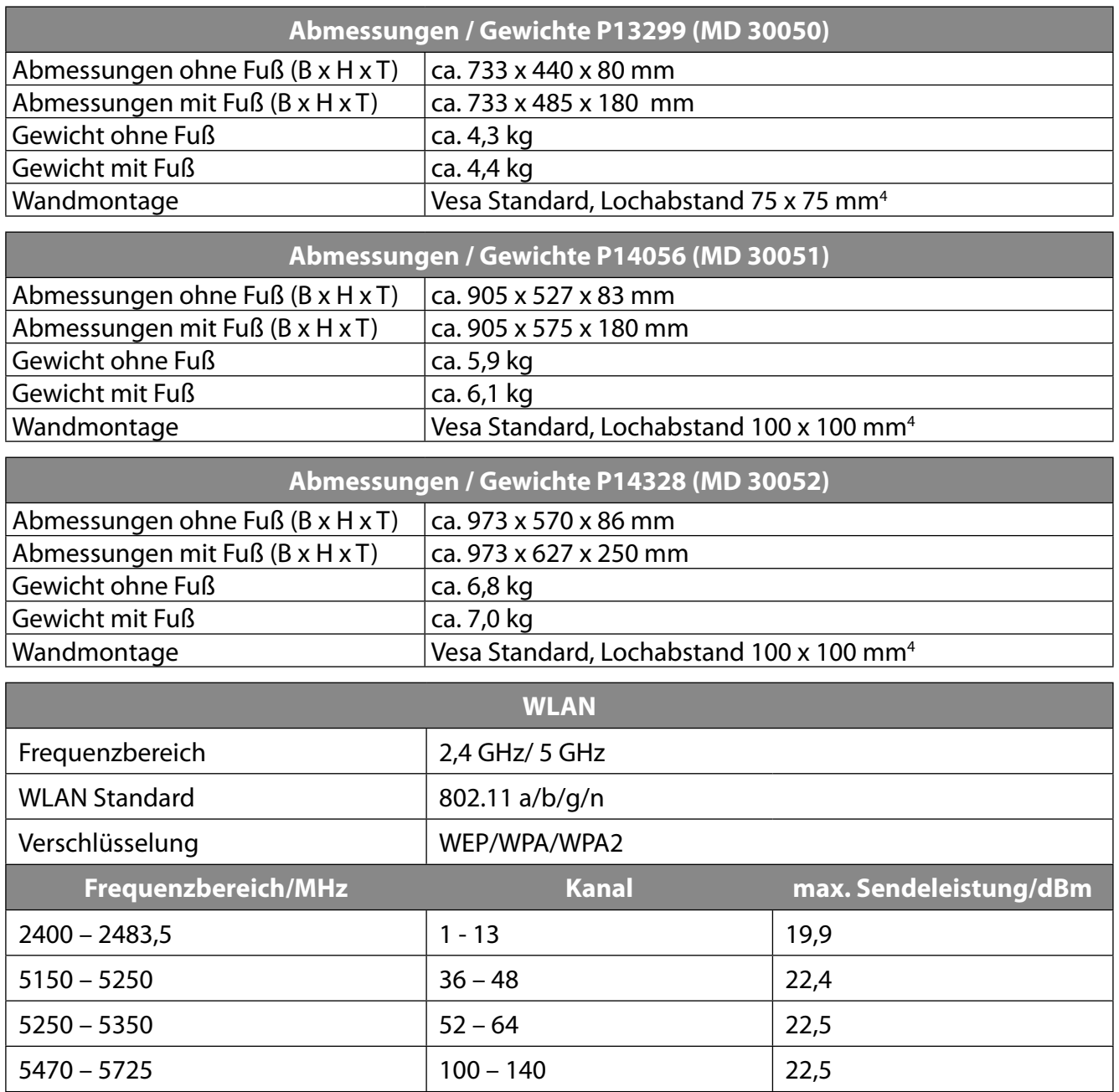

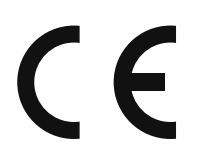

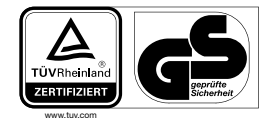

MD30050: ID 1111233776

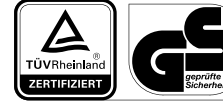

MD30051: ID 1111233775

www.tuv.com

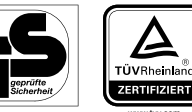

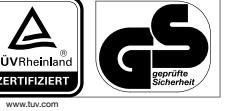

MD30052: ID 1111220771

 4 Wandhalterung nicht im Lieferumfang enthalten. Achten Sie bei der Montage darauf, dass Schrauben der Größe M6 (MD 30050: M4) verwendet werden. Die maximale Länge der Schrauben ergibt sich aus der Dicke der Wandhalterung zuzüglich 10 mm (MD 30050: 7 mm).

**DE**

# **22. Produktdatenblatt**

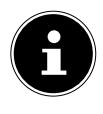

Scannen Sie passend zum Modell den auf dem Energielabel oder alternativ in der Bedienungsanleitung abgebildeten QR Code, um das Produktdatenblatt als Download zu erhalten.

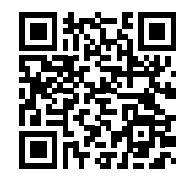

MD 30050 MD 30051

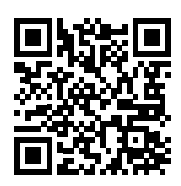

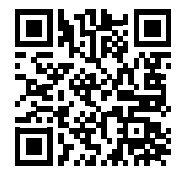

MD 30052

#### **22.1. Informationen zu Markenzeichen**

Das HDMI Logo sowie High-Definition Multimedia Interface sind eingetragene Warenzeichen der HDMI Licensing LLC.

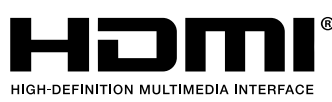

Gefertigt unter der Lizenz der Dolby Laboratories. Dolby und das Doppel-D-Symbol sind Markenzeichen der Dolby Laboratories.

#### **DOLBY. DIGITAL PLUS**

Die Bluetooth® Wortmarke und die Logos sind eingetragene Marken von Bluetooth SIG, Inc. und werden von MEDION unter Lizenz verwendet

Die Android™ Wortmarke und die Logos sind eingetragene Marken der Firma Google LLC und werden von MEDION unter Lizenz verwendet.

Die USB™ Wortmarke und die Logos sind eingetragene Marken der USB Implementers Forum, Inc. und werden von MEDION unter Lizenz verwendet.

Andere Warenzeichen sind Eigentum ihrer jeweiligen Besitzer.

### **23. Datenschutzerklärung**

#### Sehr geehrter Kunde!

Wir teilen Ihnen mit, dass wir, die MEDION AG, Am Zehnthof 77, 45307 Essen als Verantwortlicher Ihre personenbezogenen Daten verarbeiten.

In datenschutzrechtlichen Angelegenheiten werden wir durch unseren betrieblichen Datenschutzbeauftragten, erreichbar unter MEDION AG, Datenschutz, Am Zehnthof 77, D – 45307 Essen; datenschutz@medion.com unterstützt. Wir verarbeiten Ihre Daten zum Zweck der Garantieabwicklung und damit zusammenhängender Prozesse ( z. B. Reparaturen) und stützen uns bei der Verarbeitung Ihrer Daten auf den mit uns geschlossenen Kaufvertrag.

Ihre Daten werden wir zum Zweck der Garantieabwicklung und damit zusammenhängender Prozesse ( z. B. Reparaturen) an die von uns beauftragten Reparaturdienstleister übermitteln. Wir speichern Ihre personenbezogenen Daten im Regelfall für die Dauer von drei Jahren, um Ihre gesetzlichen Gewährleistungsrechte zu erfüllen.

Uns gegenüber haben Sie das Recht auf Auskunft über die betreffenden personenbezogenen Daten sowie auf Berichtigung, Löschung, Einschränkung der Verarbeitung, Widerspruch gegen die Verarbeitung sowie auf Datenübertragbarkeit.

Beim Auskunfts- und beim Löschungsrecht gelten jedoch Einschränkungen nach den §§ 34 und 35 BDSG ( Art. 23 DS-GVO), Darüber hinaus besteht ein Beschwerderecht bei einer zuständigen Datenschutzaufsichtsbehörde (Art. 77 DS-GVO i. V. m. § 19 BDSG). Für die MEDION AG ist das die Landesbeauftragte für Datenschutz und Informationsfreiheit Nordrhein Westfalen, Postfach 200444, 40212 Düsseldorf, www.ldi.nrw.de.

Die Verarbeitung Ihrer Daten ist für die Garantieabwicklung erforderlich; ohne Bereitstellung der erforderlichen Daten ist die Garantieabwicklung nicht möglich.

### **24. Serviceinformationen**

Sollte Ihr Gerät einmal nicht wie gewünscht und erwartet funktionieren, wenden Sie sich zunächst an unseren Kundenservice. Es stehen Ihnen verschiedene Wege zur Verfügung, um mit uns in Kontakt zu treten:

- In unserer Service Community treffen Sie auf andere Benutzer sowie unsere Mitarbeiter und können dort Ihre Erfahrungen austauschen und Ihr Wissen weitergeben. Sie finden unsere Service Community unter http://community.medion.com.
- Gerne können Sie auch unser Kontaktformular unter www.medion.com/contact nutzen.
- Selbstverständlich steht Ihnen unser Serviceteam auch über unsere Hotline oder postalisch zur Verfügung.

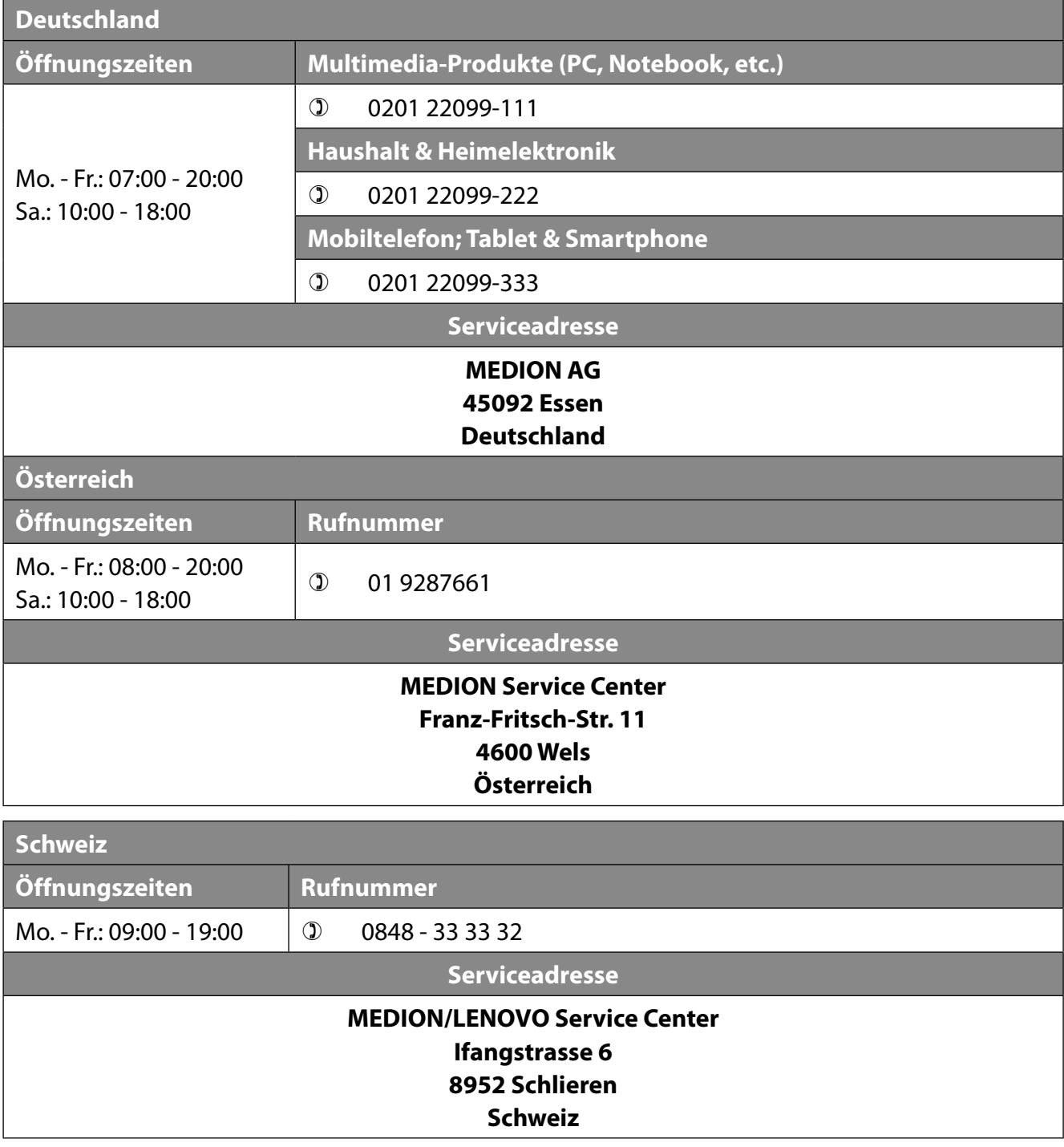

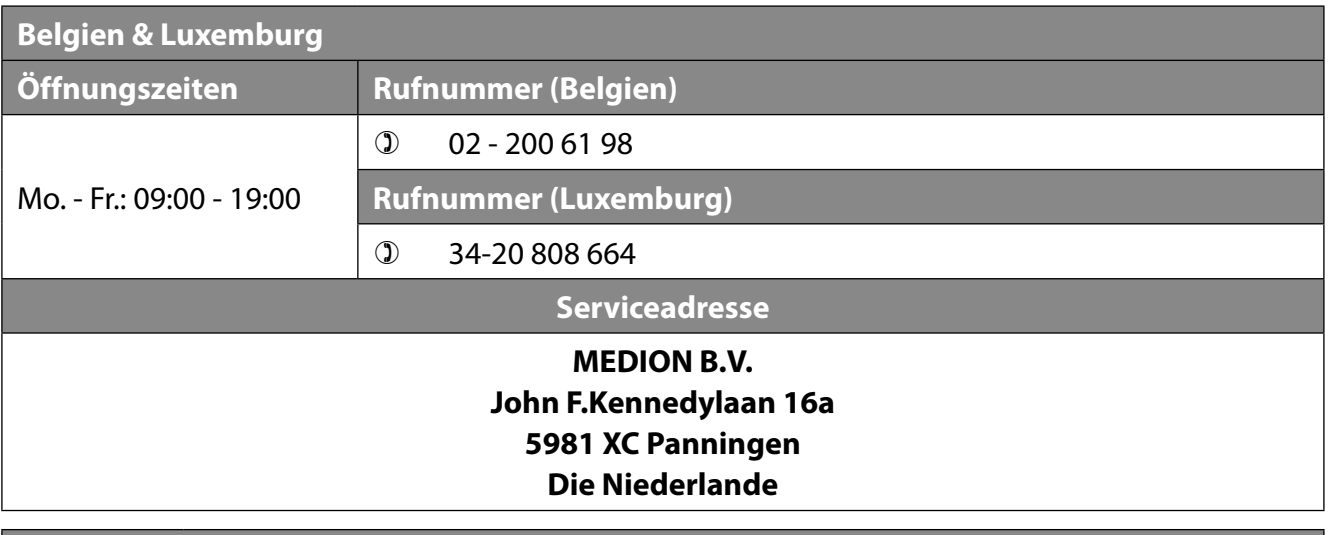

#### **Deutschland**

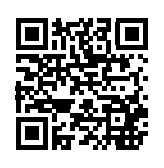

Diese und viele weitere Bedienungsanleitungen stehen Ihnen über das Serviceportal www.medion.com/de/service/start/ zum Download zur Verfügung. Dort finden Sie auch Treiber und andere Software zu diversen Geräten. Sie können auch den nebenstehenden QR Code scannen und die Bedienungsanleitung über das Serviceportal auf Ihr mobiles Endgerät laden.

**Österreich**

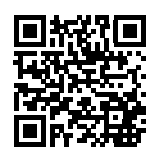

Diese und viele weitere Bedienungsanleitungen stehen Ihnen über das Serviceportal www.medion.com/at/service/start/ zum Download zur Verfügung. Dort finden Sie auch Treiber und andere Software zu diversen Geräten. Sie können auch den nebenstehenden QR Code scannen und die Bedienungsanleitung über das Serviceportal auf Ihr mobiles Endgerät laden.

**Schweiz**

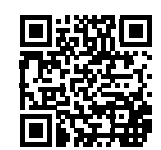

Diese und viele weitere Bedienungsanleitungen stehen Ihnen über das Serviceportal www.medion.com/ch/de/service/start/ zum Download zur Verfügung. Dort finden Sie auch Treiber und andere Software zu diversen Geräten. Sie können auch den nebenstehenden QR Code scannen und die Bedienungsanleitung über das Serviceportal auf Ihr mobiles Endgerät laden.

**Belgien**

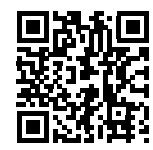

Diese und viele weitere Bedienungsanleitungen stehen Ihnen über das Serviceportal www.medion.com/be/nl/service/start/ zum Download zur Verfügung. Dort finden Sie auch Treiber und andere Software zu diversen Geräten. Sie können auch den nebenstehenden QR Code scannen und die Bedienungsanleitung über das Serviceportal auf Ihr mobiles Endgerät laden.

#### **Luxemburg**

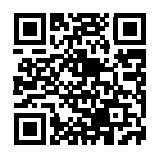

Diese und viele weitere Bedienungsanleitungen stehen Ihnen über das Serviceportal www.medion.com/lu/de/service/start/ zum Download zur Verfügung. Dort finden Sie auch Treiber und andere Software zu diversen Geräten. Sie können auch den nebenstehenden QR Code scannen und die Bedienungsanleitung über das Serviceportal auf Ihr mobiles Endgerät laden.

**DE**

### **25. Impressum**

Copyright © 2023 Stand: 17.04.2023 Alle Rechte vorbehalten.

Diese Bedienungsanleitung ist urheberrechtlich geschützt. Vervielfältigung in mechanischer, elektronischer und jeder anderen Form ohne die schriftliche Genehmigung des Herstellers ist verboten. Das Copyright liegt bei der Firma:

**MEDION AG Am Zehnthof 77 45307 Essen Deutschland**

Bitte beachten Sie, dass die oben stehende Anschrift keine Retourenanschrift ist. Kontaktieren Sie zuerst immer unseren Kundenservice.

# 26. Index

 $\overline{A}$ 

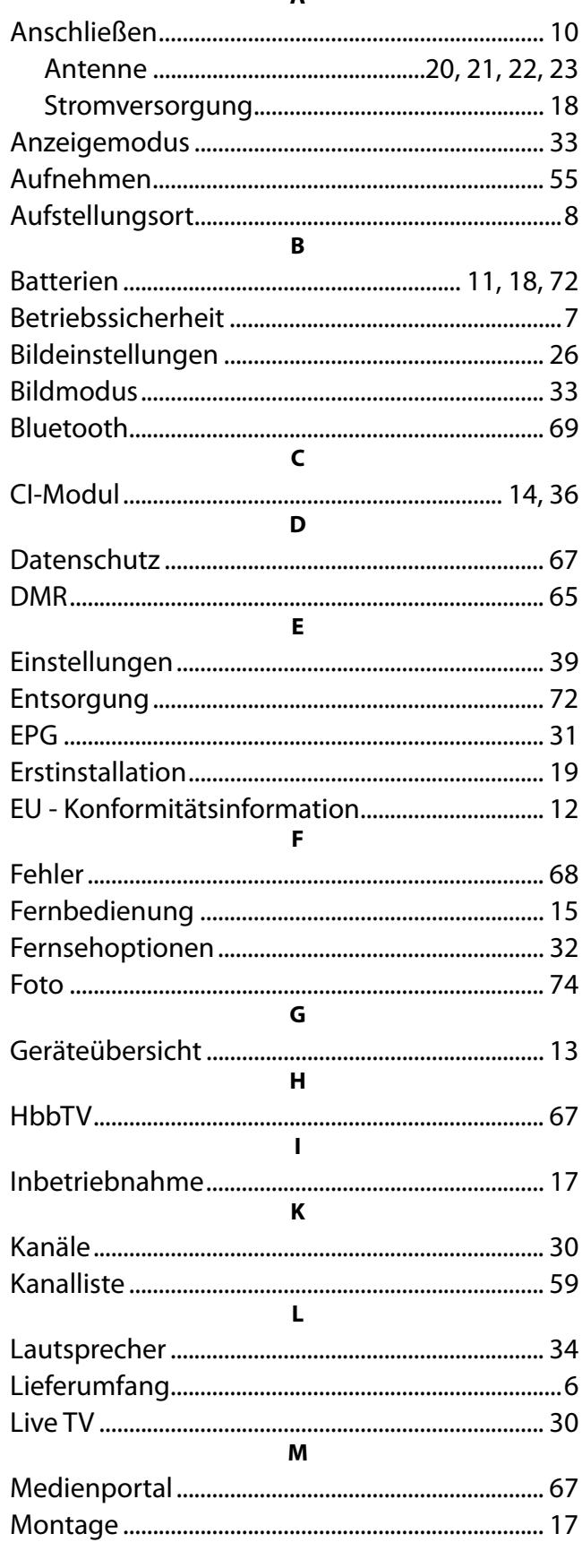

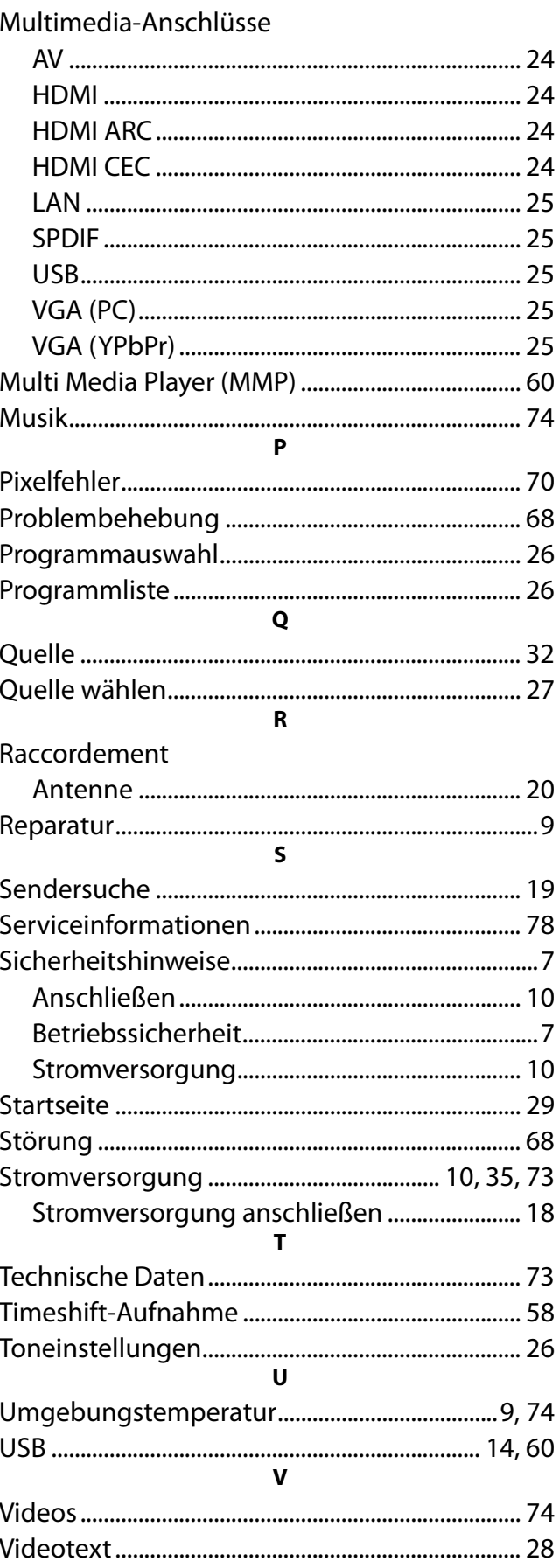

DE

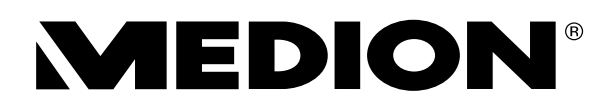